## **Operators Manual**

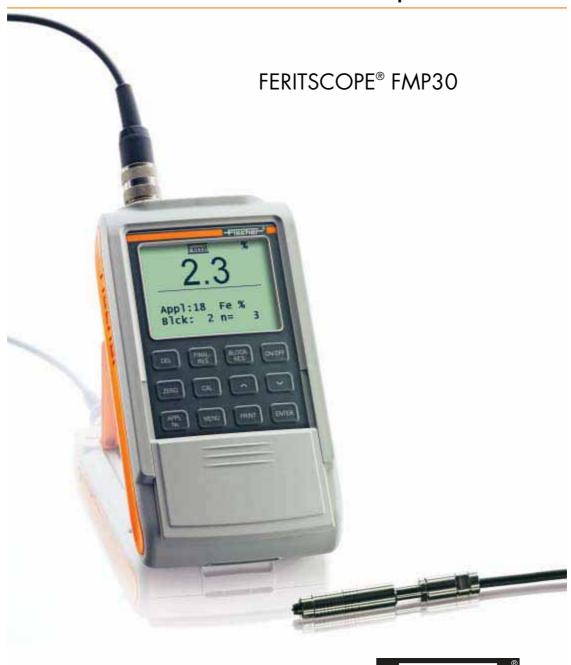

 Order number:
 Version 1.0

 902-097
 08/08

## FERITSCOPE® FMP30

**Operators Manual** 

Determination the ferrite content of austenitic and DUPLEX stainless steel and determination of the ratio of martensite in austenitic stainless steels

> © 2008 Copyright by Helmut Fischer GmbH

Institut für Elektronik und Messtechnik, Sindelfingen (Germany). All rights reserved. No part of this manual may be reproduced by any means (print, photocopy, microfilm, or any other method) or processed, multiplied or distributed by electronic means without the written consent of Helmut Fischer GmbH Institut für Elektronik und Messtechnik.

## **Table of Contents**

| 1 | Impo                                                                                        | ortant Information9                                                                                                    |
|---|---------------------------------------------------------------------------------------------|----------------------------------------------------------------------------------------------------|
|   | 1.1                                                                                         | Trademarks and Liabilities                                                                                                    |
|   | 1.2                                                                                         | Symbols and Conventions Used in the Manual 9                                                                                                    |
|   | 1.3                                                                                         | Intended Use                                                                                                    |
|   | 1.4                                                                                         | General Information                                                                                                    |
|   | 1.5                                                                                         | Requirements on the Operating Personnel $\ldots\ldots$ 10                                                                                                    |
|   | 1.6                                                                                         | Power Connection                                                                                                    |
|   | 1.7                                                                                         | Environmental Conditions11                                                                                                    |
|   | 1.8                                                                                         | Probe Handling12                                                                                                    |
|   | 1.9                                                                                         | Handling, Storage and Transport of the Base and the Calibration Standards                                                                                                    |
|   | 1.10                                                                                        | Instrument Repairs                                                                                                    |
|   |                                                                                             | Warranty                                                                                                    |
| 2 | Desc                                                                                        | cription of the Instrument                                                                                                    |
|   | 2.1                                                                                         | LCD Display                                                                                                    |
|   | ۷.۱                                                                                         | LCD-Display                                                                                                    |
|   | 2.2                                                                                         | Control Panel Key Functions                                                                                                    |
|   |                                                                                             | Control Panel Key Functions                                                                                                    |
|   | 2.2<br>2.3<br>2.3.7                                                                         | Control Panel Key Functions       18         Accessories       23         1 Probes       23                                                                                                    |
|   | 2.2<br>2.3<br>2.3.2<br>2.3.2                                                                | Control Panel Key Functions       18         Accessories       23         1 Probes       23         2 Base and Calibration Standards       24                                                                                                    |
|   | 2.2<br>2.3<br>2.3.2<br>2.3.2<br>2.3.3                                                       | Control Panel Key Functions       18         Accessories       23         1 Probes       23         2 Base and Calibration Standards       24         3 Printer       25                                                                                                    |
|   | 2.2<br>2.3<br>2.3.2<br>2.3.2                                                                | Control Panel Key Functions       18         Accessories       23         1 Probes       23         2 Base and Calibration Standards       24         3 Printer       25         Technical Data       26                                                                                                    |
|   | 2.2<br>2.3<br>2.3.2<br>2.3.3<br>2.3.3<br>2.4<br>2.5                                         | Control Panel Key Functions       18         Accessories       23         1 Probes       23         2 Base and Calibration Standards       24         3 Printer       25                                                                                                    |
|   | 2.2<br>2.3<br>2.3.2<br>2.3.3<br>2.4<br>2.5<br>2.5                                           | Control Panel Key Functions       18         Accessories       23         I Probes       23         2 Base and Calibration Standards       24         3 Printer       25         Technical Data       26         Contents of Shipment and Options       27                                                                                                    |
| 3 | 2.2<br>2.3<br>2.3.2<br>2.3.2<br>2.3.3<br>2.4<br>2.5<br>2.5.2<br>2.5.2<br><b>Syst</b>        | Control Panel Key Functions       18         Accessories       23         1 Probes       23         2 Base and Calibration Standards       24         3 Printer       25         Technical Data       26         Contents of Shipment and Options       27         1 Standard Contents of Shipment of the Instrument       27         2 Options       28         em Setup, Maintenance and Cleaning       29                                                                     |
| 3 | 2.2 2.3 2.3.2 2.3.2 2.3.3 2.4 2.5 2.5.2 Syst 3.1                                            | Control Panel Key Functions       18         Accessories       23         1 Probes       23         2 Base and Calibration Standards       24         3 Printer       25         Technical Data       26         Contents of Shipment and Options       27         1 Standard Contents of Shipment of the Instrument       27         2 Options       28         em Setup, Maintenance and Cleaning       29         Voltage supply       30                                     |
| 3 | 2.2<br>2.3<br>2.3.2<br>2.3.3<br>2.4<br>2.5<br>2.5.2<br>2.5.2<br><b>Syst</b><br>3.1<br>3.1.3 | Control Panel Key Functions       18         Accessories       23         1 Probes       23         2 Base and Calibration Standards       24         3 Printer       25         Technical Data       26         Contents of Shipment and Options       27         1 Standard Contents of Shipment of the Instrument       27         2 Options       28         em Setup, Maintenance and Cleaning       29         Voltage supply       30         1 Power Connection       30 |
| 3 | 2.2<br>2.3<br>2.3.2<br>2.3.2<br>2.3.3<br>2.4<br>2.5<br>2.5.2<br>2.5.2<br>3.1<br>3.1.3       | Control Panel Key Functions       18         Accessories       23         1 Probes       23         2 Base and Calibration Standards       24         3 Printer       25         Technical Data       26         Contents of Shipment and Options       27         1 Standard Contents of Shipment of the Instrument       27         2 Options       28         em Setup, Maintenance and Cleaning       29         Voltage supply       30                                     |

|   | 3.3<br>3.3. | Instrument: On/Off                                                      |    |
|---|-------------|-------------------------------------------------------------------------|----|
|   | 3.3.        | 2 Power Up                                                              | 37 |
|   |             | 3 Measured Variables                                                    |    |
|   | 3.3.        | 4 Switching Off the Instrument                                          | 41 |
|   | 3.4         | Cleaning                                                                | 41 |
| 4 | Prob        | pe Handling                                                             | 42 |
|   | 4.1         | Handling During Measurements                                            | 42 |
|   | 4.2         | Assigning a New Probe                                                   | 43 |
| 5 | Арр         | olications                                                              | 45 |
|   | 5.1         | Setting Up an Application                                               | 45 |
|   | 5.2         | Selecting the Desired Application                                       | 48 |
|   | 5.3         | Deleting an Application                                                 | 49 |
|   | 5.4         | List of Set Up Applications                                             | 50 |
|   | 5.5         | Assigning Application Designations                                      | 52 |
|   | 5.6         | Application Specific Settings                                           | 52 |
|   |             | 1 Tolerance Limits                                                      |    |
|   |             | 2 Measurement Display Resolution                                        |    |
|   |             | Automatic Block Size and Block Creation     Auto-Averaging Mode         |    |
|   |             | 5 Outlier rejection                                                     |    |
|   | 5.6.        | •                                                                       |    |
|   | 5.7         | Linking Applications                                                    | 63 |
|   | 5.7.        | 1 Application Linking Procedure                                         |    |
|   |             | 2 Enabling and Disabling the Linking Mode                               |    |
|   | 5.7.        | 3 Example for Linked Applications                                       | 64 |
| 6 |             | malization, Calibration and Master                                      |    |
|   | Cali        | bration                                                                 | 67 |
|   | 6.1         | Information Regarding Normalization, Calibration and Master Calibration | 67 |
|   | 6.2         | Normalization                                                           |    |
|   | ·           | 1 Normalization Procedure                                               |    |
|   |             | 2 Documenting the Normalization with a Printer                          |    |

|   | 6.3 Corrective Calibration                                   |   |
|---|--------------------------------------------------------------|---|
|   | 6.3.1 Selecting the Calibration Standards for the            |   |
|   | Corrective Calibration                                       |   |
|   | 6.3.2 Corrective Calibration Procedure                       |   |
|   | 6.3.3 Deleting a Corrective Calibration                      | ) |
|   | 6.3.4 Documenting the Corrective Calibration with a          |   |
|   | Printer76                                                    | j |
|   | 6.4 Master Calibration                                       | , |
|   | 6.4.1 Selecting the Calibration Standards 78                 | ì |
|   | 6.4.2 Performing a User Master Calibration 78                | ; |
|   | 6.4.3 Master Calibration Procedure                           | ) |
|   | 6.4.4 Displaying Xn Ranges for Calibration Standards         |   |
|   | for the Master Calibration                                   |   |
|   | 6.4.5 Documenting the Master Calibration with a Printer . 84 |   |
|   | 6.5 Determination of the Normalized Countrate Xn of a        |   |
|   | Calibration Standard During a Master Calibration 85          | í |
|   |                                                              |   |
| 7 | Measuring86                                                  | j |
|   | 7.1 Preparing for a Measurement                              | ; |
|   | 7.2 Parameters That Influence the Ferrite Content            |   |
|   | Measurement                                                  | , |
|   | 7.3 Making a Measurement87                                   |   |
|   | 7.3.1 Measurement Acquisition                                |   |
|   | 7.3.2 Measurements With External Start Enabled 90            |   |
|   | 7.3.3 Automatic Measurement Acquisition90                    |   |
|   | 7.3.4 Audible Signals After the Measurement Acquisition 93   |   |
|   | 7.3.5 Measurements With Tolerance Limits Enabled 94          |   |
|   | 7.3.6 Measurements With a Fixed Block Size94                 | , |
|   | 7.3.7 Measurements in Auto-Averaging Mode96                  | j |
|   | 7.3.8 Measurements With Outlier Rejection Enabled 97         | , |
|   | 7.4 Documenting the Measurement with a Printer 98            | ; |
|   | 7.5 Erroneous Readings                                       |   |
|   | 7.5.1 Deleting Erroneous Readings                            |   |
|   | 7.5.2 Deleting All Readings of a Block That Has              |   |
|   | Not Been Closed                                              |   |
|   | 7.5.3 Deleting All Readings of an Application 101            |   |
|   | 7.5.4 Overwriting Individual Erroneous Measurements          |   |
|   | at a Later Time102                                           | ) |
|   | 7.6 Measurements in the Free-Running Display Mode . 104      |   |
|   |                                                              |   |

|   | <ul><li>7.6.1 Turning the Free-Running Display Mode On/Off 105</li><li>7.6.2 Procedure For Making Measurements With the</li></ul> |
|---|----------------------------------------------------------------------------------------------------|
|   | Free-Running Display Mode                                                                                                    |
|   | 7.6.3 Analog Display                                                                                                    |
|   | 7.7 Measurements in Standard and                                                                                                  |
|   | Matrix Measuring Mode109                                                                                                    |
|   | 7.7.1 The Standard Measuring Mode 109                                                                                             |
|   | 7.7.2 Making Measurements in the Standard Measuring Mode                                                                          |
|   | 7.7.3 The Matrix Measuring Mode                                                                                                   |
|   | 7.7.4 Making Measurements in the                                                                                                  |
|   | Matrix Measuring Mode                                                                                                    |
|   | 7.7.5 Assigning Block Designations                                                                                                |
|   | 7.8 Correction Factors                                                                                                    |
|   | 7.8.1 Influence of the Specimen Curvature                                                                                         |
|   | 7.8.2 Influence of the Specimen Thickness                                                                                         |
|   | 7.8.3 Influence of the Cladding Thickness                                                                                         |
|   | 7.8.4 Influence of the Edge Distance on the Measurement Location                                                                  |
|   | Weasurement Location                                                                                                    |
| 8 | Evaluation 124                                                                                                    |
|   | 8.1 Evaluation of the Current Block "Block Result" 125                                                                            |
|   | 8.1.1 Documenting the Block Result With a Printer 128                                                                             |
|   | 8.1.2 Printout of the List of Single Readings                                                                                     |
|   | 8.1.3 Computed parameters - Block result                                                                                          |
|   | 8.2 Evaluation of the Open Application "Final Result" 131                                                                         |
|   | 8.2.1 Documenting the Final Result with a Printer 133 8.2.2 Computed Parameters - Final Result                                    |
|   | 8.2.3 Histogram                                                                                                    |
|   |                                                                                                    |
| 9 | Data Transfer Using USB                                                                                                    |
|   | 9.1 USB Connection to a PC                                                                                                    |
|   | 9.2 Installing the USB Drivers                                                                                                    |
|   | 9.3 Transfer of the Measurement Data to the Computer 140                                                                          |
|   | 9.3.1 Online Operation                                                                                                    |
|   | 9.3.2 Offline Operation                                                                                                    |
|   | 9.3.3 Transferring Data With a Group Separator                                                                                    |
|   | 9.4 Transmission from the PC to the Instrument 141                                                                                |
|   | 9.4.1 Transfer Formats                                                                                                    |

|    | 9.4.2 Control Commands                      | . 142 |
|----|---------------------------------------------|-------|
|    | 9.5 Connecting a Printer                    | 146   |
|    | 9.5.1 Print Output                          |       |
|    |                                             |       |
| 10 | Instrument Settings - Service Function Menu | 147   |
|    | 10.1 Service Menu Overview                  | 148   |
|    | 10.2 System                                 | 149   |
|    | 10.2.1 Language                             |       |
|    | 10.2.2 Time                                 | 150   |
|    | 10.2.3 Date                                 |       |
|    | 10.2.4 Date format                          |       |
|    | 10.2.5 Contrast                             |       |
|    | 10.2.6 Lighting                             |       |
|    | 10.2.7 Automatic Switch Off                 |       |
|    |                                             |       |
|    | 10.3 Evaluation                             |       |
|    | 10.3.1 Block Result                         |       |
|    | •                                           |       |
|    | 10.4 USB                                    |       |
|    | 10.4.1 Output                               |       |
|    | 10.4.3 Send Free-Running Mode               |       |
|    | 10.5 Printing                               |       |
|    | 10.5.1 Printer Selection                    |       |
|    | 10.5.2 Left Margin Setting                  |       |
|    | 10.5.3 Print Individual Single Readings     |       |
|    | 10.5.4 Block Result                         |       |
|    | 10.5.5 Final Result                         | 168   |
|    | 10.5.6 Histogram                            |       |
|    | 10.5.7 Auto Formfeed                        | 170   |
|    | 10.6 Instrument Mode                        |       |
|    | 10.6.1 Restricted Operating Mode            |       |
|    | 10.6.2 Analog Display                       |       |
|    | 10.6.3 Matrix Mode                          |       |
|    | 10.6.4 Linking Applications                 |       |
|    | 10.7 Measurement                            |       |
|    | 10.7.1 Audible Signal                       |       |
|    | 10.7.2 Measurement Effect                   |       |
|    | 10.7.3 External Start                       | . 100 |

|    | 10.7.4 Measuring Mode - Standard/Area Measurement/  |     |
|----|-----------------------------------------------------|-----|
|    | Automatic Measurement                               | 182 |
|    | 10.7.5 Unit                                         |     |
|    | 10.7.6 Measured Variable                            | 185 |
|    | 10.8 Storage Mode                                   | 187 |
|    | 10.9 Performing a Master Calibration                | 187 |
|    | 10.10 About                                         | 188 |
|    | 10.11 Documentation of the Instrument Configuration | 188 |
| 11 | Malfunctions and Messages                           | 190 |
|    | 11.1 Malfunctions                                   | 190 |
|    | 11.2 Messages on the LCD Display                    | 194 |
| 12 | Glossary                                            | 205 |
|    | 12.1 Terms and Formula Symbols                      | 205 |
|    | 12.2 Additional Literature                          | 230 |
|    | 12.2.1 Statistics and ferrite content measurement   | 230 |
|    | 12.2.2 Standards                                    | 231 |
| 13 | Index                                               | 233 |

## 1 Important Information

#### 1.1 Trademarks and Liabilities

**FERITSCOPE**® is a registered trademark of the Helmut Fischer GmbH Institute for Electronics and Metrology.

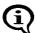

The fact that the trademark characters  $\otimes$  and  $^{\text{TM}}$  may be missing does not indicate that a name is a free trademark.

Great care has been exercised in creating this operator's manual. The Helmut Fischer GmbH Institute for Electronics and Metrology assumes no liability for potentially remaining erroneous or incomplete statements and their results. We would, however, appreciate if you can make us aware of potentially existing errors or incomplete information.

#### 1.2 Symbols and Conventions Used in the Manual

The following symbols and conventions are used in this manual:

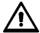

Indicates safety information referring to danger for persons and warnings regarding damage to the measuring instrument or to accessories.

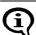

Indicates particularly important information and hints.

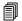

Indicates a reference to a page or chapter in this manual.

Operation to be carried out by the operator at the instrument.

Listing.

**ENTER** 

Writing convention for instrument keys and command buttons on the display.

#### 1.3 Intended Use

The FERITSCOPE® FMP30 is to be used to determine the ferrite content of austenitic and DUPLEX steel and to determine the portion of deformation martensite in austenitic materials.

Only accessories recommended and approved by the Helmut Fischer GmbH Institute for Electronics and Metrology ( beginning on Page 23) may be connected to this instrument.

#### 1.4 General Information

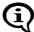

The values shown for the measured ferrite contents and the texts of the information lines of the LCD display serve as examples for possible displays. It is entirely possible that different values appear on the LCD display or in the printout without having made any mistakes.

#### 1.5 Requirements on the Operating Personnel

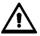

The instrument should be operated only by staff trained for this purpose!

In addition, basic knowledge of metrology according to DIN 1319 is essential for performing correct ferrite content measurements and evaluations.

Basic computer knowledge regarding configuration, operation and programing as well as knowledge of the software in use, which may be obtained from respective instruction manuals, is required when using the instrument in conjunction with a computer.

#### 1.6 Power Connection

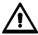

To avoid damage to the instrument or wrong measurement results due to a wrong line voltage, the instruments must be connected to a power outlet only via the AC adapter provided by Helmut Fischer GmbH Institute for Electronics and Metrology. The line voltage must agree with the line voltage rating stated on the nameplate of the AC adapter.

#### 1.7 Environmental Conditions

#### **EMC**

The instrument complies with the laws concerning electromagnetic compatibility of instruments (2004/108/EC). The measured values are not influenced by the highest level of interference mentioned in the EN 61000-6-2 Standard (which references the Standards EN 61000-4-2, EN 61000-4-3 and EN 61000-4-4). In particular, the instrument is shielded effectively from strong electromagnetic fields (e.g., motors, power lines, radio transmission towers).

#### Low Voltage

The instrument adheres to the Low Voltage Directive 2006/95/EC.

Ambient Temperature Range During Operation: +10°C ...+40°C

Temperature Range During Storage and Transport: +5°C ... +60°C

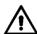

Temperature behind glass panes (e.g., in cars) in direct sunlight easily rise above 60°C!

To avoid damage from heat, do not store the instrument or accessories in such places.

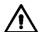

The instrument and accessories (in particular the AC adapter) must not come in direct contact with water! Risk of electrical shorts! Instruments or accessories may be operated, kept or stored only in places, where the relative humidity is between 30% and 90% (non-condensing).

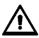

Because the instrument and accessories are not acid resistant, avoid direct contact with acid or acidic liquids.

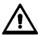

The instrument and accessories are not suited for operation in explosion-hazard areas!

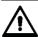

Protect the instrument and accessories from static charges! Electrical discharges may damage internal components or delete internal memories.

#### 1.8 Probe Handling

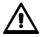

To avoid breakage of the wiring, do not bend the probe connector cable! The radius of rolled up probe connector cables should always be at least 50 mm!

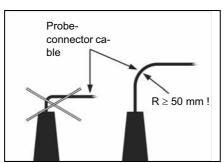

Fig. 1-1 Probe handling

During the measurement, the magnetic poles of the probes are placed directly onto the specimen. Observe the following to keep wear of the magnetic poles during the contacting measurement to a minimum:

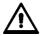

Place the probes speedily yet gently on the specimen surface! Avoid hard impacts!

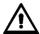

Do not drag the probe across the specimen surface.

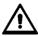

Do not place standard probes on hot or acid-wetted surfaces; do not immerse them in liquids. Special probe models are available for such applications (ref. the probe data sheets of the brochure "Measurement Probes and Measurement Aids - Optimized Probes"). You can obtain this brochure from the Helmut Fischer GmbH Institute for Electronics and Metrology or from your authorized supplier.

# 1.9 Handling, Storage and Transport of the Base and the Calibration Standards

The instrument is normalized and calibrated using a base and calibration standards (ferrite standards).

Proper condition of the calibration standards is an important prerequisite for a correct calibration, and thus for a correct measurement.

Observe the following to ensure the proper condition of the calibration standards:

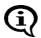

To keep wear of the base and the calibration standards during the contacting measurements to a minimum, use them for the calibration only and not for test measurements!

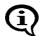

Do not soil or scratch calibration standards! Replace corroded or scratched calibration standards or those with strong indentations with non-damaged, clean standards.

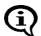

To protect the calibration standards from dirt or damage, keep them in their supplied case for transporting and storing.

#### 1.10 Instrument Repairs

No repairs should be performed on the instrument.

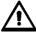

The instrument may be opened only for replacing rechargeable or regular batteries ( Page 31). Other service operations on the instrument or the accessories must be performed only by technical personnel authorized by the Helmut Fischer GmbH Institute for Electronics and Metrology.

#### 1.11 Warranty

The Helmut Fischer GmbH Institute for Electronics and Metrology will assume no warranties in the following instances:

- Use of instrument or accessories for purposes other than the intended use.
- Connection of accessories not recommended or approved by the Helmut Fischer GmbH Institute for Electronics and Metrology.
- Repairs or structural changes to the instrument or accessories that have not been carried out by authorized persons.
- Improper handling of instrument or accessories (e.g., use in explosion-hazard or very hot environments).
- Disregard of information in this operator's manual.

## 2 Description of the Instrument

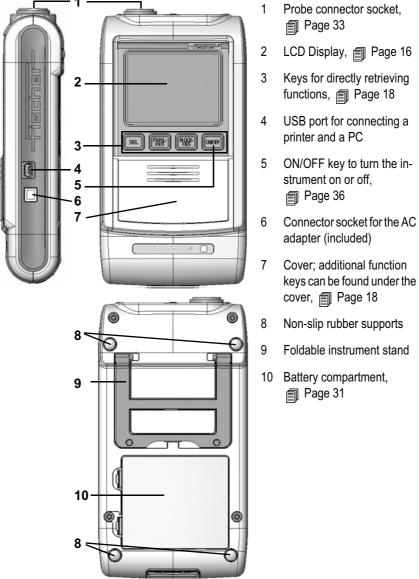

Fig. 2-1 Front and rear view of the instrument, connections

## 2.1 LCD-Display

The LCD display consists of several display elements. When powering up the instrument using **ON/OFF** ( Page 36), all display elements will appear briefly at the same time.

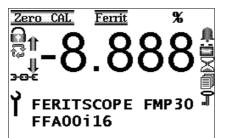

Fig. 2-2 Display elements of the LCD display after power up (example)

| Display element | Explanation                                                                                                    |
|-----------------|----------------------------------------------------------------------------------------------------|
| Zero            | A normalization is performed (on the base of the calibration standard set) ( peginning on Page 68).                                                                                                    |
| CAL             | A calibration is carried out ( beginning on Page 71).                                                                                                    |
| Ferrit          | Displays the measurement method                                                                                                    |
| Ù               | Bell: Tolerance limits are enabled ( peginning on Page 94).                                                                                                    |
| a               | Padlock: Restricted operating mode is enabled, i.e., the keys MENU, ZERO and CAL are not active, the service functions cannot be retrieved, applications cannot be deleted (plus beginning on Page 171). |

| Display element                    | Explanation                                                                                                    |
|------------------------------------|----------------------------------------------------------------------------------------------------|
| ₽<br>P                             | Arrow circle:  "Free-running display" is enabled, measurements are displayed continuously when the probe is placed on the specimen  ( beginning on Page 104).  Alternatively:  Area measurement display  Automatic measurement display |
| 1                                  | Arrow up: Upper specification limit is exceeded.                                                                                                    |
| Ţ                                  | Arrow down: Measurement below lower specification limit.                                                                                                    |
| †<br>†                             | Both arrows together: The displayed measurement was recognized as an outlier.                                                                                                    |
| -8.8.8.8                           | Numeric elements for presenting readings, errors and warning messages.                                                                                                    |
| MS/m<br>µm o/,<br>mils /o<br>mm FN | Unit of measurement for the displayed reading.                                                                                                    |
| Ħ                                  | Battery: The battery must be replaced or the rechargeable battery must be charged because the voltage dropped below a minimum value ( peginning on Page 30).                                                                           |
| X                                  | Hourglass: Measurements are currently not possible because an instrument-internal routine is running.                                                                                                    |

| Display element | Explanation                                                                                                    |
|-----------------|----------------------------------------------------------------------------------------------------|
| 3⊕€             | Chain: Applications that have been set up using the same probe are linked to each other, i.e., the same normalization and/or corrective calibration is used for determining the measurements for these Applications ( beginning on Page 63). |
|                 | Sheets: Matrix measuring mode is enabled ( beginning on Page 111).                                                                                                    |
| 7               | Key: Measurement block is closed.                                                                                                    |
| SCOPE<br>FKA    | Information lines: Instrument type: Instrument-internal software version                                                                                                    |

## 2.2 Control Panel Key Functions

For easier opening of the cover:

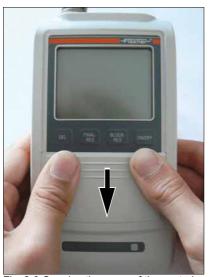

- **1.** Press on the corners of the cover and then
- **2.** slide the cover downwards.

Fig. 2-3 Opening the cover of the control panel keys

The following overview provides a brief description of the functions of the individual control panel keys:

| Key       | Function                                                                                                    |
|-----------|----------------------------------------------------------------------------------------------------|
| DEL       | Deletes the last measured reading Repeated pressing of DEL: Deletes the readings of the open block in succession.  2 x DEL: Deletes all readings during normalization:  1x DEL - Deletes the last reading,  2x DEL - Deletes the measurement series of the base materia during calibration:  1x DEL - Deletes the last reading,  2x DEL - Deletes the measurement series of the current calibration standard.  Repeated pressing of DEL: Deletes the measurement series of the previous calibration standard ( beginning on Page 101).  in all menus:  DEL - Returns to the previous menu or cancels the procedure.                                                                                                    |
| FINAL-RES | Retrieving the final result ( beginning on Page 131)  Repeated pressing of FINAL-RES: Displays the individual components of the final result (mean value, standard deviation, etc.) in succession and then ENTER: Ends the display of the final result (return to the measurement screen) without deleting the stored values (the current measurement block will not be closed) and then DEL: Ends the display of the final result (return to the measurement screen) and deletes the values stored in the open Application during calibration or normalization: Enabling and disabling the "free-running" display mode (display of the normalized countrates of the readings; readings will not be stored and will not be integrated in the calibration or normalization) or with external start enabled: Triggers a measurement. |

| Key       | Function                                                                                                    |
|-----------|----------------------------------------------------------------------------------------------------|
| BLOCK-RES | Retrieves the block result ( beginning on Page 125 Repeated pressing of BLOCK-RES: Displays the individual components of the block result (mean value, standard deviation, etc.) in succession.  and then ∧: Ends the display of the block result (return to the measurement screen) without closing the open measurement block (the current measurement series can be continued).  and then ∨: Displays the block result of the previous or following measurement block of the open Application. All block results of the open Application can be retrieved in succession through repeated pressing of ∨.  and then PRINT: Prints the displayed block result.  and then MENU: Displays the single readings of the evaluated measurement data block (then all single readings can be displayed by pressing ∧ or ∨ ). Pressing MENU again ends the single reading display.  and then DEL: Deletes the readings of the last measurement data block that has not been concluded and ends the display of the block result (return to the measurement screen).  and then ENTER: Ends the display of the block results (return to the measurement screen) and closes the current block. The next measurement opens a new block. |
| ON/OFF    | Turns the instrument on and off ( beginning on Page 36)                                                                                                    |
| ZERO      | Retrieves the normalization ( peginning on Page 68)                                                                                                    |
| CAL       | Retrieves the corrective calibration ( beginning on Page 71) and then CAL: Cancels the corrective calibration and then DEL: Deletes the corrective calibration of the open Application.                                                                                                    |

| Key      | Function                                                                                                    |
|----------|----------------------------------------------------------------------------------------------------|
| ^        | With <b>Application selection</b> and <b>tolerance limit input</b> : Changes the information displayed on the LCD display. With the <b>calibration</b> : Sets the target value of the used calibration standard that will be displayed after the "CAL Target" notification. With <b>parameter selection</b> : Selects the desired parameters. The display will change faster if ∧ is pressed for longer than 3 seconds. |
|          | seconds.                                                                                                    |
|          | with <b>external start enabled</b> : Triggers a measurement.                                                                                                    |
| <b>V</b> | Turns the "free-running" display mode on/off.                                                                                                    |
|          | With <b>Application selection</b> and <b>tolerance limit input</b> : Changes the information displayed on the LCD display. With the <b>calibration</b> : Sets the target value of the used calibration standard that will be displayed after the "CAL Target" notification. With <b>parameter selection</b> : Selects the desired parameters.  The display will change faster if ∨ is pressed for longer than 3         |
|          | seconds.                                                                                                    |
| APPL No  | Selects the desired Application.  and then DEL: Deletes the selected Application; and then APPL No: Displays the probes assigned to the Applications and then ∧ or ∨: Selects the desired Application and then ENTER: Confirms the selection of the desired Application and returns to the measurement screen.                                                                                                    |

| Key   | Function                                                                                                    |
|-------|----------------------------------------------------------------------------------------------------|
| MENU  | Displaying and entering of the application-specific settings:                                                                                                    |
|       | <ul> <li>Tolerance Limits</li> <li>Resolution</li> <li>Block size</li> <li>i individual values</li> <li>Outlier</li> </ul>                                                                                                    |
|       | <ul> <li> and then ∧ or ∨:</li> <li>Selects the settings to be edited</li> <li> and then PRINT:</li> <li>Prints or displays a print form of the instrument configuration.</li> <li> and then ENTER:</li> <li>Confirms the selection of the setting to be edited.</li> <li> and then DEL:</li> <li>Exits the application-specific settings and returns to the measurement screen.</li> </ul> |
| PRINT | Output of the values stored in the selected application (including the block results) to a printer or transfer of these values to a connected computer.                                                                                                    |
| ENTER | Confirms entries  5 x ENTER: Calls the service functions The instrument settings in the Service Functions menu are password-protected. "157" will be displayed after pressing ENTER 5 times. Press △, 2 times to increase this value to the factory-default password "159" and confirm the entry with ENTER.                                                                                |

#### 2.3 Accessories

#### 2.3.1 Probes

All probes that can be connected to the instrument are equipped with a memory chip, a so-called EEPROM, in their connector plug. Probe-specific information (such as probe type, production number, measurement method or coefficients of the master characteristic, for example) is stored permanently - even without power supply - in this memory chip, which can be overwritten as many times as desired.

When powering up the instrument, this information is automatically retrieved and processed by the instrument; the instrument "recognizes" the connected probe.

Correct measurements can be performed only if the probe that is assigned to the open Application is used for the measurement. ( Chapter 4.2 'Assigning a New Probe', beginning on Page 43).

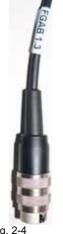

Fig. 2-4 Probe plug of an FGAB 1.3-Fe probe

Various probe models are available for measurements on objects with different shapes and different surface properties. Special probes with different measurement ranges are available for the following areas of application, for example:

- particularly rough or abrasive surfaces
- Particularly soft surfaces
- damp, acidic contamination on the surface
- particularly thick or thin coatings
- hot surfaces
- Coatings in pipes and bore holes

For available probe models and the probe model best suited for your application, see the respective probe data sheets of the brochure "Measurement Probes and Measurement Aids - Optimized Probes". You can obtain this brochure from Helmut Fischer GmbH or from your authorized supplier.

#### 2.3.2 Base and Calibration Standards

A so-called base is used for the normalization; for the corrective calibration, one, two or three calibration standards (ferrite standards) are used in addition to the base.

Different calibration standard sets (corrective sets) are available for the corrective calibration of the instrument for the different measurement ranges. The calibration standard sets include:

- Base
- 3 calibration standards with ferrite contents according to the desired measurement range

A probe-specific calibration standard set for the master calibration (can be ordered as an option) and a probe-specific calibration standard set for the corrective calibration (included with the probe) are available for each probe model and have been compiled specifically for this probe model.

You can obtain additional calibration standards on request from Helmut Fischer GmbH Institute for Electronics and Metrology or from your authorized supplier.

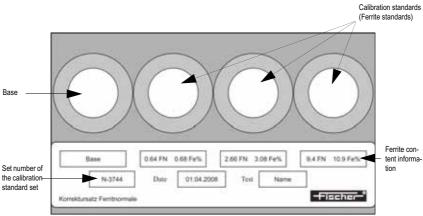

Fig. 2-5 Calibration standard set (example)

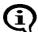

The measurements for the corrective calibration must be performed on the base and on the calibration standard! Measurements on the plastic surrounding the base or calibration standard will lead to erroneous measurements.

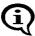

The measurements for the normalization and for the calibration should be made within a radius of 10 mm from the center of the base or the calibration standard, respectively.

You can obtain information about available calibration standard sets from the Helmut Fischer GmbH Institute for Electronics and Metrology or from your authorized supplier.

#### **Certification of the Calibration Standards**

The Helmut Fischer GmbH Institute for Electronics and Metrology supplies calibration standard sets complete with a valid certificate.

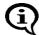

The certificate includes information about warranties and monitoring of the test devices.

#### 2.3.3 Printer

For an overview of printers suitable to be connected to the instrument see the menu **Service Functions / PRINT** ( Chapter 10.5.1 'Printer Selection', beginning on Page 164).

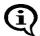

For information about operation, maintenance and care of the printer, consult the instruction manual of the printer.

## 2.4 Technical Data

| Instrument model                                              | FERITSCOPE® FMP30                                                                                                    |
|---------------------------------------------------------------|----------------------------------------------------------------------------------------------------|
|                                                               | Graphical backlit LCD display                                                                                                    |
| Display                                                       |                                                                                                    |
| Measurable coat-<br>ings                                      | <ul> <li>Ferrite content measurements in weld seams and clad-<br/>dings made of austenitic or duplex steel</li> </ul>                                                |
|                                                               | <ul> <li>Determination of the portion of deformation martensite<br/>in austenitic materials</li> </ul>                                                               |
| Measuring modes                                               | Magnetic induction measurement method                                                                                                    |
| Dimensions                                                    | ● Instrument: 170 mm x 90 mm x 35 mm (L x W x H)                                                                                                    |
|                                                               | ● LCD display: 44 mm x 57 mm (L x W)                                                                                                    |
| Weight                                                        | approx. 340 g (without probe, ready to operate)                                                                                                    |
| Permissible ambient temperature during operation              | +10 °C +40 °C                                                                                                    |
| Permissible storage temperature                               | + 5 C° + 60 °C                                                                                                    |
| Permissible relative air humidity                             | 30 90% (non-condensing)                                                                                                    |
| Power supply                                                  | <ul> <li>4 x 1.5 V batteries with about 50 h service life,<br/>(Size AA or Mignon) or</li> </ul>                                                                     |
|                                                               | <ul> <li>4 x 1.5 V NiMH rechargeable batteries with about 45 h service life at 2100 mAh, (Size AA or Mignon)</li> <li>AC adapter 9 V 150 mA, 100V - 230 V</li> </ul> |
| Power consumption                                             | <ul><li>0.3 W with the LCD display not illuminated</li><li>0.5 W with the LCD display illuminated</li></ul>                                                          |
| Connectors                                                    | Probe:10-pin round plug                                                                                                    |
|                                                               | <ul> <li>AC adapter:2-pin barrel connector</li> </ul>                                                                                                    |
|                                                               | ● Mini USB port for connecting a printer and a PC                                                                                                    |
| Minimum<br>time between two<br>measurements                   | About 0.2 seconds in the free-running mode                                                                                                    |
| Minimum<br>lift-off distance<br>between two mea-<br>surements | min. 25 mm                                                                                                    |

| Measurement range, trueness and repeatability precision | Depends on the connected probe (These and other probe characteristics can be obtained from the brochure "Measurement Probes and Measurement Aids - Optimized Probes") of Helmut Fischer GmbH Institute for Electronics and Metrology or can be requested from your authorized supplier or directly from Helmut |
|---------------------------------------------------------|----------------------------------------------------------------------------------------------------|
|                                                         | Fischer GmbH Institute for Electronics and Metrology.)                                                                                                    |
|                                                         |                                                                                                    |

#### 2.5 Contents of Shipment and Options

After receiving the shipment, packaging and content should be checked for potential damage. If the packaging, the content or the accessories show signs of damage, retain the packaging. It might be needed to assert a claim for damages versus the shipping company.

It is also advisable to keep the packaging for future transport.

Also verify that all components of the standard content of the shipment and all ordered options are present. Notify your authorized supplier or he Helmut Fischer GmbH Institute for Electronics or Metrology if this is not the case.

#### 2.5.1 Standard Contents of Shipment of the Instrument

The standard contents of shipment of the instrument includes:

- Instrument
- Batteries
- Interface cable FMP/PC,
- Carrying and storage case, carrying strap
- CD-ROM with operator's manual and USB drivers
- Brief guide (short form operator's manual)

#### 2.5.2 Options

Available options are:

- AC adapter
- Various measurement probes
- Master and corrective calibration standards sets %Fe/FN
- 1.5 V NiMh rechargeable battery (4 each/unit)
- Charger for NiMh battery
- Support stand V12 for reproducible positioning of measurement probes on the specimen
- Jig for angle probes for use in the support stand V12 (e.g., for probe FGABW 1.3)
- Jig for inside probes for use in the support stand V12 (e.g., for probe FGABI 1.3-150 mm)
- Support stand V12-AM for motor-controlled touch-down and lift-off of measurement probes
- Guide device V5GW2/TW3 for angle probes for measurements at recessed or hard to reach areas
- PC-Datex software for transferring measurement data from the instrument to a Microsoft<sup>®</sup> Excel spreadsheet (add-in module for Microsoft<sup>®</sup> Excel beginning with Version 95 under Windows<sup>®</sup> 95 to Windows<sup>®</sup> Vista)

# 3 System Setup, Maintenance and Cleaning

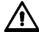

Connect or disconnect plug-type connectors only when the instrument is switched off in order to avoid electrical discharge. Connecting the AC adapter or inserting a battery should be done carried out with the unit turned off as well! Even a small discharge can delete the instrument memory.

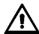

Do not tilt the plug when inserting or unplugging them; doing so could damage the contact pins of the plugs.

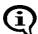

The information in the chapter "1 Important Information" must be observed!

System setup consists of the following steps:

- Providing the power supply for the instrument ( 3.1 'Voltage supply', beginning on Page 30)
- Connecting a measurement probe to the instrument ( 3.2 'Connecting Probes', beginning on Page 33)
- Connecting a printer (where applicable) to the instrument ( 19.5 'Connecting a Printer', beginning on Page 146)
- Connecting a computer (if desired) to the instrument
   (1) 9 'Data Transfer Using USB', beginning on Page 138)
- Selecting the language for the instrument if your language has not been set when the instrument was shipped
  - ( 10.2.1 'Language', beginning on Page 149)

#### 3.1 Voltage supply

Electrical power can be supplied to the instrument in the following ways:

- with AC adapter (9 V 150 mA, 100 V 230 V),
- 4 x 1.5 V batteries (AA or mignon) or
- 4 x 1.5 V NiMh rechargeable batteries, 2100 mAh (AA or mignon).

#### 3.1.1 Power Connection

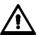

To avoid damage to the instrument or wrong measurement results due to a wrong line voltage, the instruments must be connected to a power outlet only via the AC adapter provided by Helmut Fischer GmbH Institute for Electronics and Metrology. The line voltage must agree with the line voltage rating stated on the nameplate of the AC adapter.

To connect the instrument to the line voltage via the AC adapter, the AC adapter must be connected to the instrument and to the line power outlet. The instrument must be switched off for this purpose!

#### 3.1.2 Installing or Replacing Batteries

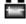

Indicator for battery replacement. Batteries or rechargeable batteries should be replaced.

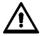

If the battery voltage is too low, the instrument will turn off automatically.

#### **Procedure Battery Replacement**

- **1.** Use **ON/OFF** ( Page 36) to switch the instrument off (if not yet done).
- **2.** Place the instrument with its back pointing up on the table. Open and remove the battery compartment cover on the rear of the instrument as depicted below.

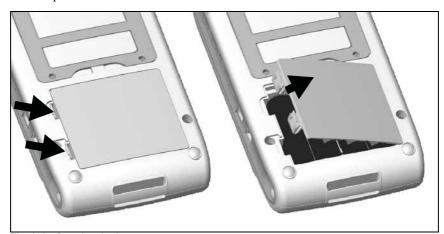

Fig. 3-1 Opening the battery compartment cover

**3.** If old batteries are in the instrument, remove them from the unit. Otherwise, install new batteries directly; observe the correct polarity of the batteries

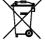

Disposal: Do not dispose of batteries with regular household waste!
 Place damaged or used batteries / rechargeable batteries in designated collection containers! Please observe the guidelines in your region concerning proper handling of waste electrical and electronic equipment and accessories.

**4.** Close the battery compartment cover.

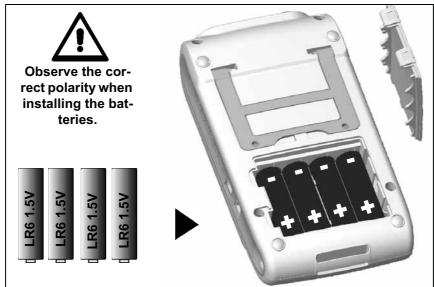

Fig. 3-2 Inserting the batteries and closing the battery compartment cover

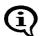

Use only type MIGNON, 1.5 V, LR6 - AA - AM3 - MN1500 batteries or 4 individual rechargeable batteries 1.2 V 2400 mAh Type AA.
Using other batteries may lead to instrument damage.

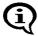

Use only non-damaged batteries/rechargeable batteries.

#### 3.2 Connecting Probes

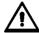

#### Connect probes only when the instrument is off!

To turn the instrument off: Press the ON/OFF key on the right side of the control panel. The LCD display is not backlit and no characters are visible

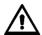

# Protect the instrument and accessories from electrostatic charges!

Electrical discharges may damage internal components or delete internal memories.

Such discharges may occur, for example, when connecting the probe to the instrument. Thus, please ensure that the person connecting a probe is properly grounded.

It is recommended to store the instrument with the connected probe.

- 1. Use **ON/OFF** ( Page 36) to switch the instrument off (if not yet done).
- **2.** If the probe connected to the instrument is to be replaced, unscrew the knurled nut of the probe plug completely and pull the probe plug carefully from the connector socket of the instrument.
- **3.** Plug the probe plug of the new probe into the probe connector socket of the instrument.

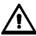

When inserting the plug, ensure that the key of the plug fits into the groove of the socket. Otherwise, an erroneous connection between the instrument and the plug may occur or the contact pins of the probe plug may be damaged.

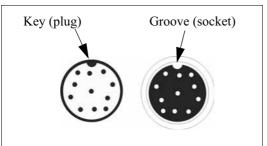

Fig. 3-3 Probe plug and probe connector socket

**4.** Tighten the knurled nut of the probe plug.

Hold the plug tight to avoid an unintentional turning of the probe plug.

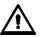

To avoid damage to the contact pins of the probe plug, only the knurled nut may be turned! The probe plug must not be turned in the connector socket.

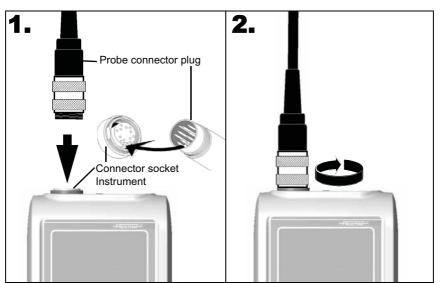

Fig. 3-4 Connecting a probe

**5.** Use **ON/OFF** to turn the instrument on again. The instrument automatically recognizes the type of probe connected to it.

Exception: A flashing symbol for the measurement method on the LCD display indicates that the instrument does not recognize the connected probe. In such a case:

- A new Application must be set up for the connected probe
  ( 5.1 'Setting Up an Application', beginning on Page 45) and/or
- The probe must be assigned to the instrument or to the respective Application, respectively ( 4.2 'Assigning a New Probe', beginning on Page 43) or
- The probe that has been linked to the respective Application thus far must be reconnected.

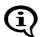

A new corrective calibration must be performed after the probe has been assigned ( Page 71)!

#### 3.3 Instrument: On/Off

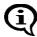

To avoid erroneous readings, no metallic objects must be in close proximity to the probe tip when powering up the instrument. The minimum distance is 25 mm.

#### 3.3.1 Measurement Method of the Connected Probe

After powering up the instrument, the measurement method **[Ferrite]** appears on the LCD display. The unit of measurement for displaying the readings of the current Application is displayed next to it ( 10.7.5 'Unit', beginning on Page 184).

| Unit | Explanation                        |  |
|------|------------------------------------|--|
| Fe % | Ferrite content in ferrite percent |  |
| FN   | Ferrite content in ferrite numbers |  |

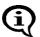

If [Ferrite] flashes on the display, an Application has not yet been set up using the connected probe. It is not possible to make measurements when the display is flashing.

To make measurements, an Application must be set up using the connected probe

( 5.1 'Setting Up an Application', beginning on Page 45).

#### 3.3.2 Power Up

Key se-

quence ON/OFF

| Detail of the LCD display                                  | Explanation                                                                                                    |
|------------------------------------------------------------|----------------------------------------------------------------------------------------------------|
|                                                            | Press the <b>ON/OFF</b> key to power up the instrument.                                                                                                    |
|                                                            | An audible signal will sound.                                                                                                    |
| Zero CAL Ferrit %  1 - 8.888  Y FERITSCOPE FMP30  FFA00116 | A monitoring routine will run. All display elements of the LCD display will appear briefly at the same time ( Page 16).                                                                                                    |
|                                                            | At the end of the monitoring routine, the Application that was used the last time to make measurements with the connected probe will open automatically and the instrument is ready to make measurements. The last reading of the last not closed block appears. |
| 10.2 x                                                     | [%] or [FN]: Unit of measurement for the displayed reading (Setting: 10.7.5 'Unit', beginning on Page 184)                                                                                                    |
| Bick: 1 n= 2                                               | [Appl:]: No. of the open Application                                                                                                    |
| 10.5 FN                                                    | [Blck:]: Number of the current block                                                                                                    |
| Appl: 0 FN<br>Blck: 1 n= 1                                 | [n=]: Number of single readings stored in<br>the current block                                                                                                    |

Alternatively to the LCD displays presented above, the following displays may appear after power-up:

# Detail of the LCD display

## Explanation of the LCD displays after power up

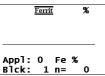

No reading appears after powering up the instrument because the last not closed block does not contain any readings.

If the settings in the Service function **Storage mode** are **[do not save]** or **[delete upon off]**, no reading will appear upon power up as well because the readings have either not been stored at all or have been deleted when the instrument was switched off.

( 10.8 'Storage Mode', beginning on Page 187)

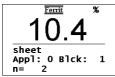

A designation (in this case "sheet") has been assigned to the open Application.

( \$\square\$ 5.5 'Assigning Application Designations', beginning on Page 52)

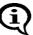

Once a designation has been assigned to an Application, it appears in the information lines of the LCD display, where applicable alternating with the Application number.

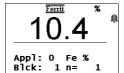

The tolerance limits are enabled in the open Applica-

( 5.6.1 'Tolerance Limits', beginning on Page 54 and 7.3.5 'Measurements With Tolerance Limits Enabled', beginning on Page 94).

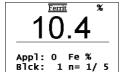

The open Application is set to automatic block creation ( 5.6.3 'Automatic Block Size and Block Creation', beginning on Page 57 and 7.3.6 'Measurements With a Fixed Block Size', beginning on Page 94).

[n=]: Number of the single readings stored in the current / Block size

# Detail of the LCD display

## Explanation of the LCD displays after power up

10.2 x

The open Application is set to auto-averaging mode ( 5.6.4 'Auto-Averaging Mode', beginning on Page 58 and 7.3.7 'Measurements in Auto-Averaging Mode', beginning on Page 96).

[i=]: Number of single readings measured using the autoaveraging / set number of single readings to be combined

Ferrit %

----
Appl: 0 i= 2/5
Blck: 1 n= 0

The open Application is set to the "free-running" display mode: 🔂

( 7.6 'Measurements in the Free-Running Display Mode', beginning on Page 104)

10.2 x

The open Application is set to the "free-running" display mode: 
and analog display is enabled

( 7.6 'Measurements in the Free-Running Display Mode', beginning on Page 104 and 10.6.2 'Analog Display', beginning on Page 173).

[10.00 11.00]: Limits of the analog display (example)

10.3

Appl: 0 Fe %
Blck: 1 n= 2

Matrix measuring mode is enabled:

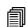

( 7.7 'Measurements in Standard and Matrix Measuring Mode', beginning on Page 109 and 10.6.3 'Matrix Mode', beginning on Page 174).

10.4

Matrix measuring mode is enabled:

( 7.7 'Measurements in Standard and Matrix Measuring Mode', beginning on Page 109 and 10.6.3 'Matrix Mode', beginning on Page 174).

In addition, a designation each has been assigned to the open Application ("sheet") and to the current block ("back side") ( \$\frac{1}{2}\$ 5.5 'Assigning Application Designations', beginning on Page 52 and 7.7.5 'Assigning Block Designations', beginning on Page 115).

# Detail of the LCD display E 022 Missing probe!

# Explanation of the LCD displays after power up

This error message appear briefly after power-up if no probe is connected to the instrument, if the probe is not connected properly or if the connected probe is defective. It is not possible to make measurements without a connected probe.

( 3.2 'Connecting Probes', beginning on Page 33).

w 006

This warning appears briefly after power-up if a probe other than the last one used is connected to the instrument.

( 4.2 'Assigning a New Probe', beginning on Page 43).

Appl: 1 Not opened The current Application has not yet been set up. To make ferrite content measurements, an Application must be set up using the connected probe

( 5.1 'Setting Up an Application', beginning on Page 45).

#### 3.3.3 Measured Variables

( Chapter 10.7.6 'Measured Variable', beginning on Page 185) Depending on the measured variable selected for display,

- Fe % or FN (display of the ferrite content in ferrite percent or in ferrite numbers),
- normalized countrate X
- Countrate X
- Fe % / FN and Xs
- Xn and Xs

may appear on the display.

#### 3.3.4 Switching Off the Instrument

Press the **ON/OFF** key switch the instrument off manually.

The instrument shuts down automatically if for about 5 minutes no measurements are made or no key is pressed.

#### 3.4 Cleaning

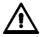

To avoid damage to the instrument due to electrical shock, the line plug of the AC adapter must be pulled before cleaning the instrument or the accessories!

Soiled instruments or accessories should be cleaned using a plastic care product and a soft cloth.

The following should be observed during cleaning:

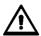

#### Risk of electrical shorts!

Water or other liquids must not enter the instrument or the accessories! Do not immerse or place the instrument or accessories into liquids to loosen dirt through soaking! Do not pour liquids of the instrument or accessories!

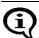

Wipe off dirt immediately to avoid it from drying onto the surface!

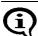

Do not use aggressive agents to clean the instrument or the accessories because they could attack the plastic housing!

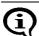

To prevent damage, avoid scraping as a means of cleaning off dirt, in particular in the area of the probe tip.

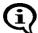

Do not use aggressive agents to clean the calibration standards because they could damage the calibration standards! The use of damaged calibration standards (e.g., soiled or scratched standards) will lead to wrong measurement results! (Additional information: 1.9 'Handling, Storage and Transport of the Base and the Calibration Standards', beginning on Page 13)

# 4 Probe Handling

#### 4.1 Handling During Measurements

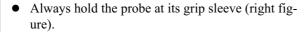

- Always place the probe gently and at a right angle on the specimen surface.
- Slide the grip sleeve to the specimen surface such that the sleeve rests on the specimen (center and bottom Figure, right).
- With the default setting, a beep will signal the measurement capture.
- Lift the probe off the specimen before making the next measurement.

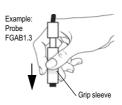

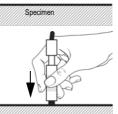

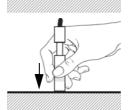

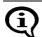

Avoid hard impacts.

Do not allow the probe to hover directly above the surface. Doing so will lead to erroneous readings.

Do not bend the probe connector cable! Doing so can lead to broken wires.

#### 4.2 Assigning a New Probe

The instrument recognizes if the probe connected to the unit is different than the one expected according to the probe identification in the current Application. Reason: Each individual probe has a name that is comprised of the identification number and the model designation (e.g., FGAB 1.3F). The probe must be "registered" in the instrument under this name.

#### **Potential Causes of the Problem:**

- The probe received a different identification number after a repair.
- A newly purchased probe has not yet been assigned.
- If a user has more than one probe of the same probe model, a problem occurs if a not yet assigned probe is connected to the instrument. In such a case, it is advisable to identify the probes and/or instruments with numbers.

If the measurements of an opened Application have not been made with the connected probe, [Ferrite] will flash on the display.

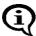

#### How to assign a probe to an Application:

- **1.** Use **ON/OFF** ( Page 41) to switch the instrument off.
- **2.** Connect the new probe ( Page 33).
- **3.** Use **ON/OFF** to turn the instrument on ( Page 37).

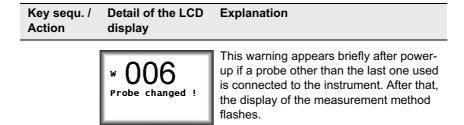

| Key sequ. /<br>Action | Detail of the LCD display                             | Explanation                                                                                                    |
|-----------------------|-------------------------------------------------------|----------------------------------------------------------------------------------------------------|
| <b>4.</b><br>ZERO     | Assign new<br>probe?<br>FGAB1.3F<br>Yes:DEL No:ENTER  | Example: <b>FGAB1.3F</b> = Name of the connected probe <b>DEL</b> : Probe assignment starts <b>ENTER</b> : Probe will not be assigned, measurement method display flashes                               |
| <b>5.</b><br>DEL      | Assign to all<br>applications?<br>Yes:DEL No:ENTER    | <b>DEL</b> : Probe will be assigned to all Applications <b>ENTER</b> : The probe will be assigned only to the current Application                                                                       |
| <b>6.</b><br>DEL      | Delete measure ?<br>Yes:DEL No:ENTER                  | DEL: All stored readings will be deleted; the probe will be assigned to the current Application / all Applications ENTER: The probe will not be assigned, measurement method display continues to flash |
| 7.                    | Zero Ferrit %  O.OO  s= 0.00 n= 0  Base material (Fe) | ZERO appears on the display. A normalization is required ( beginning on Page 68).  [Base material (Fe)]: The measurements for the normalization should be made on base.                                 |
|                       |                                                       | ENTER: Cancels the normalization.                                                                                                    |

# 5 Applications

All relevant settings and parameters for a measuring application as well as the captured measurement data are stored in a file - we refer to this file as an Application.

The instrument has the capability of setting up up to 100 different Applications. A maximum of 20,000 readings can be stored in these Applications. The measurements can be combined in up to 4,000 blocks.

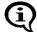

Due to the magnetic induction measuring method, which captures all ferromagnetic components in the same manner, the measurements are always stated in ferrite. No distinction is made between the different material components, such as ferrite and martensite.

An Application consists of:

- Single readings,
- Application-specific settings, and the
- Coefficients that have been determined during the normalization and corrective calibration (used for adapting the master characteristic stored in the probe plug to the current measuring application).

#### 5.1 Setting Up an Application

A probe must be connected and an application must be set up before measurements can be made in an Application.

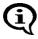

From the service function **Measurement/Unit** ( Page 184), specify the unit of measurement for measuring the ferrite contents of an Application that is to be set up.

Once the linking mode is enabled (indicated by: **3.6.6** on the LCD display), an automatic check will be carried out to see, whether one or more Applications have already been set up with the connected probe. If this is the case, no normalization is required when setting up the Application. Instead, the normalization and corrective calibration of the Application(s) that has/have been set up with this probe will be used.

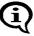

As long as the restricted operating mode is enabled (indicated by on the LCD display), only Applications that have already been set up can be selected, i.e., it is not possible to set up new Applications (10.6.1 'Restricted Operating Mode', beginning on Page 171).

#### **Procedure**

| Key sequ. /<br>Action | Detail of the LCD display     | Explanation                                                                                                    |
|-----------------------|-------------------------------|----------------------------------------------------------------------------------------------------|
| APPL No               | sheet ^<br>Appl: 1<br>Appl: 2 | Use <b>APPL No</b> to start the selection of the Application.                                                                                                    |
|                       | Appl: 3<br>Appl: 4<br>Appl: 5 | [Appl:]: Application number                                                                                                    |
|                       |                               | [sheet:]: Assigned Application designation (Example; appears only if an Application designation has been assigned (5.5 'Assigning Application Designations', beginning on Page 52). If an Application designation has not been assigned, the following will appear immediately on the LCD display: |
| APPL No               | Appl: 0 n= 1 Appl: 1Appl: 2   | Use <b>APPL No</b> to start or continue the selection of the Application.                                                                                                    |
|                       | Appl: 3<br>Appl: 4<br>Appl: 5 | [Appl:]: Application number                                                                                                    |
|                       |                               | [n=]: Number of the measurements stored in the Application                                                                                                    |
| ∧ <b>or</b> ∨         | Appl: 0 n= 1 Appl: 1          | Use the arrow keys to select an Application that has not yet been set up.                                                                                                    |

| Key sequ. /<br>Action | Detail of the LCD display | Explanation                                                                                                    |
|-----------------------|---------------------------|----------------------------------------------------------------------------------------------------|
| ENTER                 |                           | if [always ask] is selected from the service function Measurement/Unit                                                                |
|                       |                           | ( 10.7.5 'Unit', beginning on Page 184), select the unit of measurement for making the measurements in the Application at this point: |
|                       |                           | Use the arrow keys to select the unit.                                                                                                |
|                       | Unit Fe% FN               | <b>[Fe%]</b> : The ferrite content will be measured in ferrite percent.                                                               |
|                       | Unit<br>Fe%               | <b>[FN]</b> : The ferrite content will be measured in ferrite numbers.                                                                |
|                       | FN ⊠                      | [OK: ENTER]: Use ENTER to confirm the selection.                                                                                      |
| ENTER                 | 0.00 n= 0                 | Use <b>ENTER</b> to start setting up the Application. <b>ZERO</b> appears on the LCD display.                                         |
|                       | Base material<br>(Fe)     | [Base material (Fe)]: The measurements for the normalization should be made on base.                                                  |
|                       |                           | ENTER: Cancels the normalization.                                                                                                    |
|                       |                           | Performing the normalization: beginning on Page 68.                                                                                   |

#### 5.2 Selecting the Desired Application

To make ferrite content measurements, a probe must be connected and an Application must be selected that has been set up using the connected probe before measurements can be made.

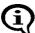

If [Ferrite] flashes on the LCD Display after instrument power-up or after selecting an Application, an Application has not yet been set up using the connected probe. It is not possible to make measurements when the display is flashing.

The following options exist if an Application has not yet been set up using the connected probe:

- Setting up a new Application using the connected probe ( 5.1 'Setting Up an Application', beginning on Page 45),
- Overwriting an existing Application using the connected probe
   (15.3 'Deleting an Application', beginning on Page 49),
- Connecting a probe that has already been used to set up an Application ( 3.2 'Connecting Probes', beginning on Page 33).

#### **Procedure Selecting an Application**

| Key sequ. /<br>Action | Detail of the LCD display                                                   | Explanation                                                                                                    |
|-----------------------|-----------------------------------------------------------------------------|----------------------------------------------------------------------------------------------------|
| APPL No               | Appl: 0 n= 1 ^A<br>Appl: 1 n= 2<br>Appl: 2<br>Appl: 3<br>Appl: 4<br>Appl: 5 | Use <b>APPL No</b> to start the selection of the Application.  [Appl:]: Application number [n=]: Number of the measurements stored in the Application |
| $\wedge$ or $\vee$    | Appl: 0 n= 1 A<br>Appl: 1 n= 2<br>Appl: 2<br>Appl: 3<br>Appl: 4<br>Appl: 5  | Use the arrow keys to select the desired Application.                                                                                                 |

| Key sequ. /<br>Action | Detail of the LCD display        | Explanation                                                                                                    |
|-----------------------|----------------------------------|----------------------------------------------------------------------------------------------------|
| ENTER                 | 10.2 % Appl: 0 Fe % Blck: 1 n= 2 | Use <b>ENTER</b> to confirm the selected Application. The selected Application will be retrieved. The last reading of the last not closed block is displayed. The instrument is ready to make measurements. |

#### 5.3 Deleting an Application

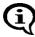

As long as the restricted operating mode is enabled (indicated by on the LCD display), the **DEL** key will not be enabled, i.e., it is not possible to delete Applications (10.6.1 'Restricted Operating Mode', beginning on Page 171).

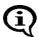

When deleting an Application, all readings as well as the normalization and corrective calibration coefficients stored in the Application will be deleted. Thus, this Application memory is free for a new measuring application.

| Key sequ. /<br>Action | Detail of the LCD display                                                  | Explanation                                                                                                    |
|-----------------------|----------------------------------------------------------------------------|----------------------------------------------------------------------------------------------------|
| APPL No               | Appl: 0 n= 6 Appl: 1 n= 2 Appl: 2 Appl: 3 Appl: 4 Appl: 5                  | Use <b>APPL No</b> to start the selection of the Application.  [Appl:]: Application number                       |
|                       |                                                                            | [n=]: Number of the measurements stored in the Application                                                       |
| ∧ or ∨                | Appl: 0 n= 6 ^<br>Appl: 1 n= 2<br>Appl: 2<br>Appl: 3<br>Appl: 4<br>Appl: 5 | Use the arrow keys to select the Application to be deleted or leaf through the pages using <b>CAL</b> + $\vee$ . |

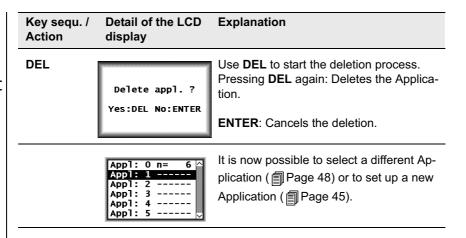

#### 5.4 List of Set Up Applications

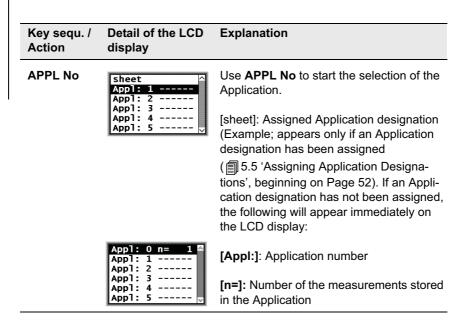

| Key sequ. /<br>Action | Detail of the LCD display | Explanation                                                                                              |
|-----------------------|---------------------------|----------------------------------------------------------------------------------------------------|
| Print                 |                           | Use <b>PRINT</b> to start the printout of the list of set up Applications.                               |
|                       |                           | The list of set up applications will print if a printer is connected and switched on (Fig. 5-1).         |
|                       |                           | It is now possible to select a different Application (Page 48) or to set up a new Application (Page 45). |

FISCHER FERITSCOPE FMP30 23.07.08
Applications:
0 sheet
FGAB1.3Fe Fe % 23.07.08 n= 7
1 face
FGAB1.3Fe Fe % n= 3
2 level
FGAB1.3Fe Fe % n= 0

Fig. 5-1 List of set up Applications (Example

#### Explanations to Fig. 5-1:

| FISCHER FERIT-<br>SCOPE FMP30 | Instrument type:                                                                                 |
|-------------------------------|--------------------------------------------------------------------------------------------------|
| 2008-07-23                    | Current date                                                                                     |
| 0, 1, 2 (1st column)          | Number of the Application                                                                        |
| sheet, face                   | Application designation (appears only if an Application designation has been assigned (Page 52). |
| FGAB1.3Fe                     | Short form designation for the probe that has been used to set up the Application.               |
| Fe%                           | Unit (Fe% or FN)                                                                                 |

| 2008-07-23 | End of block - Date of the last block closure of this Application (if no date is shown, the Application does not contain a closed block!). |  |
|------------|----------------------------------------------------------------------------------------------------|--|
| n=         | Number of measurements stored in this Application                                                                                          |  |

#### 5.5 Assigning Application Designations

A customer-specific designation that can be comprised of a max. of 16 ASCII characters can be assigned to every Application.

Assigning the Application designation can be carried out in the following manner:

- Use of the optional software MPNAME (the software is available from your authorized supplier or directly from the Helmut Fischer GmbH Institute for Electronics and Metrology.)
- Transmitting the command "SAN" via the USB port ( 9.4.2 'Control Commands', beginning on Page 142)

When making measurements in the matrix measuring mode, each block can be assigned a designation as well ( Page 115).

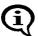

Once Application or block designations have been assigned, the designations appear in the information lines of the LCD display, where applicable, alternating with the respective numbers. On printouts, the Application or block designation will appear **in place** of the Application or block number.

#### 5.6 Application Specific Settings

The following settings apply only to the settings of the open Application, i.e., they are Application-specific:

- Settings that are entered after pressing the **MENU** key.
- Measurement program ( Page 61)
- Unit ( Page 184)

After pressing the  $\mathbf{MENU}$  key, the following application-specific settings can be made:

| Key sequ. /<br>Action | Detail of the LCD display                                                  | Explanation                                                                                                    |
|-----------------------|----------------------------------------------------------------------------|----------------------------------------------------------------------------------------------------|
| MENU                  | Tolerance Limits Disp. resolution Block Size i single read. Outlier Reject | Selects a menu option by pressing ∧ or ∨:  • Tolerance Limits ( Page 54)  • Measurement display resolution ( Page 56)  • Automatic block size and block creation ( Page 57)  • Number of single readings to be measured in auto-averaging mode before an individual value is generated from them by averaging ( Page 58)  • Outlier rejection ( Page 60)  Pressing ENTER confirms the selection.  Pressing DEL or performing a measurement exits the MENU. |

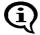

As long as the restricted operating mode is enabled (indicated by on the LCD display), the **MENU** key will not be enabled, i.e., it is not possible to modify these application-specific settings

( 10.6.1 'Restricted Operating Mode', beginning on Page 171)!

#### 5.6.1 Tolerance Limits

Having the tolerance limits enabled allows for a simple and quick determination if the measured ferrite contents are within specified limits

( 7.3.5 'Measurements With Tolerance Limits Enabled', beginning on Page 94).

| Key sequ. /<br>Action | Detail of the LCD display                                                                 | Explanation                                                                                                    |
|-----------------------|-------------------------------------------------------------------------------------------|----------------------------------------------------------------------------------------------------|
| MENU                  | Tolerance Limits^<br>Disp. resolution<br>Block Size<br>i single read.<br>Outlier Reject ✓ | Use <b>MENU</b> to start Settings.                                                                                                    |
| ENTER                 | Tolerance Limits Off On                                                                   | Use <b>ENTER</b> to confirm the "tolerance limits".                                                                                    |
| $\wedge$ or $\vee$    | Tolerance Limits  Off On                                                                  | To activate the tolerance limits: use the arrow keys to select limits "on" or to deactivate the tolerance limits: Select limits "off". |
| ENTER                 | Lower sp. limit                                                                           | Use <b>ENTER</b> to confirm the value for the lower specification limit or: specify a new lower limit by pressing ∧ or ∨.              |
| ENTER  ∧ or ∨         | Upper sp. limit                                                                           | Use <b>ENTER</b> to confirm the value for the upper specification limit or: specify a new upper limit by pressing ∧ or ∨.              |

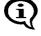

It is also possible to set the upper and lower specification limits by making a measurement on an object that corresponds approximately to the specification limits to be set.

| ENTER | Press ENTER to confirm the entry. The tolerance limits are now set and enabled. Press DEL to return to the mea- |
|-------|----------------------------------------------------------------------------------------------------|
|       | surement screen. The instrument is ready to make measurements.                                                  |

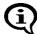

As long as the tolerance limits are enabled,  $\mathbf{p}$  will appear on the LCD display.

If the upper and lower specification limits are mixed up when entering the settings, the instrument will automatically select the lower values as the lower specification limit and the higher value as the upper specification limit.

#### 5.6.2 Measurement Display Resolution

The measurement display resolution specifies the resolution for displaying the readings on the LCD display.

Example: Reading 18.61

Display with resolution setting "low":19

Display with resolution setting "standard": **18.6**Display with resolution setting "high": **18.61** 

| Resolution | 0.00.999 | 1.09.99 | 1099.99 | 100999.9 | 10009999 |
|------------|----------|---------|---------|----------|----------|
| low        | 0.9      | 9.9     | 99      | 999      | 9999     |
| medium     | 0.99     | 9.9     | 99.9    | 999      | 9999     |
| high       | 999      | 9.99    | 99.99   | 999.9    | 9999     |

| Key sequ. /<br>Action | Detail of the LCD display                                                   | Explanation                                                                                                    |
|-----------------------|-----------------------------------------------------------------------------|----------------------------------------------------------------------------------------------------|
| MENU<br>V             | Tolerance Limits ADisp. resolution Block Size i single read. Outlier Reject | Use <b>MENU</b> to start Settings and select "Disp. resolution" using the arrow key $\lor$ .                                                                                             |
| ENTER  ∧ or ∨         | Disp. resolution  low medium high                                           | Use <b>ENTER</b> to confirm the selection "Disp. resolution".  Use the arrow keys ∧ or ∨ to select the desired resolution.                                                               |
| ENTER                 |                                                                             | Press ENTER to confirm the selection and return to the menu to enter additional settings.  Press DEL to return to the measurement screen.  The instrument is ready to make measurements. |

#### 5.6.3 Automatic Block Size and Block Creation

"Automatic block creation" must be enabled and a block size must be defined for a certain number of readings to be combined in a block automatically during the measurement. The block size must be between 2 and 99 ( 7.3.6 'Measurements With a Fixed Block Size', beginning on Page 94).

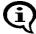

Automatic block creation is not available in the matrix measuring mode.

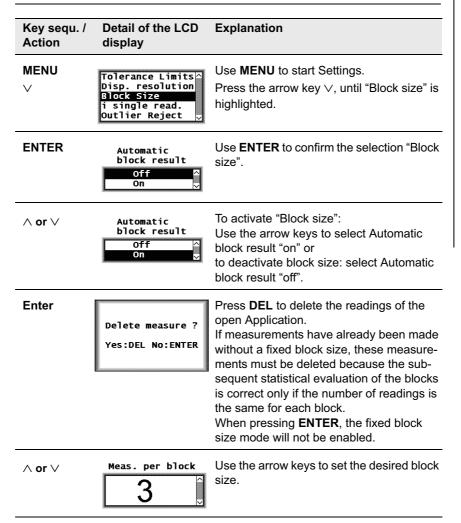

| Key sequ. /<br>Action | Detail of the LCD display | Explanation                                                                                                    |
|-----------------------|---------------------------|----------------------------------------------------------------------------------------------------|
| ENTER                 |                           | Press ENTER to confirm the selection and return to the menu to enter additional settings.  Press DEL to return to the measurement screen.  The instrument is ready to make measurements. |

The block size can be modified even if automatic block creation has already been enabled. However, the prompt for deleting previously made measurements will appear again because the subsequent statistical evaluation does not permit blocks containing different numbers of readings.

#### 5.6.4 Auto-Averaging Mode

With measurements made in auto-averaging mode, the mean value generated from a number of single readings is stored in place of the single readings. The number of single readings must be between 2 and 20 ( 7.3.7 'Measurements in Auto-Averaging Mode', beginning on Page 96).

| Key sequ. /<br>Action | Detail of the LCD display                                                                | Explanation                                                                                                    |
|-----------------------|------------------------------------------------------------------------------------------|----------------------------------------------------------------------------------------------------|
| MENU<br>V             | Tolerance Limits ^<br>Disp. resolution<br>Block Size<br>i single read.<br>Outlier Reject | Use <b>MENU</b> to start Settings.  Press the arrow key ∨, until "i single read." is highlighted on the LCD display.                                                                                     |
| ENTER                 | i single read.<br>Off ^<br>On _                                                          | Use <b>ENTER</b> to confirm the selection "i single read.".                                                                                                    |
| ^ <b>or</b> ∨         | i single read.  Off On                                                                   | To activate the auto-averaging mode: use the arrow keys to select i single read. "on" or to deactivate the auto-averaging mode: select i single read. "off".  Use <b>ENTER</b> to confirm the selection. |

| Key sequ. /<br>Action | Detail of the LCD display            | Explanation                                                                                                    |
|-----------------------|--------------------------------------|----------------------------------------------------------------------------------------------------|
| Enter<br>∧ or ∨       | i single read.                       | Use <b>Enter</b> to confirm the value for the number of single readings or: specify a new value by pressing the arrow keys ∧ or ∨.                                                                                           |
| ENTER                 | Delete measure ?<br>Yes:DEL No:ENTER | If the "i" value is modified during a test series, all readings obtained before must be deleted.  Press ENTER to return to the menu to enter additional settings.  Press DEL to delete all readings of the open Application. |
| ENTER                 |                                      | Press <b>ENTER</b> to confirm the selection and return to the menu to enter additional settings.  Press <b>DEL</b> to cancel the procedure.                                                                                  |

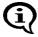

If the "i" value is modified during a test series, the prompt to delete all readings obtained before will appear here as well - for statistical reasons. If this is not carried out, it will not be possible to modify the "i" value.

#### 5.6.5 Outlier rejection

With outlier rejection enabled, recognized outliers will be indicated on the LCD display and announced through an audible signal ( 7.3.8 'Measurements With Outlier Rejection Enabled', beginning on Page 97).

The following methods are available for the outlier rejection function:

- Grubbs Test ( Glossary)
- Specification of a known spread (Sigma) ( Glossary)

| Key sequ. /<br>Action | Detail of the LCD display                                                                  | Explanation                                                                                                    |
|-----------------------|--------------------------------------------------------------------------------------------|----------------------------------------------------------------------------------------------------|
| MENU<br>V             | Tolerance Limits ^<br>Disp. resolution<br>Block Size<br>i single read.<br>Outlier Reject ∨ | Use <b>MENU</b> to start Settings.  Press the arrow key ∨, until "Outlier Reject" is highlighted on the LCD display.                             |
| ENTER                 | Outlier Reject  Off On                                                                     | Use <b>ENTER</b> to confirm the selection "Outlier Reject".                                                                                      |
| $\wedge$ or $\vee$    | Outlier Reject  Off On                                                                     | To activate outlier rejection: use the arrow keys to select Outlier Reject "on" or to deactivate outlier rejection: Select Outlier Reject "off". |
| Enter                 | Method  Automatic  Sigma                                                                   | Use <b>ENTER</b> to confirm the method "Automatic". or:                                                                                          |
| <b>\</b>              | Method  Automatic  Sigma                                                                   | Press the arrow key ∨ to specify the method "Sigma".                                                                                             |
|                       | 10.0 Ĵ                                                                                     | Press the arrow keys to set the desired Sigma value.                                                                                             |

| Key sequ. /<br>Action | Detail of the LCD display | Explanation                                                                                                    |
|-----------------------|---------------------------|----------------------------------------------------------------------------------------------------|
| ENTER                 |                           | Press ENTER to confirm the selection/entry and return to the menu to enter additional settings.  Press DEL to return to the measurement screen.  The instrument is ready to make measurements. |

#### 5.6.6 Measured Variables

The readings will be displayed on the LCD screen corresponding to the set measured variables.

The following measured variables can be set from the Service function (10.7.6 'Measured Variable', beginning on Page 185):

- Fe % or FN (display of the ferrite content in ferrite percent or in ferrite numbers),
- normalized countrate X
- Countrate X
- Fe % / FN and Xs
- Xn and Xs

Explanation of the measured variables: Glossary

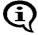

The measured variable can be set differently in each Application. The settings of the measured variables of the other Applications will not be affected.

With every modification of the measured variable, a prompt for deleting readings already stored in the open Application will appear because it is not possible to evaluate different types of measured variables statistically. This prevents erroneous interpretations of the measurement results.

| Measure-<br>ment pro-<br>gram   | Detail of the LCD<br>display  | Explanation                                                                                 |
|---------------------------------|-------------------------------|---------------------------------------------------------------------------------------------|
| Ferrite con-<br>tent<br>% or FN | 10.2                          | Ferrite content display in [%]: Ferrite percent                                             |
|                                 | Appl: 0 Fe%<br>Blck: 1 n= 2   |                                                                                             |
|                                 | Ferrit FN                     | [FN]: Ferrite numbers                                                                       |
|                                 | 10.5  Appl: 0 FN Blck: 1 n= 1 | The ferrite content will be displayed in Fe% or FN corresponding to the set unit [10.7.5].  |
| norm.<br>countrate              | .8136                         | Displays the normalized countrate Xn of the measured value.                                 |
|                                 | Appl: 0<br>Blck: 1 n= 2       |                                                                                             |
| Countrate                       | <b>25469</b>                  | Displays the countrate X of the measured value.                                             |
|                                 | Appl: 0<br>Blck: 1 n= 2       |                                                                                             |
| Fe % / FN<br>and Xs             | Ferrit % 10 . 3 xs 22861      | Display of ferrite content and saturation countrate Xs (countrate for probe in air).        |
|                                 | Appl: 0 Fe %<br>Blck: 1 n= 1  | The ferrite content will be displayed in % o                                                |
|                                 | Ferrit FN<br>10.5<br>xs 22861 | FN corresponding to the set unit (10.7.5).                                                  |
|                                 | Appl: 0 FN<br>Blck: 1 n= 2    |                                                                                             |
| Xn and Xs                       | 0.8133<br>xs 22861            | Displays the normalized countrate Xn of the measured value and the saturation countrate Xs. |
|                                 | Appl: 0<br>Blck: 1 n= 2       |                                                                                             |

#### 5.7 Linking Applications

(10.6.4 'Linking Applications', beginning on Page 177)

If the linking mode is enabled, all applications that have set up using the same probe (identified by the same serial number) will be linked with each other. Ap-

probe (identified by the same serial number) will be linked with each other. Ap plications that have been linked to each use the same normalization and/or corrective calibration to determine measurements.

#### Example:

If a separate Application has been set up for each batch of a component (using the same probe each time), it is useful to link the Applications to each other in order to compare the Applications to each other. Because these are the same kind of components, only from different batches, the same normalization and/or corrective calibration should be used every time.

#### 5.7.1 Application Linking Procedure

- **1.** Enable the instrument function "Linking mode" (10.6.4 'Linking Applications', beginning on Page 177).
- Perform a normalization to set up all Applications to be linked. The measurement probe is assigned to the Application ( 5.1 'Setting Up an Application', beginning on Page 45).
- Perform a careful normalization or calibration on a typical uncoated component ( 6.2 'Normalization', beginning on Page 68 and 6.3 'Corrective Calibration', beginning on Page 71).

  This as well as all subsequent normalizations or calibrations will be applied o all linked Applications; the normalization stored when setting up the respective Application will be overwritten.

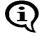

Applications that have been set up with different probes of the same probe model (indicated by the same model designation but different serial numbers) will not be linked.

#### 5.7.2 Enabling and Disabling the Linking Mode

The linking mode is enabled or disabled from the Service functions of the instrument (\$\square\$10.6.4 'Linking Applications', beginning on Page 177).

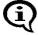

As long as the linking mode is enabled **3-6-6** will appear on the LCD display.

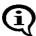

After disabling the linking mode, all Applications will again be independent of each other!

Each Application can again be normalized and or calibrated separately.

#### 5.7.3 Example for Linked Applications

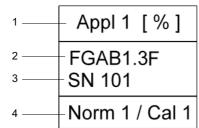

Fig. 5-2 Explanation to Fig. 5-3

| 1 Appl 1: Application number [%]: Readings are shown in ferrite percent  | 3 Serial number of the probe                            |  |
|--------------------------------------------------------------------------|---------------------------------------------------------|--|
| 2 Probe model of the probe that has been used to set up this Application | 4 Norm1: Normalization 1 Cal 1 Corrective calibration 1 |  |

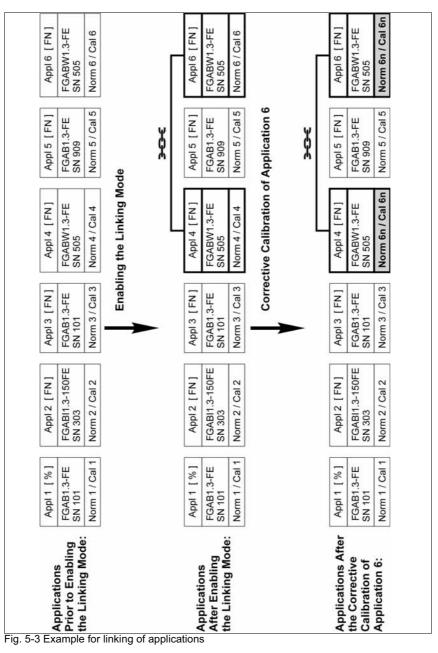

#### Immediately following the linking procedure:

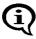

Because a normalization or a corrective calibration has not yet been carried out immediately following the linking procedure, the normalizations and corrective calibrations of the linked Applications still differ from each other.

- Applications 4 and 6 are also linked to each other **3-2-2**, because they have been set up with the same FGABW1.3-FE probe (serial number 505).
- Even though Applications 1 and 3 have been set up with the same FGAB1.3-FE probe (serial number 101), they are not linked to each other because the readings in Application 1 are displayed in ferrite percent [%] and the readings in Application 3 in ferrite numbers [FN].
- Application 5 is not linked to these two Applications because it has been set up with the FGAB1.3-FE probe with the serial number 909.
- Application 2 is not linked to any other Application because no other Application has been set up with the FGABI1.3\_150FE probe (serial number 303).

#### After the corrective calibration of Application 6:

Because Applications 4 and 6 are linked with each other, after the corrective calibration of Application 6, the new corrective calibration (Norm 6n, Cal 6n, grayed out in Fig. 5-3) will be stored in Application 4 as well. The previous normalization and corrective calibration (Norm 4/6 and Cal 4/6) will be overwritten.

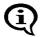

The normalization and corrective calibration of all other Applications remains unchanged in spite of linking, because a normalization or corrective calibration has not yet been carried out with these probes.

# 6 Normalization, Calibration and Master Calibration

The following factors influence the readings of a ferrite content measurement:

 Geometry of the specimen (size of the reference area, curvature, distance of the measurement location from the edge of the specimen, sheet thickness, cladding thickness)

The correction of these influencing quantities should be carried out based on the correction factors listed fabeginning on Page 116.

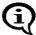

Creating user-specific calibration standards to determine, for example the influence of the curvature or thickness of the specimen is not recommended because the ferrite content of the starting material can be altered even with most careful mechanical processing, especially in the surface area that is registered by the probe.

#### Probe tip wear

To a certain degree, probe tip wear can be corrected through a corrective calibration ( beginning on Page 71) or even better, through a master calibration beginning on Page 77). Too much probe tip wear, which becomes noticeable through an increased scatter of the readings on a specimen with a homogeneous ferrite content distribution (e.g., a calibration standard), cannot be corrected. In such a case, the probe must be sent to your authorized distributor or directly to the Helmut Fischer GmbH Institute for Electronics and Metrology for repair.

# 6.1 Information Regarding Normalization, Calibration and Master Calibration

- The information in Chapter ""1 'Important Information', beginning on Page 9"should be observed with every normalization, calibration and master calibration!
- All measurements should be performed with great care! Only in this manner can the trueness specified for the used probe be ensured during the subsequent measurements.

- Reference measurements should be performed after every normalization and calibration to verify the normalization and calibration.
- It is not possible to start a normalization, corrective calibration or a master calibration as long as the restricted operating mode is enabled (indicated by on the LCD display) ( 10.6.1 'Restricted Operating Mode', beginning on Page 171)!
- A new block starts automatically after every normalization or calibration.
   The measurements stored in the Applications will **not** be deleted after a normalization or calibration. If required, these measurements may need to be deleted prior to the next measurement.
- The normalization and corrective calibration affects only the open Application. The other applications are not affected. The coefficients of the master characteristic stored in the EEPROM of the probe plug are also not affected. However, if the linking mode is enabled ( 3-2-2 on the LCD display), the normalization and the corrective calibration affect all Applications that are linked with the open Application.
- With external start enabled, a measurement acquisition can be triggered during a normalization or calibration by:
  - Pressing the FINAL-RES key,
  - Transmitting one of the ASCII characters "G0", "ES", "EN" or
  - the control character "ESC?" via the USB port (ESC = ASCII27). Enabling externally triggered measurement acquisition: 10.7.3 'External Start', beginning on Page 180; 9.4.2 'Control Commands', beginning on Page 142

#### 6.2 Normalization

With the normalization, a new zero point is established for the calibration curve of the open Application and stored in the open Application. The coefficients of the master characteristic stored in the EEPROM of the probe plug are not affected.

#### Required materials

Base from the calibration standard set

#### 6.2.1 Normalization Procedure

| Key sequ. /<br>Action | Detail of the LCD display                                                     | Explanation                                                                                                    |
|-----------------------|-------------------------------------------------------------------------------|----------------------------------------------------------------------------------------------------|
| ZERO                  | 0.00 n= 0  Base material (Fe)                                                 | Use <b>ZERO</b> to start the normalization of the open Application. <b>ZERO</b> appears and remains on the LCD display while the normalization is performed.                                                                                     |
|                       |                                                                               | [s]: Standard deviation [n]: Number of measurements                                                                                                    |
|                       |                                                                               | [Base material (Fe]: The measurements should be made on the base material of the calibration standard set.                                                                                                    |
|                       |                                                                               | [Cancel: ENTER]: Using ENTER cancels the normalization.                                                                                                    |
| <b>I</b> Å ∱Å         | 103 **                                                                        | Make about 5 measurements at different locations of the base.                                                                                                    |
| Base                  | s= 0.52 n= 5 Base material (Fe)                                               | The mean value of all readings obtained for the normalization will be displayed.                                                                                                    |
|                       |                                                                               | [Delete: DEL]: Use DEL to delete the last measurement DEL, 2x DEL to delete all readings obtained for the normalization. [OK: ENTER]: Using ENTER ends the normalization.                                                                        |
| ENTER                 | Normalization<br>finished<br>successfully!<br>Print: PRINT<br>Continue: ENTER | A confirmation indicating that the normalization has been carried out successfully appears.  Pressing ENTER confirms the message.  PRINT: A print form of the normalization will be printed if a printer is connected and switched on (Page 70). |

| Key sequ. /<br>Action | Detail of the LCD display           | Explanation                                                                                                    |
|-----------------------|-------------------------------------|----------------------------------------------------------------------------------------------------|
| ENTER                 | Ferrit %  Appl: 0 Fe % Blck: 1 n= 0 | The new characteristic will be computed automatically and stored. The instrument is again ready to make measurements.(  []] )2.1 'LCD-Display', beginning on Page 16. |

To verify a correct normalization, perform several reference measurements on certified calibration standards. A corrective calibration must be performed if the mean values obtained from several single readings are not within the guaranteed error limit stated on the calibration standards.

#### 6.2.2 **Documenting the Normalization with a Printer**

FISCHER FERITSCOPE FMP30 23.07.08 NORMALIZATION 23.07.08 12:38 Appl.No.: 3 Probe: FGAB1.3Fe Fe

fe.= 98.86 Fe% s = 0.321 Fe%

Fig. 6-1 Print form of a normalization (example)

Explanations to Fig. 6-1:

| FISCHER FERIT-<br>SCOPE FMP30 | Instrument type:                                                   |
|-------------------------------|--------------------------------------------------------------------|
| 2008-07-23                    | Current date                                                       |
| NORMALIZATION                 | Normalization will be documented                                   |
| Date Time                     | Date and time of the normalization                                 |
| Appl. No.                     | Number of the Application                                          |
| Probe                         | Probe that has been used to perform the normalization              |
| Fe                            | Applied measurement method                                         |
| fe.                           | Mean value of all readings obtained for the normalization.         |
| S                             | Standard deviation of the readings obtained for the normalization. |

#### 6.3 Corrective Calibration

With a corrective calibration, a new zero point and one additional point (one-point calibration with one calibration standard) or two additional points (two-point calibration with two calibration standards) are established for the calibration curve of the open Application and are stored in the open Application. The coefficients of the master characteristic stored in the **EEPROM** of the probe plug are not affected.

#### Required materials

• Suitable calibration standard set for the corrective calibration (in the desired measurement range)

## 6.3.1 Selecting the Calibration Standards for the Corrective Calibration

Calibration standards are suitable for corrective calibrations only if their normalized countrates Xn are between the following Xn ranges:

- The normalized countrate Xn of the first calibration standard must be between 0.02 and 0.9 (0.02  $\leq$  Xn calibration standard 1  $\leq$  0.9).
- The normalized countrate of the second calibration standard (for a two-point calibration) must be between 0.12 and 0.98 (0.12 < Xn calibration standard 2 ≤ 0.98).
- The difference of the normalized countrates of the two calibration standards that are used for the two-point calibration must be greater than 0.1 (Xn calibration standard 2 Xn calibration standard 1 = DXn > 0.1).

Determination of the countrate Xn: Page 85.

#### 6.3.2 Corrective Calibration Procedure

| Key sequ. /<br>Action | Detail of the LCD display              | Explanation                                                                                                    |
|-----------------------|----------------------------------------|----------------------------------------------------------------------------------------------------|
| CAL                   | 0.00  s= 0.00 n= 0  Base material (Fe) | Use <b>CAL</b> to start the corrective calibration of the open Application. <b>CAL</b> appears and remains on the LCD display while the corrective calibration is performed.                                                                                                    |
|                       |                                        | [s]: Standard deviation [n]: Number of measurements                                                                                                    |
|                       |                                        | [Base material (Fe)]: The measurements should be made on base. [Delete cal: DEL]: Using DEL deletes the corrective calibration ( Page 75). [Skip: ENTER]: Using ENTER skips the normalization (the stored normalization is retained unchanged). [Cancel: CAL]: Using CAL cancels the corrective calibration (the stored corrective calibration is retained unchanged). |

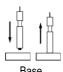

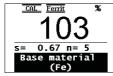

Make about 5 measurements at different locations of the base.

[Delete: DEL]: Use DEL to delete the last measurement DEL, 2x DEL to delete all readings obtained for the normalization. [Cancel: CAL]: Using CAL cancels the corrective calibration (the stored corrective calibration is retained unchanged). [OK: ENTER]: Use ENTER to end and store the normalization.

| Key sequ. /<br>Action | Detail of the LCD display                                     | Explanation                                                                                                    |
|-----------------------|---------------------------------------------------------------|----------------------------------------------------------------------------------------------------|
| ENTER                 | CAL Ferrit %  O.OO  = 0.00 n= 0  CAL-rat.1: 0.680  Entry: ~~  | [Entry: AV]: Use the arrow keys to set the rated ferrite content value of the calibration standard.  The rated value can be set faster if a measurement is performed on a calibration standard that is within the tolerance range, and then the rated value is corrected using the arrow keys.                      |
|                       |                                                               | [CAL-rat. 1: 0.680]: Display of the set rated value for the ferrite content of the calibration standard (Example: 0.680 Fe%)                                                                                                    |
|                       |                                                               | [Cancel: ENTER]: Using ENTER cancels the calibration procedure                                                                                                    |
| Calibration stan-     | CAL Ferrit %  0.66  s= 0.01 n= 5  CAL-rat.1: 0.680  Entry: ^> | Make about 5 measurements at different locations of the calibration standard. Displayed is the mean value of all measurements performed for this step.                                                                                                    |
| dard                  |                                                               | [Delete: DEL]: Use DEL to delete the last measurement DEL, 2x DEL to delete all readings obtained for the calibration. [OK: ENTER]: Use ENTER to end the current calibration step.                                                                                                    |
| ENTER                 |                                                               | If a corrective calibration is desired with 2 or 3 standards, proceed in the same manner with calibration standards 2 and 3. Otherwise: Use <b>ENTER</b> to end the corrective calibration.  The new characteristic will be computed automatically and stored.  The instrument is again ready to make measurements. |

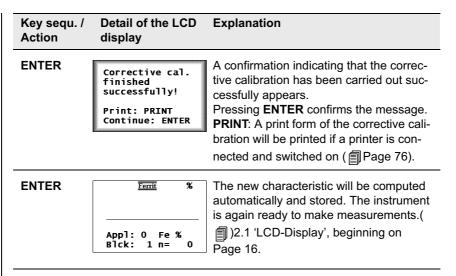

• To verify a correct calibration, perform several reference measurements on certified calibration standards. The corrective calibration must be repeated if the mean values obtained from several single readings are not within the guaranteed error limit stated on the calibration standards, o if the deviations are unacceptable again, a master calibration must be performed.

#### 6.3.3 Deleting a Corrective Calibration

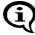

| Key sequ. /<br>Action | Detail of the LCD display         | Explanation                                                                                                    |
|-----------------------|-----------------------------------|----------------------------------------------------------------------------------------------------|
| CAL                   | 0.00 n= 0                         | Use <b>CAL</b> to start the corrective calibration of the open Application.  [Delete cal: DEL]: Using DEL deletes the  |
|                       | Base material<br>(Fe)             | corrective calibration.                                                                                                |
|                       |                                   | [Cancel: CAL]: Using CAL cancels the corrective calibration (the stored corrective calibration is retained unchanged). |
| DEL                   | Delete Cal. ?<br>Yes:DEL No:ENTER | [Yes: DEL]: The corrective calibration will be deleted. [No: ENTER]: Cancels the delete procedure.                     |
| DEL                   | <u>Ferrit</u> %                   | The corrective calibration will be deleted. The instrument is again ready to make measurements.                        |
|                       | Appl: 0 Fe %<br>Blck: 1 n= 0      |                                                                                                    |

#### 6.3.4 Documenting the Corrective Calibration with a Printer

| FISCHER FERITSCOPE FMP30<br>CALIBRATION 23.07.08 12:4<br>Appl.No.: 3 Probe:FGAB1.3Fe<br>Fe<br>fe.= 104.2 Fe% s= 1.671 Fe% | 43 | Measurements on<br>Base                       |
|----------------------------------------------------------------------------------------------------|----|-----------------------------------------------|
| Fe: 0.680 Fe%<br>fe.= 0.646 Fe% s= 0.010 Fe%                                                                              |    | Measurements on  — Calibration stan- dard # 1 |
| Fe: 3.08 Fe%<br>fe.= 3.054 Fe% s= 0.038 Fe%                                                                               |    | Measurements on  — Calibration stan- dard # 2 |
| Fe: 10.90 Fe%<br>fe.= 10.35 Fe% s= 0.014 Fe%                                                                              |    | Measurements on  Calibration standard # 3     |

Fig. 6-1 Print form of a corrective calibration (example)

#### Explanations to Fig. 6-1:

| FISCHER FERIT-<br>SCOPE FMP30 | Instrument type:                                                              |  |
|-------------------------------|-------------------------------------------------------------------------------|--|
| 2008-07-23                    | Current date                                                                  |  |
| CALIBRATION                   | Corrective calibration is being documented                                    |  |
| Date Time                     | Date and time of the corrective calibration                                   |  |
| Appl. No.                     | Number of the Application                                                     |  |
| Probe                         | Probe that has been used to perform the calibration                           |  |
| Fe                            | Applied measurement method                                                    |  |
| Fe:                           | Confirmed rated value for the ferrite content of the calibration standards.   |  |
| fe.                           | Mean value of all readings obtained for this step of the calibration.         |  |
| S                             | Standard deviation of the readings obtained for this step of the calibration. |  |

#### 6.4 Master Calibration

The master calibration determines the coefficients of the master characteristic and stores them in the EEPROM of the probe plug. These coefficients determine the master characteristic, i.e., the correlation between the measurement signal of the probe and the ferrite content.

The EEPROM of the probe plug includes memories for the coefficients of two master calibrations. These two master calibrations differ in the following manner:

#### Factory master calibration

One master calibration (factory master calibration) is performed at the facility of the Helmut Fischer GmbH Institute for Electronics and Metrology with a very high precision using 5 calibration standards (incl. 1 base). It cannot be deleted or overwritten by the user.

#### **User Master Calibration**

You can set up the user master calibration by yourself using 5 calibration standards. This memory is empty when a new probe is supplied. Once the user has set up his "own" master calibration in the manner described below, he can overwrite or even deleted this calibration, if needed.

5 calibration standards are required to set up a user master calibration. They are part of the optional probe-specific master calibration standard set. The Xn values of one of these calibration standards must be within the prescribed Xn range of the master calibration for all 4 Xn ranges to be "occupied".

To increase the measuring precision in a certain measurement interval of the probe, up to 4 additional calibration standards with ferrite contents in this interval can be used. This means that max. 5 calibration standards can be in an Xn range of the user master calibration.

If the user master calibration is deleted and an new one is not set up, the factory master calibration will be used automatically to make measurements.

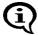

After setting up or deleting a user master calibration, all corrective calibrations that have been set up with the respective probe will be deleted. This means that after deleting the user master calibration and continued measurements using the factory master calibration, a new corrective calibration should be performed for each Application, if necessary.

#### 6.4.1 Selecting the Calibration Standards

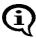

For the user master calibration, the master calibration standard set available from the Helmut Fischer GmbH Institute for Electronics and Metrology as an option should be used! Only in this manner can the specified trueness be ensured during the subsequent measurements.

During the user master calibration, the master characteristic can be determined only if suitable calibration standards are used. If the master calibration standards of the Helmut Fischer GmbH Institute for Electronics and Metrology are not used, the normalized countrates Xn of the master calibration standards used in their place must be within the specific Xn ranges. The Xn values can be displayed after the 1st step of the user master calibration (normalization)

(a) 6.4.4 'Displaying Xn Ranges for Calibration Standards for the Master Calibration', beginning on Page 83).

#### 6.4.2 Performing a User Master Calibration

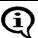

A user master calibration (hereafter simply referred to as a master calibration) must be performed only by experienced users.

- The master calibration applies to all Applications that have been set up with the same probe that has been used for the master calibration (because the coefficients have been stored in the probe plug of the EEPROM)! This applies to both an enabled and a disabled linking mode.
- After a master calibration is completed, the normalizations and corrective calibrations of all Applications that have been set up with the same probe that has been used for the master calibration will be deleted automatically.

#### Required materials

- Calibration standard set of the Helmut Fischer GmbH Institute for Electronics and Metrology or
- other suitable certified standards

#### 6.4.3 Master Calibration Procedure

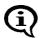

The probe tip should be checked for potential wear prior to a master calibration.

Too much probe tip wear becomes noticeable through an increased scatter of the readings on a specimen with a homogeneous ferrite content distribution (e.g., a calibration standard).

In such a case, the probe must be sent to your authorized distributor or directly to the Helmut Fischer GmbH Institute for Electronics and Metrology for repair.

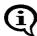

During the master calibration, the master characteristic can be determined only if suitable calibration standards are used.

The calibration standards are suited for the master calibration only if their normalized countrates Xn are within pre-established Xn ranges. The limits of the Xn ranges can be queried during the master calibration without affecting the calibration.

The master calibration is retrieved from the service function menu (a 10.9 'Performing a Master Calibration', beginning on Page 187).

| Key sequ. /<br>Action | Detail of the LCD display | Explanation                                                                                                    |
|-----------------------|---------------------------|----------------------------------------------------------------------------------------------------|
| 5 x ENTER<br>2 x ∧    | System                    | Press <b>ENTER</b> 5 times to retrieve the "Service Function" menu and set the identification umber 159 of the service functions using the arrow keys ∧.  Retrieve the master calibration from the Service functions menu and use <b>ENTER</b> to start the procedure. |

| Key sequ. /<br>Action | Detail of the LCD display | Explanation                                                                                                    |
|-----------------------|---------------------------|----------------------------------------------------------------------------------------------------|
| ENTER                 | Zero CAL   Ferrit   %     | ZERO + CAL appear and remain on the LCD display while the master calibration is performed.  [s]: Standard deviation             |
|                       |                           | [n]: Number of measurements                                                                                                    |
|                       |                           | [Base material (Fe)]: The measurements (normalization) should be made on base.                                                  |
|                       |                           | [MCL Delete: DEL]: Use DEL to delete an existing master calibration (appears only if a master calibration has already been per- |

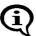

If you press **DEL** again after deleting the master calibration in order to exit the menu, subsequent measurements will be made with the factory master calibration - without a corrective calibration.

master calibration.

# Key sequ. / Detail of the LCD Explanation Action display

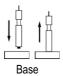

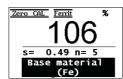

Make about 5 measurements at different locations of the base.

formed). Use CAL if you do not wish to de-

[Cancel: CAL]: Use CAL to cancel the

lete the master calibration.

The mean value of all readings obtained for the normalization will be displayed.

[Base material (Fe)]: The measurements should be made on base.

[Delete: DEL]: Use DEL to delete the last measurement DEL, 2x DEL to delete all readings obtained for the normalization. [OK: ENTER]: Use ENTER to end and store the normalization. The previous normalization will be overwritten.

Key sequ. / Detail of the LCD display Explanation

ENTER  $\begin{array}{c|c}
\hline
\text{Cero CAL} & \text{Ferrit} & \text{%} \\
\hline
\text{O.OO} & \text{s= 0.00 n= 0}
\end{array}$ [Entry:  $\land \lor$ ]: Use the arrow keys to set the rated ferrite content value of the calibration standard.

standard.
The rated value can be set faster if a measurement is performed on the calibration standard and then the rated value is corrected using the arrow keys.

[CAL-rat. 1: 680]: Display of the set rated value for the ferrite content of the calibration standard (Example: 0.680 Fe%)
[Cancel: ENTER]: Using ENTER cancels the calibration procedure

#### Pressing FINAL-RES:

Determination of the Normalized Countrate Xn of a Calibration Standard During a Master Calibration Page 85.

#### Pressing **BLOCK-RES**:

Displaying Xn Ranges for Calibration Standards for the Master

Calibration Page 83.

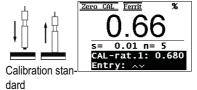

Make about 5 measurements at different locations of the calibration standard.

[Delete: DEL]: Use DEL to delete the last measurement DEL, 2x DEL to delete all readings obtained for the normalization.
[OK: ENTER]: Use ENTER to end and store the calibration step.

| Key sequ. /<br>Action | Detail of the LCD display                                                         | Explanation                                                                                                    |
|-----------------------|-----------------------------------------------------------------------------------|----------------------------------------------------------------------------------------------------|
| ^ <b>or</b> ∨         |                                                                                   | Use the arrow keys $\land$ or $\lor$ to set the rated ferrite content value of the calibration standard.  The rated value can be set faster if a measurement is performed on the calibration standard and then the rated value is corrected using the arrow keys $\land$ or $\lor$ .  This step is not required if the rated value for the ferrite content coincides with the stored (displayed) value.  [OK: ENTER]: Using ENTER ends the current calibration step. |
| ENTER                 | Zero CAL   Ferrit                                                                 | Proceed with calibration standard #2 in the same as described for calibration standard #1. The same for all subsequent calibration steps.                                                                                                    |
| ENTER                 | Master Calibration<br>finished<br>successfully<br>Print: PRINT<br>Continue: ENTER | After the last calibration step has been concluded using ENTER, the new calibration curve will be computed automatically and stored, and a confirmation indicating that the master calibration has been carried out successfully appears.  Pressing ENTER confirms the message.  PRINT: A print form of the master calibration will be printed if a printer is connected and switched on (Page 84).                                                                  |

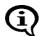

Please note the information regarding the number of calibration standards under **a** 6.4 on Page 77.

To verify a correct master calibration, perform several reference measurements.

Now, it is possible to make measurements in the open Application. Delete the readings of the reference measurement before starting with the measurements on your specimens.

# 6.4.4 Displaying Xn Ranges for Calibration Standards for the Master Calibration

During the master calibration, the master characteristic can be determined only if suitable calibration standards are used.

The calibration standards are suited for the master calibration only if their normalized countrates Xn are within pre-established Xn ranges. They can be queried during the master calibration without affecting the calibration.

#### Key sequ. / Detail of the LCD **Explanation Action** display 5 x ENTER Retrieve the master calibration from the Evaluation Service functions menu and use ENTER to 2 x ^ USB Print Device Mode start the procedure. Relevant explanations beginning on Page 79. Measurement Storage mode Master Calibration BLOCK-RES Zero CAL Ferrit Use **BLOCK-RES** to display the Xn range for calibration standard #1. [0.0300<Xn<0.2500]: The normalized 0.0300<Xn<0.2500 countrates Xn of calibration standard #1 must be within these limits of the Xn range. BLOCK-RES Zero CAL Ferrit Use **BLOCK-RES** to display the Xn range for calibration standard #2 [0.3000<Xn<0.7000]. 0.3000<Xn<0.7000 BLOCK-RES Zero CAL Ferrit Use **BLOCK-RES** to display the Xn range for calibration standard #3 [0.5000<Xn<0.0000]. 0.5000<Xn<0.9000 BLOCK-RES Zero CAL Ferri Use **BLOCK-RES** to display the Xn range for calibration standard #4 [0.8000<Xn<0.9900]. 0.8000<Xn<0.9990 BLOCK-RES Zero CAL Ferrit Use BLOCK-RES to end the display of the Xn range. It is now possible to continue the master 0.00 n= 0 calibration. Or: Press CAL + DEL to return to the mea-

suring mode.

#### 6.4.5 Documenting the Master Calibration with a Printer

| FISCHER FERITSCOPE FMP30 23.07.08<br>MASTER CALIBRATION 23.07.08 13:34 |                                                    |
|------------------------------------------------------------------------|----------------------------------------------------|
| Appl.No.: 4 Probe: FGAB1.3Fe Fe fe.= 104.2 Fe% s= 1.671 Fe%            | Measurements on uncoated specimen                  |
| Fe: 0.680 Fe%                                                          | (base material)  Measurements on                   |
| fe.= 0.646 Fe% s= 0.010 Fe%                                            | Master calibration     standard # 1                |
| Fe: 3.08 Fe%<br>fe.= 3.054 Fe% s= 0.038 Fe%                            | Measurements on  Master calibration standard # 2   |
| Fe: 10.90 Fe% fe.= 10.35 Fe% s= 0.014 Fe%                              | Measurements on  Master calibration standard # 3   |
| Fe: 17.08 Fe% fe.= 17.034 Fe% s= 0.032 Fe%                             | Measurements on  Master calibration standard # 4   |
| Fe: 23.70 Fe% fe.= 23.63 Fe% s= 0.014 Fe%                              | Measurements on  - Master calibration standard # 5 |

Fig. 6-2 Print form of a master calibration (example)

#### Explanations to Fig. 6-2:

| FISCHER FERIT-<br>SCOPE FMP30 | Instrument type:                                                            |  |
|-------------------------------|-----------------------------------------------------------------------------|--|
| 2008-07-23                    | Current date                                                                |  |
| MASTER<br>CALIBRATION         | Master calibration will be documented                                       |  |
| Date Time                     | Date and time of the master calibration                                     |  |
| Appl. No.                     | Number of the Application                                                   |  |
| Probe                         | Probe that has been used to perform the calibration                         |  |
| Fe                            | Applied measurement method                                                  |  |
| Fe:                           | Confirmed rated value for the ferrite content of the calibration standards. |  |

| fe. | Mean value of all readings obtained for this step of the calibration.         |
|-----|-------------------------------------------------------------------------------|
| S   | Standard deviation of the readings obtained for this step of the calibration. |

# 6.5 Determination of the Normalized Countrate Xn of a Calibration Standard During a Master Calibration

The normalized countrate Xn of a calibration standard can be determined as described below during a master calibration without affecting the calibration.

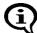

Because **FINAL-RES** triggers an externally triggered measurement acquisition if external start is enabled, is not possible to determine the normalized countrate if external start is enabled during a calibration!

| ,,                   | Detail of the LCD                                      | Explanation                                                                                                    |
|----------------------|--------------------------------------------------------|----------------------------------------------------------------------------------------------------|
| FINAL-RES            | 1.000<br>Free disp. mode                               | Retrieve the master calibration from the Service functions menu and use <b>ENTER</b> to start the procedure. Relevant explanations beginning on Page 79.  Press <b>FINAL-RES</b> to start the procedure.                       |
| Calibration standard | Pro CAL Ferrit Xn 9900 Free disp. mode  off: FINAL-RES | Place the probe whose normalized countrate Xn shall is to be determined on the calibration standard. The normalized countrate Xn of the calibration standard will be displayed (the normalized countrate will not be stored!). |
| FINAL-RES            |                                                        | [off: FINAL-RES]: Use FINAL-RES to return the free-running display mode to the disabled state.                                                                                                    |

tion.

It is now possible to continue the calibra-

#### 7 Measuring

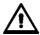

The information stated in

Chapter 1 'Important Information', beginning on Page 9 must be observed when making measurements!

#### 7.1 Preparing for a Measurement

The instrument and the measurement area must be prepared in the following manner before measurements can be made:

- Agreement on the reference areas (determination on where several single readings are to be taken), according to DIN EN ISO 2064.
- Ensuring that the reference areas are free of interfering contaminants (e.g., moisture, dirt or grease) and are not damaged.
- Carrying Out the System Setup ( Page 29).
- Connecting a printer and if applicable switching it on (if a printer is available and a printout is desired).
- Switching on the instrument ( Page 37).
- Selecting an Application that is suitable for the specimen ( beginning on Page 45).
- Determining the instrument configuration ( beginning on Page 147).
- Determining the application-specific settings ( beginning on Page 52).
- Checking the normalization and calibration through measurements on calibration standards.

# 7.2 Parameters That Influence the Ferrite Content Measurement

The following factors influence the readings of a ferrite content measurement:

- Specimen curvature
- Specimen thickness
- Cladding thickness
- Edge distance of the measurement location

The influence of the specimen's shape can be corrected by multiplying the measured ferrite contents with the respective correction factors ( peginning on Page 116).

Typically, a correction of these influences is necessary only if

- the curvature diameter of a convex curvature of the specimen is less than 50 mm, or
- the curvature diameter of a concave curvature of the specimen is less than 80 mm, or
- the thickness of the specimen is less than 2 mm, or
- the cladding thickness is less than 2 mm, or
- the distance of the measurement location from the edge is less than 2 mm.

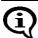

For very low ferrite contents, in particular the influence of the thickness should be determined specific to the measurement application.

#### 7.3 Making a Measurement

To make a measurement, place the probe at a right angle on the specimen surface ( Page 42). The probe can be lifted off after the measurement acquisition, i.e., after the reading appears on the display. The instrument is ready to make measurements.

#### Observe the following during the measurement:

- Measurements should be made within the reference area.
- To avoid erroneous readings, do not allow the probe to hover above the specimen.
- To obtain a correct air value, the distance to the specimen should be at least 25 mm.
- To allow sufficient time for a measurement accept, the time between individual measurements must be greater than 0.5 seconds.

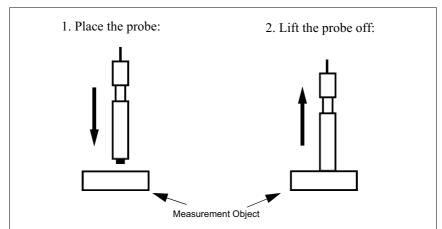

Fig. 7-1 Measurement using an axial probe

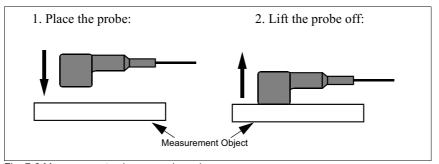

Fig. 7-2 Measurement using an angle probe

#### 7.3.1 Measurement Acquisition

As long as automatic measurement acquisition is enabled, measurement acquisition occurs automatically immediately after the probe is placed on the specimen. An audible signal will sound after the measurement acquisition (unless it has been disabled) ( \$\frac{1}{2}\$7.3.4 'Audible Signals After the Measurement Acquisition', beginning on Page 93).

With the "free-running display mode on, measurement acquisition can be triggered in the following manner ( 7.6 'Measurements in the Free-Running Display Mode', beginning on Page 104):

- Pressing the **ENTER** key
- Transmitting one of the ASCII characters "G0", "ES", "EN" or
- Transmitting the control character "ESC?" via the USB port (ESC = ASCII27)

(19.4.2 'Control Commands', beginning on Page 142)

Regardless of how the measurement acquisition occurred, the reading will appear on the LCD display following the measurement acquisition.

#### 7.3.2 Measurements With External Start Enabled

When an automatic measurement acquisition is not desired, e.g., when making measurements in pipes, boreholes or grooves, external start should be enabled and automatic measurement acquisition disabled (Enabling externally triggered measurement acquisition and disabling automatic measurement acquisition:

Page 180).

Externally triggered measurement acquisition is recommended when the ferrite content is to be documented in a fixed, pre-specified lateral grid. In this manner, a measurement is registered even if the ferrite content is too low for an automatic measurement acquisition, i.e., when it is near or equal to zero.

With external start enabled, the measurement acquisition can be triggered manually in the following ways once the probe is positioned on the measurement location:

- Press the ∧ key (not with a normalization or calibration)
- Press the FINAL-RES key (only during a normalization or calibration)
- Transmitting the "**ES**" command via the USB port ( 9.4.2 'Control Commands', beginning on Page 142)

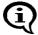

With externally triggered measurement acquisition, the measurement acquisition can be delayed by up to 2.5 sec ( 10.7.3 'External Start', beginning on Page 180)

#### 7.3.3 Automatic Measurement Acquisition

A description of the two acquisition modes will follow under modes for automatic start of measurements after placing the probe). However, both methods will also work with externally triggered measurement acquisition ( Page 90), but not in the free-running-mode ( Page 104)!

#### **Measurement Capture Through Area Measurements**

With area measurements, the single readings are taken as fast as possible until the probe is lifted off. Only the determined mean value is stored.

This measuring mode is advantageous if a mean values of the ferrite content distribution is to be determined quickly within a reference area. This mean value is added to a measurement series as a single reading.

With online output of the single readings via the USB port enabled, only this mean value will be output as well.

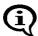

The magnetic poles are subject to increased wear when moving the probe across a surface.

# Key sequ. / Detail of the LCD Explanation Action display

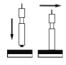

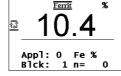

Switch area measurement on from the menu Service Functions/Measurement/
Measuring Mode ( 10.7.4 'Measuring Mode - Standard/Area Measurement/Automatic Measurement', beginning on Page 182) and place the probe on the specimen.

The LCD displays the symbol a for as long as the probe is on the specimen. In addition, an audible signal sounds when the probe is placed on the specimen. Move the probe with a slight and uniform pressure across the specimen.

[Appl:]: Application number
[Fe%]: Displays ferrite contents in ferrite
percent (measured variable of the open
Application 10.7.6 'Measured Variable', beginning on Page 185)
[Blck:]: Number of the current block
[n=]: Number of the measurements / block
size stored in the Application

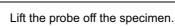

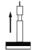

An audible signal indicates the end of the measurement.

#### **Measurement Capture Through Automatic Measurements**

With automatic measurements, a specified number of readings is taken with a selectable time interval between 2 measurements. In contrast to the area measurement, all single readings will be stored ( Page 90).

This measuring mode can be advantageous, for example, when the ferrite content distribution shall be determined along a line. If the probe is moved by hand or a suitable mechanical device at a consistent speed along a line, then the measurement points will be at equal distances.

| Key sequ. /<br>Action | Detail of the LCD display | Explanation                           |          |
|-----------------------|---------------------------|---------------------------------------|----------|
|                       |                           | Cuitch "Autom Macaurement" on from th | <b>.</b> |

Switch "Autom. Measurement" on from the menu Service functions/Measurement/
Measuring Mode and select the desired number of measurements and the time interval of the measurements

(1) 10.7.4 'Measuring Mode - Standard/
Area Measurement/Automatic Measure-

( 10.7.4 'Measuring Mode - Standard/ Area Measurement/Automatic Measurement', beginning on Page 182).

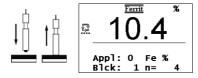

Place the probe on the specimen. The LCD displays the symbol for as long as the probe is on the specimen. An audible signal sounds for every measurement that occurred. All measurement data are evaluated statistically.

Lift the probe off the specimen.

[Appl:]: Application number [Fe%]: Displays ferrite contents in ferrite percent (measured variable of the open Application 10.7.6 'Measured Variable', beginning on Page 185) [Blck:]: Number of the current block [n=]: Number of the measurements / block size stored in the Application

#### 7.3.4 Audible Signals After the Measurement Acquisition

An audible signal will sound after the measurement acquisition (unless it has been disabled). The measurement acquisition signal indicates that a signal arriving from the probe has been recognized and that the probe can be lifted off the specimen.

In addition to measurement acquisition signal, the audible signals listed in the following Table may sound. Where applicable, the signals may sound in succession.

For example, if at a measurement with a fixed block size the last reading of a block has exceeded the upper specification limit, the measurement acquisition signal will sound followed by two short signals for exceeding the upper specification limit and one finally a long signal indicating the end of the block.

As an option, the measurement acquisition signal can be disabled ( 10.7.1 'Audible Signal', beginning on Page 178). The other audible signals cannot be disabled!

| Signal    | Meaning                                                                                                    |
|-----------|----------------------------------------------------------------------------------------------------|
| 1 x short | Measurement below lower specification limit. (                                                                                                    |
| 2 x short | Upper specification limit is exceeded. (                                                                                                    |
| 1 x long  | The block was concluded automatically and the block result was generated ( 7.3.6 'Measurements With a Fixed Block Size', beginning on Page 94) or the block was changed ( 10.6.3 'Matrix Mode', beginning on Page 174") |
| 2 x long  | The measurement was recognized as an outlier (                                                                                                    |

#### 7.3.5 Measurements With Tolerance Limits Enabled

Having the tolerance limits enabled allows for a simple and quick determination if the measured ferrite contents are within specified limits ( Page 54).

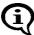

As long as the tolerance limits are enabled,  $\P$  will appear on the LCD display.

# Detail of the LCD display After a measurement is taken that violates the lower specification limit, ↓ appears in front of the reading on the LCD display. In addition, a brief audible signal sounds after the measurement acquisition to indicated the violation of the tolerance limit. After a measurement is taken that violates the upper specification limit, ↑ appears in front of the reading on the LCD display. In addition, two brief audible signals sound after the measurement acquisition to indicate the violation of the tolerance limit.

If the measurement acquisition signal has been disabled, only the signal, or the signals, for violating the tolerance limits will sound.

With outlier rejection enabled, the audible signals indicating an outlier measurement will sound when an outlier is recognized. In this case, the violation of the tolerance limit will not be indicated acoustically.

#### 7.3.6 Measurements With a Fixed Block Size

When making measurements with a fixed block size,

- the block creation is carried out automatically after an adjustable number of measurements has been performed by the instrument (Setting the Block Size: Page 57).
- papears on the LCD display after the last measurement of the block has been taken, and

• the closure of the block is indicated by a long audible signal (if the measurement acquisition signal has been disabled, only the signal to indicated the block closure will sound).

With a connected and powered up printer, it is now possible to print the block result automatically after the block closure or upon ( 10.5.4 'Block Result', beginning on Page 167).

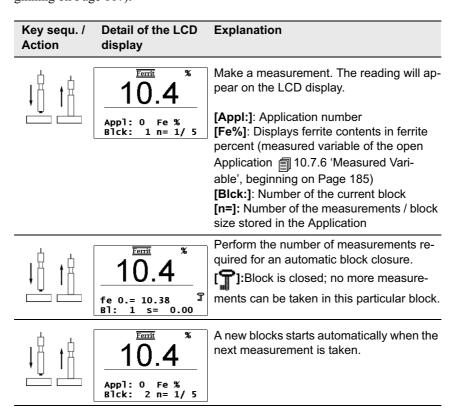

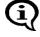

Individual readings / erroneous measurements can be overwritten in a closed block ( 7.5.4 'Overwriting Individual Erroneous Measurements at a Later Time', beginning on Page 102).

#### 7.3.7 Measurements in Auto-Averaging Mode

With measurements made in auto-averaging mode, the mean value generated from a number of single readings is stored in place of the single readings. Thus, this mode is particularly well suited for rough surfaces.

(For setting the number of single readings from which the average of the readings to be stored is determined: 5.6.4 'Auto-Averaging Mode', beginning on Page 58)

In the auto-averaging mode and with outlier rejection enabled, the single readings that are recognized as outliers will **not** be integrated in the measurement calculation! For example, if an outlier is recognized at i=5, only the 4 remaining readings will be used to generate the mean value.

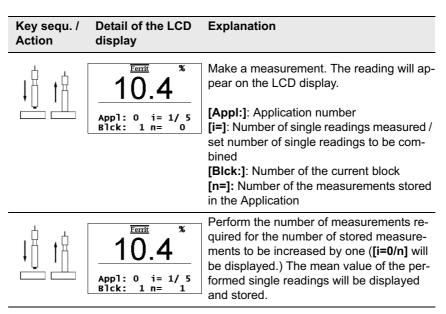

#### 7.3.8 Measurements With Outlier Rejection Enabled

When making measurements with outlier rejection enabled:

• the outlier measurements recognized by the instrument will appear on the LCD display and will be indicated acoustically ( 5.6.5 'Outlier rejection', beginning on Page 60),

### Detail of the LCD Explanation display

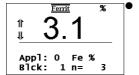

↓ and ↑ will appear in front of the reading on the LCD display after a measurement has been taken that has been recognized by the instrument as an outlier,

- two long audible signals will sound to indicated the outlier measurement in addition to the audible signal for the measurement acquisition,
- recognized outliers will not be integrated in the evaluation of the current block or the current Application.,
- only the signals for indicating the outlier measurements will sound if the measurement acquisition signal has been disabled,
- outlier measurements recognized in the auto-averaging mode will not be integrated in the measurement calculation, and
- only the audible signals indicating an outlier measurement will sound when an outlier is recognized (a violation f the tolerance limits will not be indicated).

## Detail of the LCD Explanation display

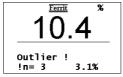

**Outlier!** appears briefly in the information lines of the LCD display in addition to the audible signal if a past reading with the number n (in the example, n = 1) is recognized as an outlier measurement (thereafter, the measurement just taken will appear).

#### 7.4 Documenting the Measurement with a Printer

With a connected and powered up printer, it is possible to print individual readings by pressing the **PRINT** key

(Fig. 7-3 and Fig. 7-4). [**Print single readings on**] must be set from the Service Functions/Print menu (10.5.3 'Print Individual Single Readings', beginning on Page 166).

```
Application No. 3 Block No.: 1
n= 1 fe = 10.8%
n= 2 fe = 10.8%
n= 3 fe = 10.8%
n= 4 fe = 10.8%
n= 5 fe = 3.1%
n= 6 fe = 10.8%
n= 7 fe = 10.8%
```

Fig. 7-3 Printout of the readings (example)

If tolerance limits are enabled when making measurements, the readings will be entered between or next to the tolerance limits on the printout ( Fig. 7-4).

| Application No. | 3 Block No.: 1                                    |
|-----------------|---------------------------------------------------|
| n LSL           | USL                                               |
| 10.8%           | 11.0%                                             |
| 1 <<            | 10.8                                              |
| 2   *           | 10.8                                              |
| 3   *           | 10.8                                              |
| 4   *           | 10.8                                              |
| 5 <<            | 3.1                                               |
| 6  *            | 10.8                                              |
| 7 <<            | 10.8                                              |
|                 | 10.8%<br>1 << <br>2   *<br>3   *<br>4   *<br>5 << |

Fig. 7-4 Printout of the reading with tolerance limits (example)

For measurements in auto-averaging mode, only the mean value computed from the single readings will be printed and stored. The individual readings are not stored. If automatic block creation is enabled ( 5.6.3 'Automatic Block Size and Block Creation', beginning on Page 57), the readings and the block results of all blocks of the open Application will be printed in succession:

```
Application No. 0 Block No.: 1
   LSL
                  USL
                  10.8%
    10.2%
  1|| *
                 | | 10.4
  2 |
  3| | *
                | | 10.3
                 | | 3.1
  4|<<|
  5 | *
                | | 10.3
FISCHER FERITSCOPE FMP30
                                  24.07.08
Appl.No. 0 -- Block result --
Block No.: 1
                24.07.08 22:05
Mean value fe. = 8.89 + -4.04\%
Std. dev. s = 3.25\%
                      n = 5
C. O. V. = 36.58\%
lowest meas.= 3.07%
highest meas. = 10.36%
  1 values < LSL( 10.20% )= 20.00%
0 values > USL( 10.80% )= 0.00%
Application No. 0 Block No.: 2
    LSL
                   USL
    10.2%
                  10.8%
  1||
                 | | 10.3
                 | | 10.4
  2 |
      *
  3 |
                 | | 10.4
                 | | 10.2
  4
                 | 10.2
FISCHER FERITSCOPE FMP30
                                  24.07.08
Appl.No. 0 -- Block result --
Block No.: 2
               24.07.08 22:05
Mean value fe. = 10.29 +/- 0.10%
Std. dev. s = 0.08\%
C. O. V. = 0.79\%
lowest meas.= 10.21%
highest meas. = 10.38%
  0 values < LSL ( 10.20% )= 0.00%
  0 values > USL ( 10.80% )= 0.00%
Application No. 0 Block No.: 3
n LSL
                  USL
   10.2%
                 10.8%
                 | | 10.3
  2|<<|
                 | | 10.2
```

Fig. 7-5 Printout of the block results (example)

The readings and the block results of a single block can be printed during the evaluation of this particular block by pressing the **PRINT** 

key.() \$\equiv 8.1.1 'Documenting the Block Result With a Printer', beginning on Page 128

```
FISCHER FERITSCOPE FMP30 24.07.08
Appl.No. 0 -- Block result --
Block No.: 3 24.07.08 12:09
Mean value fe. = 10.15 +/- 0.13%
Std. dev. s = 0.11% n = 5
C. O. V. = 1.06%
lowest meas.= 10.07%
highest meas. = 10.33%
4 values < LSL ( 10.20% )= 80.00%
0 values > USL ( 10.80% )= 0.00%
```

Fig. 7-6 Printout of the block results of a single block (example)

Explanation to Fig. 7-3 up to Fig. 7-6:

| FISCHER FERIT-<br>SCOPE FMP30 | Instrument type:                                                              |
|-------------------------------|-------------------------------------------------------------------------------|
| 0000 07 04                    |                                                                               |
| 2008-07-24                    | Current date                                                                  |
| Application No.               | Number of the Application                                                     |
| Block No.                     | Number of the open measurement block                                          |
| n                             | Consecutive number of the reading                                             |
| fe                            | Measured value of the ferrite content                                         |
| LSL/USL                       | Upper / lower specification limit                                             |
| *                             | Reading is within the tolerance limits                                        |
| << / >>                       | Reading violates the tolerance limits                                         |
| fe.                           | Mean value of all readings obtained for this step of the calibration.         |
| S                             | Standard deviation of the readings obtained for this step of the calibration. |
| C. O. V.                      | Coefficient of variation                                                      |

#### 7.5 Erroneous Readings

#### 7.5.1 Deleting Erroneous Readings

If an erroneous reading is recognized directly after measurement acquisition, the reading can be deleted by pressing **DEL**.

The deleted reading will then not be included in the generation of the block and final results.

Repeated pressing of **DEL** will delete all readings of the open block in succession.

#### 7.5.2 Deleting All Readings of a Block That Has Not Been Closed

Pressing **DEL** during an evaluation of an open block will delete all readings that are stored in the open block that has not been closed ( \$\sqrt{2}\) 8.1 'Evaluation of the Current Block "Block Result", beginning on Page 125).

#### 7.5.3 Deleting All Readings of an Application

All readings stored in the open application can be deleted completely during the evaluation of the open Application. This is accomplished by pressing **FINAL-RES** and then twice the **DEL** ( 8.2 'Evaluation of the Open Application "Final Result", beginning on Page 131).

## 7.5.4 Overwriting Individual Erroneous Measurements at a Later Time

During the evaluation of the current block, individual erroneous measurements of the current block or of earlier blocks can be overwritten with new readings.

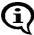

The instrument does not carry out outlier rejection when overwriting stored measurement data (even if outlier rejection is enabled).

| Key sequ. /<br>Action | Detail of the LCD display                                                          | Explanation                                                                                                    |
|-----------------------|------------------------------------------------------------------------------------|----------------------------------------------------------------------------------------------------|
| BLOCK-RES             | Block: 3<br>n = 2<br>30.07.08 04:07<br>fe. = 10.28 %<br>s = 0.04 %<br>COV = 0.36 % | Use <b>BLOCK-RES</b> to start the evaluation of the open block (  8.1 'Evaluation of the Current Block "Block Result", beginning on Page 125).                                                                                                    |
|                       |                                                                                    | [Blck:]: Number of the current block [n=]: Number of readings stored in the current block.  DATE and TIME display [fe.]: Displays the mean value of the current block. [s]: Standard deviation of the measurements made [COV]: Coefficient of variation |
| ^ <b>or</b> ∨         | Block: 2<br>n = 5<br>30.07.08 04:07<br>fe. = 10.28 %<br>s = 0.04 %<br>cov = 0.38 % | Use the arrow key ∧ or ∨ to select the block reading that is to be overwritten is located.  ☐ identifies the closed block.                                                                                                    |

| Key sequ. /<br>Action | Detail of the LCD display                                                          | Explanation                                                                                                    |
|-----------------------|------------------------------------------------------------------------------------|----------------------------------------------------------------------------------------------------|
| MENU                  | 10.4 10.4 3.1 10.3 10.4  Blck: 2 n= 1  10.4 10.4 3.1 10.3 10.4  Blck: 2 n= 3       | Use MENU to retrieve the display of the single readings.  [Blck:]: Number of the selected block [n=]: Consecutive number of the displayed single reading  Use the arrow key ∧ or ∨ to select the single reading that is to be overwritten.  [Remeas.: DEL]: Use DEL to delete the displayed single reading  [Back: MENU]: Use MENU to exit the display of the single readings. |
| DEL                   | 10.4<br>10.4<br>                                                                   | Use <b>DEL</b> to delete the reading.  [remeasure]: Prompt to make a new measurement [Cancel: DEL]: Use <b>DEL</b> to cancel the procedure (the reading stored previously will be retained)                                                                                                    |
| <u> </u>              | 10.4<br>10.4<br>10.3<br>10.4<br>Blck: 2 n= 3                                       | Make a measurement. The measured value will be displayed.  [Blck:]: Number of the selected block [n=]: Consecutive number of the newly measured single reading  Select and overwrite additional readings or: [Back: MENU]: Press MENU to return to the display of the evaluation of the current block.                                                                         |
| MENU                  | Block: 2<br>n = 5<br>30.07.08 04:07<br>fe. = 10.30 %<br>s = 0.06 %<br>COV = 0.62 % | Pressing <b>MENU</b> stores the newly measured reading and returns you to the evaluation display of the current block.                                                                                                    |

| Key sequ. /<br>Action | Detail of the LCD display          | Explanation                                                                                                    |
|-----------------------|------------------------------------|----------------------------------------------------------------------------------------------------|
| ENTER                 | 10.2 % Appl: 0 Fe % Blck: 3 n= 2/5 | Use <b>ENTER</b> to end the block result display. The last block will be closed automatically and a new block will open. If additional measurements are to be made in the last not yet closed block, do not press <b>ENTER</b> ; instead, select the still open block and press the arrow $\wedge$ . The instrument is again ready to make measurements. |

#### 7.6 Measurements in the Free-Running Display Mode

When making measurements in the "free-running" display mode, the ferrite content distribution across the surface can be determined simply by moving the probe along the surface. With the "free-running" display mode,

- the readings are displayed continuously, and
- the readings are not accepted and stored automatically,
- the date are output continuously via the USB port only if [Free-running transmit on] has been selected from the Service functions.

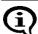

Measurements that are outside the measurement range, e.g., when the probe is lifted off the surface, are also output to the USB port.

 As long as the "free-running" mode is on, measurement acquisition can be triggered using ENTER.

#### 7.6.1 Turning the Free-Running Display Mode On/Off

To enable the free-running display mode: Press the  $\vee$  arrow key.

• The "free-running" display mode remains enabled until it is disabled; i.e., it does not need to be enabled every time the instrument is powered up.

To disable the free-running display mode: Press the arrow key  $\vee$  again.

As long as the "free-running" display mode is enabled,

- R will appear on the LCD display,
- the acquisition of a reading can be triggered using **ENTER** or by transmitting one of the ASCII characters "**G0**", "**ES**", "**EN**" or the control character "**ESC**?" (ESC = ASCII27) via the USB port ( 9.4.2 'Control Commands', beginning on Page 142),
- the acquisition of reading can be triggered using ∧ if externally triggered measurement acquisition is enabled,
- it is not possible to retrieve the service functions!

# 7.6.2 Procedure For Making Measurements With the Free-Running Display Mode

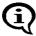

The magnetic poles are subject to increased wear when moving the probe across a surface.

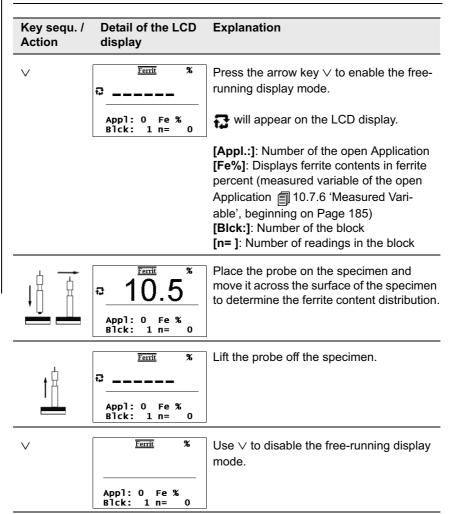

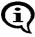

The audible signals for indicating tolerance limit violations are disabled automatically when making measurements in the free-running display mode.

A violation of a tolerance limit will be indicated only through  $\downarrow$  and  $\uparrow$  or displayed on the CD display.

#### 7.6.3 Analog Display

When making measurements in the "free-running" display mode, the analog display facilitates a quick recognition of tendencies in ferrite content changes. If analog display is enabled and measurements are made in the "free-running" display mode, the analog display with the set limits will appear in place of the information lines. The reading will appear between the limits as an analog bar. (Enabling the analog display: Page 173).

As long as the tolerance limits have not been enabled, the measurement range limits of the connected probe will be displayed as the limits for the analog display. Once the tolerance limits have been enabled, the set tolerance limits will be displayed as the limits for the analog display. 5.6.1 'Tolerance Limits', beginning on Page 54

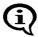

With the free-running mode enabled, the tolerance limits cannot be set through a measurement but only via the arrow keys.

If a reading violates the upper or lower specification limit when making measurements in the "free-running" display mode and the measurement acquisition signal is enabled, the respective signal for indicating the violation of the tolerance limit will sound ( 7.3.4 'Audible Signals After the Measurement Acquisition', beginning on Page 93 or 7.3.5 'Measurements With Tolerance Limits Enabled', beginning on Page 94).

If the measurement acquisition signal is disabled during measurements in the "free-running" display mode, the audible signal for indicating a violation of the tolerance limits is automatically disabled as well ( 10.7.1 'Audible Signal', beginning on Page 178).

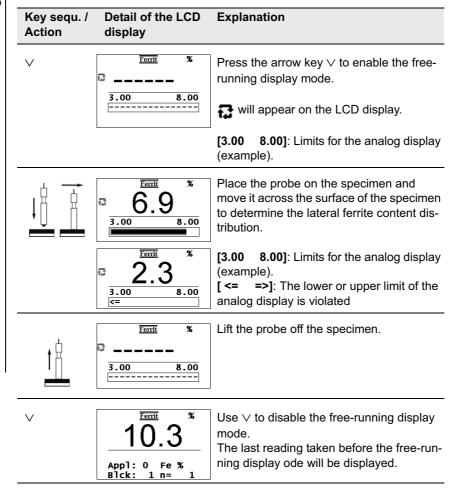

# 7.7 Measurements in Standard and Matrix Measuring Mode

The preparations required for making the actual measurement are independent of the selected measuring mode and are described in the Chapters

" 7.1 'Preparing for a Measurement', beginning on Page 86 and

7.3 'Making a Measurement', beginning on Page 87. Measuring modes can be changed from the service functions only

(\$\frac{1}{2}\$ 10.6.3 'Matrix Mode', beginning on Page 174).

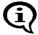

The instrument is re-initialized automatically when changing from the standard to the matrix measuring mode. During a re-initialization, all Applications and all measurement data stored in them are deleted and all settings of the service functions are reset to their default settings. After the re-initialization, i.e., also after changing the measuring mode, the required Applications will need to be set up anew and the desired settings need to be established again in the service functions!

#### 7.7.1 The Standard Measuring Mode

In the Standard measuring mode, measurements are made on the same specimen (e.g., on a bolt) in succession and are combined to a block and evaluated using **BLOCK-RES**. The resulting block mean value represents the local ferrite content of the reference area.

In the standard measuring mode, readings can be stored only in the respective latest not yet closed block of an Application.

The individual applications may contain different numbers of blocks and different numbers of readings may be stored in a block. However, if automatic block creation is enabled in an Application, only blocks of the set block size can be created ( 5.6.3 'Automatic Block Size and Block Creation', beginning on Page 57 and 7.3.6 'Measurements With a Fixed Block Size', beginning on Page 94).

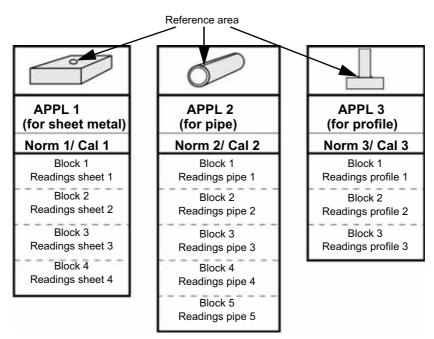

Fig. 7-7 Example for the configuration of the Application in the Standard measuring mode

#### 7.7.2 Making Measurements in the Standard Measuring Mode

When making measurements in the Standard measuring mode, the readings can be stored only in the respective latest not closed block.

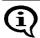

It is not possible to select freely the block where the next reading is to be stored.

#### 7.7.3 The Matrix Measuring Mode

When changing to the matrix measuring mode, the number of Applications and the number of blocks must be entered. The same number of blocks is set up for each Application. Each block can receive the same maximum number of readings.

After entering the number of Applications and blocks, the instrument will automatically compute and display the maximum number of readings. For example, if [Matrix mode on (3/20/318)] appears when the instrument configuration is displayed, a maximum of 3 Applications each with 20 blocks each with a maximum number 318 readings can be set up.

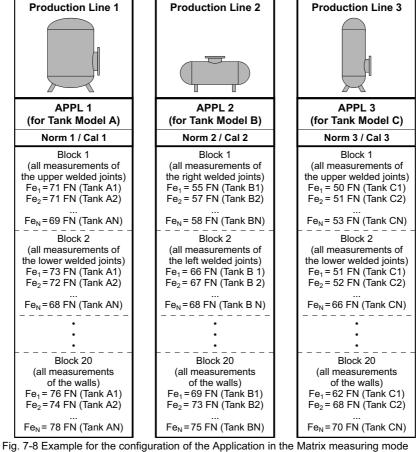

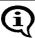

All three Applications contain 20 blocks each. With 3 Applications each with 20 blocks, a maximum of n=318 readings can be stored per block.

The matrix measuring mode is suited for ferrite content measurements when the measurements are to be made on different specimens of the same type in succession, always at certain reference areas, and the measurements of corresponding areas are to be combined into blocks. The matrix measuring mode is used, for example, in the chemical industry or in the boiler and steel construction industries.

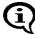

When selecting a reference area where measurements in an Application are to be made, it should be observed that the same normalization and corrective calibration is underlying the determination of the ferrite content. Thus, only such reference areas should be selected for which no other normalization or corrective calibration is required.

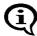

The number of applications and blocks cannot be changed later on without a re-initialization.

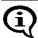

On the LCD display, the Matrix measuring mode is indicated by

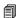

Automatic block creation is not available in the matrix measuring mode. Correspondingly, it is not possible to set a block size for automatic block creation during the application-specific settings using **MENU** ( 5.6 'Application Specific Settings', beginning on Page 52).

#### 7.7.4 Making Measurements in the Matrix Measuring Mode

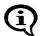

appears on the LCD display when the Matrix measuring mode is enabled.

In the matrix measuring mode, it is possible to change the blocks, i.e., to select the block where the next reading is to be stored manually or automatically ( 10.6.3 'Matrix Mode', beginning on Page 174).

#### **Automatic Block changing**

**Automatic Block changing** must be selected for the next reading to be stored in the next block automatically. Free block selection is not available with automatic block changing!

After the audible signal for the measurement acquisition, a long audible signal will sound to indicate block changing ( 7.3.4 'Audible Signals After the Measurement Acquisition', beginning on Page 93).

#### **Manual Block changing**

**Block changing** must be done **manually** in order to allow for a free selection of the block where the next reading is to be stored. The desired block must be selected before making the measurement.

If manual block changing is selected, it is possible to store one reading in block 7 and the next in block 3, for example.

| Key sequ. /<br>Action | Detail of the LCD display                                           | Explanation                                                                                                    |
|-----------------------|---------------------------------------------------------------------|----------------------------------------------------------------------------------------------------|
| BLOCK-RES             | Block: 7 n = 3 30.07.08 07:05 fe. = 10.32 % s = 0.07 % COV = 0.66 % | Use BLOCK-RES to start the block selection.  will appear on the LCD display.  [Block:]: Number or name of the current block [n=]: Number of readings stored in the current block.  DATE and TIME display [fe.]: Displays the mean value of the current block.  [s]: Standard deviation of the measurements made [COV]: Coefficient of variation |

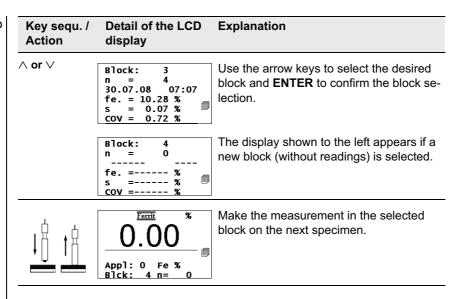

In addition, a long acoustical signal indicating the block closures sounds after the audible signal for the measurement acquisition.

If the measurement acquisition signal has been disabled, only the signal indicating the block closure will sound.

Details about the audible signals: Page 93.

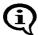

If additional measurements are made in the matrix measuring mode while  $\ \ \ \ \$  appears on the LCD display, these measurements will not be stored, printed or taken into account during the evaluation. After the measurement, the LCD display will briefly show the error message: "E024 - Block is full".

To store additional readings, select the block where the readings are to be stored (i.e., change the blocks manually) or delete the readings.

#### 7.7.5 Assigning Block Designations

When making measurements in the Matrix mode, a customer-specific designation that can be comprised of a max. of 16 ASCII characters can be assigned to every Application and every block ( 5.5 'Assigning Application Designations', beginning on Page 52).

Assigning the block designation can be carried out in the following manner:

- Use of the optional software MPNAME (the software is available from your authorized supplier or directly from the Helmut Fischer GmbH Institute for Electronics and Metrology.)
- Transmitting the command "SBN" via the USB port ( 9.4.2 'Control Commands', beginning on Page 142)

Once Application or block designations have been assigned, the designations appear in the information lines of the LCD display, where applicable, alternating with the respective numbers. On printouts, the Application or block designation will appear **in place** of the Application or block number.

#### 7.8 Correction Factors

The following factors influence the readings of a ferrite content measurement:

- Specimen curvature
- Specimen thickness
- Cladding thickness
- Edge distance to the measurement location
- Surface roughness

However, the surface roughness is strongly dependent on the ferrite content and the influence cannot be stated quantitatively. The influence is relatively small for ferrite contents of < 10%Fe. It rises with an increasing ferrite content and can be reduced best by combining a sufficient number of single readings to one meaningful mean value.

These influences can be corrected by multiplication with the respective correction factors that can be obtained from the following information.

#### 7.8.1 Influence of the Specimen Curvature

With curved specimens, the measured ferrite content deviates increasingly from the actual (true) ferrite content as the curvature increases.

The actual ferrite content can be computed in the following manner:

 $Fe_w = Fe_m \cdot correction factor$ 

where:

 $Fe_w$ : actual (true) ferrite content  $Fe_m$ : measured ferrite content

The correction factor, which is dependent on the curvature diameter  $\mathcal{O}_c$  of the specimen can be obtained for convex and concave curvatures Fig. 7-9 and Fig. 7-10.

Fig. 7-9 shows that the influence of the convex curvature is negligibly small for curvature diameters greater than 50 mm.

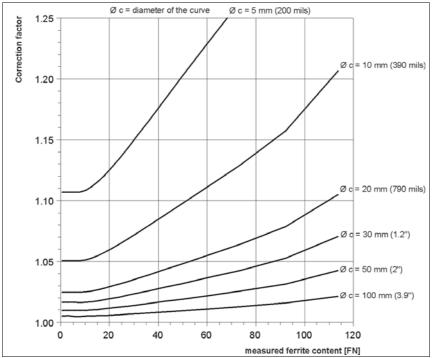

Fig. 7-9 Correction factors (convex curvature of the specimen)

#### **Example:**

A ferrite content of 50 FN is measured at the longitudinal line on the circumference of a cylinder with a diameter of  $20\ mm$ .

A corrective factor of 1.05 can be obtained from Fig. 7-9.

The actual ferrite content is computed in the following manner:

$$Fe_w = Fe_m \cdot correction factor$$

$$Fe_w = 50 \text{ FN} \cdot 1.05 = 52.5 \text{ FN}$$

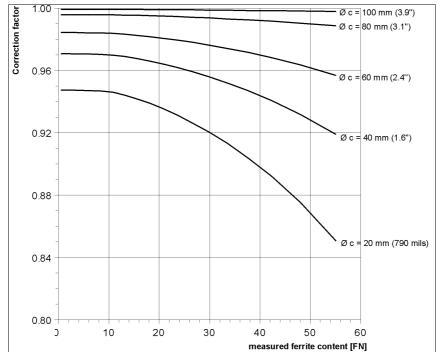

Fig. 7-10 Correction factors (concave curvature of the specimen)

#### 7.8.2 Influence of the Specimen Thickness

With ferrite content measurements on thin specimens (e.g., sheet metal), the measured ferrite content deviates increasingly from the actual (true) ferrite content as the thickness of the specimen decreases.

The actual (true) ferrite content can be computed in the following manner:

$$Fe_w = Fe_m \cdot correction factor$$

where:

Fe<sub>w</sub>: actual (true) ferrite content Fe<sub>m</sub>: measured ferrite content

The correction factor, which is dependent on the thickness of the specimen can be obtained from Fig. 7-11. Fig. 7-11 shows that the influence of the specimen thickness is negligibly small for specimens with a thickness greater than 2 mm.

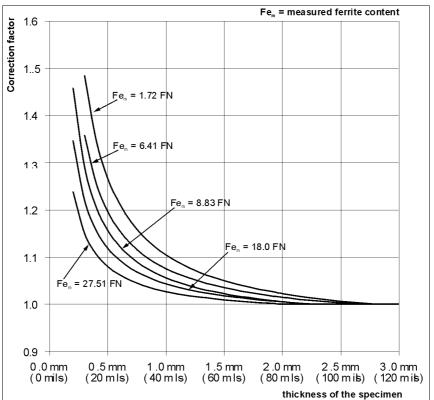

Fig. 7-11 Correction factors (thickness of the specimen)

#### **Example:**

A ferrite content of 1.72 FN is measured on a metal sheet with a thickness of 1 mm. A correction factor of 1.1 can be obtained from Fig. 7-11. The actual ferrite content is computed in the following manner:

$$Fe_w = Fe_m \cdot correction factor$$
  
 $Fe_w = 1.72 \text{ FN} \cdot 1.1 = 1.89 \text{ FN}$ 

#### 7.8.3 Influence of the Cladding Thickness

When making ferrite content measurements in the weld seams of austenitic claddings on a ferromagnetic base material, the reading deviates increasingly from the actual (true) ferrite content as the cladding thickness decreases.

The actual ferrite content can be computed in the following manner:

$$Fe_w = Fe_m \cdot correction factor$$

where:

Fe<sub>w</sub>: actual (true) ferrite content Fe<sub>m</sub>: measured ferrite content

The correction factor, which is dependent on the cladding thickness can be obtained from Fig. 7-12. Fig. 7-12 shows that the influence of the cladding thickness is negligibly small for specimens with a cladding thickness greater than 2 mm.

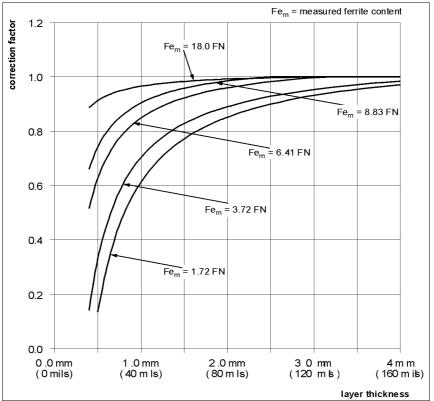

Fig. 7-12 Correction Factors (cladding thickness)

#### **Example:**

A ferrite content of 1.72 FN is measured on a 1 mm cladding. A corrective factor of 0.6 can be obtained from Fig. 7-12. The actual ferrite content is computed in the following manner:

$$\begin{aligned} Fe_w &= Fe_m & \bullet correction \ factor \\ Fe_w &= 1.72 & \bullet 0.6 = 1.03 \ FN \end{aligned}$$

# 7.8.4 Influence of the Edge Distance on the Measurement Location

The reading deviates with a decreasing distance of the measurement location from the edge increasingly from the actual (true) ferrite content.

The actual ferrite content can be computed in the following manner:

$$Fe_w = Fe_m \cdot correction factor$$

where:

Fe<sub>w</sub>: actual (true) ferrite content Fe<sub>m</sub>: measured ferrite content

The correction factor, which is dependent on the edge distance can be obtained from Fig. 7-13. Fig. 7-13 shows that the influence of the edge distance is negligibly small for edge distances greater than 2 mm.

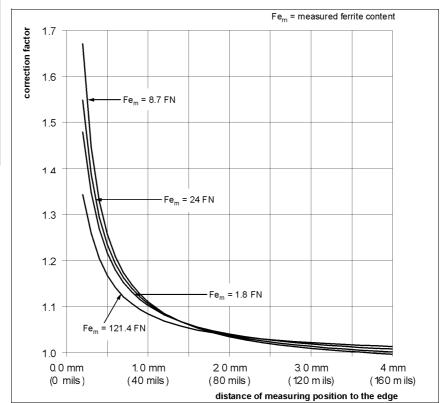

Fig. 7-13 Correction factors (edge distance of the measurement location)

#### **Example:**

A ferrite content of 24 FN is measured at a distance of the probe tip of 1 mm to the edge of the specimen. A correction factor of 1.1 can be obtained from Fig. 7-13. The actual ferrite content is computed in the following manner:

$$Fe_w = Fe_m \cdot correction factor$$
  
 $Fe_w = 24 \text{ FN} \cdot 1.1 = 26.4 \text{ FN}$ 

#### 8 Evaluation

The following options are available for evaluating the measured ferrite contents:

- Evaluation of the current block (Block result)
- Evaluation of the open Application (Final result)

An evaluation cannot be carried out in an Application, where no measurements have not yet been stored or where the measurements have been deleted! In this case, the display will not change after pressing **BLOCK-RES** or **FINAL-RES**.

The following parameters will be determined during the evaluation from the readings of the current block, or the open Application, respectively, and can be displayed in succession:

- Block or Application number
- Number of evaluated readings
- Date and time of the block closure of the evaluated block or the current date (if the evaluated block is not yet closed).
- Mean value
- Standard deviation or estimated standard deviation (the estimated standard deviation is shown in the final evaluation only when measurements are made with a fixed block size)
- Standard deviation sa (is shown in the final evaluation only if the spread of the mean values cannot be explained from the spread within the blocks according to a variance analysis).
- Coefficient of variation V
- Lowest and highest reading or lowest and highest block mean value (if automatic block creation is enabled)
- Range R
- Number of measurements that are violating the lower or upper specification limits (only if tolerance limits are enabled).

In addition, the following will be printed when outputting the block or final results to a printer:

- Current date
- 95% confidence interval for the mean value

- Coefficient of variation V
- Standard deviation sa (only for the final result if automatic block creation is enabled)
- Specification limit values LSL and USL
- Process capability indices Cp and Cpk as well as the estimated value s<sup>^</sup> for the standard deviation (only if tolerance limits and automatic block creation are enabled)
- Histogram with information whether a normal distribution is present, skewness and kurtosis as well as sum frequencies of the histogram classes (only for the final result if the corresponding histogram mode is set from the service functions).

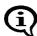

If outlier rejection is enabled, recognized outlier measurements are not included in the evaluation.

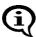

More detailed information about the individual computed parameters. 

Glossary.

#### 8.1 Evaluation of the Current Block "Block Result"

After pressing **BLOCK-RES**, the most important characteristic statistical values are computed from the individual values taken until then in the current block and then displayed.

However, the block will not be closed until the evaluation ends through taking a new measurement or through pressing **ENTER**, or the instrument is switched off while the block result is displayed.

If there are no readings in the current block, pressing **BLOCK-RES** will display the block result of the last closed block.

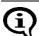

When making measurements with a fixed block size and the last block has not been concluded, the next reading will be added to this block (even if **ENTER** is used to end the evaluation). In this case, the block will be concluded only after

## Evaluation of the current block (display "Block result"):

| Key sequ. /<br>Action | Detail of the LCD display                                                          | Explanation                                                                           |
|-----------------------|------------------------------------------------------------------------------------|---------------------------------------------------------------------------------------|
| BLOCK-RES             | Block: 7<br>n = 2<br>30.07.08 07:24<br>fe. = 10.37 %<br>s = 0.07 %<br>COV = 0.70 % | Use <b>BLOCK-RES</b> to start the evaluation of the open block.                       |
|                       | min = 10.32 % max = 10.42 % R = 0.10 % <lsl= 0="">USL= 0</lsl=>                    | [Page: BLOCK-RES]: Pressing BLOCK-RES again: Displays additional computed quantities. |
|                       | Block: 7 No. of Readings A Date/Time Mean value Std. dev. s C.O.V.                 | [Info: CAL]: Press CAL to display an explanation of the computed parameter:           |
|                       | lowest meas.<br>highest meas.<br>Range<br>n < 10.0 %<br>n > 10.5 %                 | appears on the display when the toler-<br>ance limits are enabled.                    |

| Key sequ. /<br>Action | Detail of the LCD display                            | Explanation                                                                                                    |
|-----------------------|------------------------------------------------------|----------------------------------------------------------------------------------------------------|
|                       | 10.3<br>10.3<br>10.2<br>10.2<br>10.2<br>81ck: 4 n= 1 | Notes:  [Change block: ∨] or [Change block:  ∧∨]: Use ∧ or ∨ to display the block result of the next or previous block.  [Single meas: MENU]:  Use MENU to display the single readings of the evaluated block (then use ∧ or ∨ to display the readings in succession, use MENU to return to the block result).  [Delete block: DEL]:  Use DEL to delete the readings of the last not yet closed block (appears only during the evaluation of not closed blocks).  [Exit: ENTER]: Ends the block result display. The current block will be closed.  □ appears on the display once the block is closed. |
| ENTER                 | 10.3 Appl: 0 Fe % Blck: 7 n= 2/5                     | Use <b>ENTER</b> to end the block result display. The instrument is again ready to make measurements.                                                                                                    |

#### 8.1.1 Documenting the Block Result With a Printer

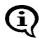

If outlier rejection is enabled, recognized outlier measurements are not included in the evaluation.

Corresponding to the settings in Service menu/Print/Block result ( 10.5.4 'Block Result', beginning on Page 167), pressing **BLOCK-RES** allows for the block result of the current block to be printed with date and time stamp "automatically" or "on request" if a printer is connected and powered up.

If there are no readings in the current block, pressing **BLOCK-RES** will not result in a printout of the block result, instead the block result of the last closed block will be displayed.

When making measurements with a fixed block size, a printout of the respective block result occurs automatically upon the closing of a block if a printer is connected and powered up.

Corresponding to the settings of the block result mode made in Service functions/ Evaluation ( 10.8 'Storage Mode', beginning on Page 187), either the "short" ( Fig. 8-1) or the "long" ( Fig. 8-2) version will be printed.

```
Application No. 0 Block No.: 3
    1 fe = 10.4\%
    2 fe = 10.4\%
n=
    3 fe = 10.4\%
   4 fe = 10.3\%
n= 5 fe = 10.2%
                                 25.07.08
FISCHER FERITSCOPE FMP30
Appl.No. 0
               -- Block result --
Block No.: 3
                 24.07.08 23:10
Mean value fe. = 10.33 + /- 0.13\%
Std. dev. s = 0.10\%
                       n = 5
```

Fig. 8-1 Printout of a short block result (example)

```
Application No. 0 Block No.:
     LSL
                     USL
 n
    10.2%
                    10.8%
   1
                      10.4
  2
                      10.4
  3
                      10.4
  4
                      10.3
  5
                     | 10.2
                                      25.07.08
FISCHER FERITSCOPE FMP30
Appl.No. 0
                 -- Block result --
Block No.: 3
                    24.07.08 12:11
Mean value fe. = 10.33 + /- 0.13\%
Std. dev. s = 0.10\%
                          n = 5
C. O. V. = 0.99\%
lowest value = 10.17\%
highest value = 10.42\%
                                                 Displayed only when
   1 values < LSL ( 10.20%
                              )=20.00\%
                                                 tolerance limits are
  0 values > USL ( 10.80%
                              = 0.00\%
Fig. 8-2 Printout of a long block result with tolerance limits enabled (example)
```

#### 8.1.2 **Printout of the List of Single Readings**

Pressing the **PRINT** key during the block result display will also print a list of the single readings in addition to the long or short block result. Shown below are examples of printouts of readings with tolerance limits disabled ( Fig. 8-3) and with tolerance limits enabled ( Fig. 8-4):

```
Application No. 0 Block No.:
   1 fe = 10.4\%
n=
   2 fe = 10.4\%
   3 	ext{ fe} = 10.4\%
n=
n=
   4 fe = 10.3\%
   5 fe = 10.2\%
```

Fig. 8-3 Printout of the single readings with tolerance limits disabled (example)

| Application No. | 0 Block No.: | 3 |
|-----------------|--------------|---|
| n LSL           | USL          |   |
| 10.2%           | 10.8%        |   |
| 1   *           | 10.4         |   |
| 2     *         | 10.4         |   |
| 3   *           | 10.4         |   |
| 4   *           | 10.3         |   |
| 5 <<            | 10.2         |   |

Fig. 8-4 Printout of the single readings with tolerance limits enabled (example)

If you change during the display of the block result of the current block to the block result of a previous block (by pressing  $\vee$ ), then the block result of this block can be printed as well using **PRINT**. The printout will then include a list of the readings of this block as well.

#### 8.1.3 Computed parameters - Block result

| FISCHER FERIT-<br>SCOPE FMP30 | Instrument type:                                                                                                    |
|-------------------------------|----------------------------------------------------------------------------------------------------|
| 2008-07-25                    | Current date                                                                                                    |
| Appl. No.                     | Application name/Application number (appears only if a designation has been assigned ( \$\exists 5.5 'Assigning Application Designations', beginning on Page 52) |
| Block result                  | Result type                                                                                                    |
| Block No.                     | Current measurement block number/block name (appears only if a designation has been assigned 5.5 'Assigning Application Designations', beginning on Page 52)     |
| Date Time                     | Date and time of the last measurement of the evaluated block or closed block, respectively                                                                       |
| Mean value Fe.                | Mean value with a confidence interval of 95%                                                                                                    |
| Std. dev. s                   | Standard deviation                                                                                                    |
| n                             | in the list of the readings: Sequential number of the reading in the block result: Number of the evaluated readings                                              |
| COV                           | Coefficient of variation                                                                                                    |

| Lowest value                                     | Lowest block mean value (Minimum)            |
|--------------------------------------------------|----------------------------------------------|
| Highest value Highest block mean value (Maximum) |                                              |
| LSL/USL                                          | Upper / lower specification limit            |
| *                                                | Reading is within the tolerance limits       |
| <>>                                              | Reading violates the tolerance limits        |
| 1/!!                                             | The measurement was recognized as an outlier |

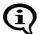

With the Matrix measuring mode enabled (indicated by an on the LCD display), the block result will **not** be printed by pressing **BLOCK-RES**. In the Matrix measuring mode, the block result can be printed only later by using the **PRINT** command.

## 8.2 Evaluation of the Open Application "Final Result"

The final result combines the results of the evaluation of all readings contained in the open Application.

Taking a new measurement or pressing the **ENTER** key during the evaluation of the open Application ends the final result display.

When making measurements with a fixed block size and the last block has not been concluded, the next reading will be added to this block (even if **ENTER** is used to end the evaluation). In this case, the block will be concluded only after the number of readings in this block corresponds to the set block size ( 7.3.6 'Measurements With a Fixed Block Size', beginning on Page 94).

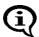

When making measurements with a fixed block size, only the measurements of the closed blocks will be included in the evaluation of the open Application.

| Key sequ. /<br>Action | Detail of the LCD display                                                        | Explanation                                                                                                    |
|-----------------------|----------------------------------------------------------------------------------|----------------------------------------------------------------------------------------------------|
| FINAL-RES             | Appl: 0<br>nbl = 6<br>fe= 10.43 %<br>gA = 0.04 %<br>COVA= 0.35 %                 | Use <b>FINAL-RES</b> to start the evaluation of the open Application.                                                                                                    |
|                       | 1                                                                                |                                                                                                    |
|                       | sm.B= 10.40 %<br>lg.B= 10.43 %<br>R. = 0.08 %<br><lsl= 0<br="">&gt;USL= 0</lsl=> | [Page: FINAL-RES]: Pressing FINAL-RES again: Displays additional computed quantities.                                                                                                    |
|                       | cp = 2.28 %<br>cpk = 0.68 %                                                      | [Page: FINAL-RES]: Pressing FINAL-RES again: Displays additional computed quantities.                                                                                                    |
|                       | រិ                                                                               | quantities.                                                                                                    |
|                       | Appl: 0<br>Number of blocks ♠<br>Mean value<br>Est.StdDev.σ^A<br>Estimated COV   | [Info: CAL]: Press CAL to display an explanation of the computed parameter:                                                                                                    |
|                       | smallest block<br>largest block A<br>Mean range<br>n < 10.0 %<br>n > 10.5 %      |                                                                                                    |
|                       | Proc. capability Proc. capability                                                | appears on the display when the tolerance limits are enabled.                                                                                                    |
|                       | 7                                                                                | T appears on the display once the block is closed.                                                                                                    |
|                       | 9.60<br>9.90<br>10.20<br>10.50<br>10.10<br>10.60                                 | Once at least 30 measurements have been taken, a histogram can be displayed as well by pressing <b>FINAL-RES</b> again.  To do this, select: <b>[On]</b> ( 10.3.2 'Histogram', beginning on Page 160) from Service menu/Evaluation/ |
|                       | Histogram: Not enough measurements ! (min = 30)                                  | Histogram. Otherwise, the notification to the left will appear on the display.                                                                                                    |

| Key sequ. /<br>Action | Detail of the LCD display      | Explanation                                                                                |
|-----------------------|--------------------------------|--------------------------------------------------------------------------------------------|
| FINAL-RES             |                                | Notes about finishing the final result using <b>FINAL-RES</b> .                            |
|                       |                                | [Delete meas.: DEL]: Use DEL to delete all readings of the evaluated Application.          |
|                       |                                | [Exit: ENTER]: To end the final results function without deleting the readings use ENTER.  |
| ENTER                 | Ferrit %                       | Use <b>ENTER</b> to finish the final result function.                                      |
|                       | Appl: 0 Fe %<br>Blck: 7 n= 0/5 | if <b>DEL</b> is pressed first, all readings of the evaluated Application will be deleted. |
|                       |                                | The instrument is again ready to make measurements.                                        |

#### 8.2.1 Documenting the Final Result with a Printer

Corresponding to the settings in Service menu/Print/Final result ( 10.5.5 'Final Result', beginning on Page 168), pressing **FINAL-RES** allows for the block result of the current block to be printed with date and time stamp "automatically" or "on request" if a printer is connected and powered up.

Only if the tolerance limits are enabled will the number of measurements that are violating the lower or upper tolerance limits be specified on the printout of the final result (Fig. 8-5).

| FISCHER FERITSCOPE FMP30                                                                                           | 27.06.08 |
|----------------------------------------------------------------------------------------------------|----------|
| Product                                                                                                    |          |
| Name                                                                                                    | 7        |
| Mean value fe= 39.84%<br>Est.StdDev. Th = 1.88%<br>COV = 19.11%<br>smallest block= 8.89%<br>largest Block = 10.33% |          |

Fig. 8-5 Printout of a final evaluation (example)

If tolerance limits are enabled and measurements were made with the fixed block size, additional parameters will be output ( Fig. 8-6).

| FISCHER FERITSCOPE FMP30 27.06.08                                                                                             |                                                   |
|----------------------------------------------------------------------------------------------------|---------------------------------------------------|
| Product                                                                                                    |                                                   |
| Name                                                                                                    |                                                   |
| Mean value fe= 39.84%<br>Est.StdDev. <b>GA</b> = 1.88%<br>COV = 19.11%<br>smallest Block= 8.89%                               | Displayed only                                    |
| largest Block = 10.33%                                                                                                    | when tolerance lim-<br>its are enabled            |
| 1 values $<$ LSL ( $10.20\%$ )= $20.00\%$<br>0 values $>$ USL ( $10.80\%$ )= $0.00\%$<br>cp = $0.69$ cpk = $0.34$ s^ = $0.51$ | Displayed only<br>when measure-<br>ments are made |

Fig. 8-6 Printout of a final evaluation with fixed block size and tolerance limits enabled (example)

## 8.2.2 Computed Parameters - Final Result

| FISCHER FERIT-<br>SCOPE FMP30     | Instrument type:                                                                                                    |
|-----------------------------------|----------------------------------------------------------------------------------------------------|
| 2008-06-27                        | Current date                                                                                                    |
| Product                           |                                                                                                    |
| Name                              |                                                                                                    |
| Appl. No.                         | Number of the Application                                                                                                    |
| Final result                      | Result type                                                                                                    |
| from to                           | Date and time of the last block closure of the first and the last block or the current date and the current time (if the last block is not yet closed).            |
| Mean value Fe./<br>Fe             | Mean value/Mean value of the block mean values with a 95% confidence interval                                                                                      |
| Std dev. s                        | Standard deviation                                                                                                    |
| Est.StdDev. σΛ                    | Estimated standard deviation $\sigma \Lambda$ (only specified with fixed block sizes).                                                                             |
| n                                 | Number of evaluated readings                                                                                                    |
| ni                                | Block size (number of readings per block)                                                                                                    |
| Std. dev. sa                      | Standard deviation sa (is specified only if the spread of the mean values cannot be explained from the spread within the blocks according to a variance analysis). |
| nBl                               | Number of evaluated blocks                                                                                                    |
| COV                               | Coefficient of variation                                                                                                    |
| Smallest value/<br>Smallest block | Lowest reading (Minimum)/ lowest block mean value                                                                                                    |
|                                   |                                                                                                    |
| Highest value/<br>Highest block   | Highest reading (Maximum)/ highest block mean value                                                                                                    |
| 0                                 |                                                                                                    |
| Highest block                     | highest block mean value                                                                                                    |

#### 8.2.3 Histogram

A histogram ( Fig. 8-7) will be printed after the final result only if the respective histogram mode has been set up in the service functions ( 10.5.6 'Histogram', beginning on Page 169) and there are least 30 readings stored in the Application ( 10.8 'Storage Mode', beginning on Page 187).

To determine whether the evaluated readings have normal distribution, the instrument performs a Kolmogorov-Smirnov test (if up to 40 readings are evaluated) or a  $\chi^2$  test (if more than 40 readings are evaluated) during the final evaluation. The test result is printed out under the histogram and shows if a normal distribution of the readings was determined [Normal distribution] ( Fig. 8-7) or not [No normal distribution] ( Fig. 8-8).

|            | ΓOGRAM                |
|------------|-----------------------|
| n          |                       |
| 10.1       |                       |
| 7  *       |                       |
| 12  *      |                       |
| 10.2       |                       |
| 10.2       |                       |
| 10.3       |                       |
| 7  *       |                       |
| 10.4       |                       |
| 2  *       |                       |
| 10.5       |                       |
| Normal dis |                       |
|            | IAL PROBABILITY CHART |
|            | it Norm. Prop. Chart  |
| 10.2       | 23.33%                |
| 10.2       | 63.33%                |
| 10.3       | 70.00%                |
| 10.4       | 93.33%                |
| 10.5       | 100.00%               |

Fig. 8-7 Printout of a histogram with normal distribution (example)

Skewness and kurtosis are printed out only if the evaluated readings do not have normal distribution (with a normal distribution, skewness and kurtosis are Zero!):

| HISTOGRAM    |                      |  |
|--------------|----------------------|--|
| n            |                      |  |
| 10.1         |                      |  |
| 7  *         |                      |  |
| 10.2         |                      |  |
| 12  *        |                      |  |
| 10.2         |                      |  |
| 2  *         |                      |  |
| 10.3         |                      |  |
| 7  *         |                      |  |
| 10.4         |                      |  |
| 2  *         |                      |  |
| 10.5         |                      |  |
| Distribution | not normal           |  |
| Skewness=    | 0.55 Kurtosis= -1.3  |  |
| NORMA        | AL PROBABILITY CHART |  |
| Upper limit  | Norm. Prop. Chart    |  |
| 10.2         | 23.33%               |  |
| 10.2         | 63.33%               |  |
| 10.3         | 70.00%               |  |
| 10.4         | 93.33%               |  |
| 10.5         | 100.00%              |  |

Fig. 8-8 Printout of a histogram without normal distribution (example)

# 9 Data Transfer Using USB

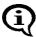

Basic computer knowledge regarding configuration, operation and programing as well as knowledge of the software in use, which may be obtained form respective instruction manuals, is required when using the instrument in conjunction with a computer.

The USB port for the instrument is on the unit's rear side. Bi-directional data exchange occurs via the USB interface.

The following operations are possible when the USB port is connected to a computer (PC):

- Transfer of the readings and the characteristic statistical data from the instrument to the PC.
- Remote control of the instrument by sending commands from the PC to the instrument.
- Requesting measurement data and other data (e.g., the name of the current Application) by sending commands from the PC to the instrument.
- Transfer of data (e.g., designations for Applications) from the PC to the instrument by sending commands from the PC to the instrument.

Both commercial or one's own data processing programs can be used to process the data exported by the instrument. Information regarding import and processing of the data using such programs may be obtained from the respective manuals for these programs.

#### Use the USB to

- Transfer measurement data and additional information in the ASCII format, e.g., using PC-DATEX (additional information about the PC-DATEX program is available from Helmut Fischer GmbH or your authorized system supplier.) directly into an EXCEL spreadsheet, and
- .Transmit commands and data, e.g., via Windows® Hyper Terminal (only up to version Windows XP®), from the PC to the instrument.

#### 9.1 USB Connection to a PC

Connect the USB port of the instrument with the USB port of the PC. Use the USB cable supplied with the instrument.

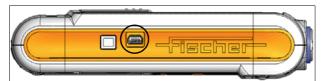

Fig. 9-1 Side view of the instrument with the USB port

### 9.2 Installing the USB Drivers

If there is no USB driver installed for the USB connection on your PC, proceed as follows:

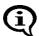

If the USB driver was downloaded from a Website of Helmut Fischer GmbH: Before installing the driver, extract the downloaded driver file into a folder on your PC (e.g., C:\Programme\USB-Treiber\FMP-USB).

- **1.** Connect the instrument to the USB port of your PC. The "Found New Hardware Wizard" opens.
- **2.** Follow the instructions of the Windows wizard. If the driver is not found automatically, select or enter the source to search for the USB driver (e.g., CD-ROM drive. removable media (CD, diskettes, ...) or local path).

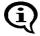

#### Windows XP®:

Ignore the message for the Windows Logo Test (Window "Hardware Installation"). Click the Continue Installation button and continue the installation.

The successful installation of the USB driver can be verified in the Windows Device Manager.

- Open the Device Driver: Start/Control Panel/System, Hardware tab, Device Manager button.
- You will find an additional COM port under "Ports (COM & LPT)", e.g., USB Driver for FMP (COM3) if the instrument is connected to your PC via the USB interface.

## 9.3 Transfer of the Measurement Data to the Computer

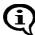

Knowledge regarding operation of the computer and the software in use, which may be obtained form respective instruction manuals, is required.

- **1.** Establish the USB connection: Page 139.
- 2. Select the data for online export: 10.6 'Instrument Mode', beginning on Page 171.
- **3.** Data transfer from the instrument to the PC
  - .. during the measurement (online operation): 9.3.1,
  - .. after the measurement (offline operation) Page 141.
- 4. Control the instrument from the PC: Page 142.

#### 9.3.1 Online Operation

For transferring measurement data during online operation, the instrument is connected to the computer during the measurement and the data are output immediately (online) via the USB port.

If the setting in the service function is "USB/Output/Individual Values", the single readings are output immediately following the measurement acquisition via the USB port.

If, on the other hand, the setting is "USB/Output/Block mean values", the block mean values are output via the USB port after pressing **BLOCK-RES** (§ 8.1 'Evaluation of the Current Block "Block Result", beginning on Page 125); the single readings will be displayed but will not be output. Setting the type of transferred measurement data: § 10.6 'Instrument Mode', beginning on Page 171.

#### 9.3.2 Offline Operation

With offline operation, the data stored in the instrument are output at a later time (offline) via the USB port. The data output is triggered by pressing **PRINT**.

If the setting in the service function is "USB/Output/Individual Values", the single readings are output via the USB port after pressing **PRINT**. If, on the other hand, the setting is "USB/Output/Block mean values", only the block mean values are output via the USB port.

Setting the type of transferred measurement data: .  $\blacksquare 10.6$  'Instrument Mode', beginning on Page 171

#### 9.3.3 Transferring Data With a Group Separator

A sequence of single readings can be combined into a block by pressing **BLOCK-RES** ( 8.1 'Evaluation of the Current Block "Block Result", beginning on Page 125). For transferring data, a group separator (ASCII GS) can be used to identify the end of an individual blocks that have been created by pressing **BLOCK-RES**.

The groups separator is placed at the end of each a block and output via the USB port followed by CR+LF only of the setting in the service function "USB/Group separator" is set to [on] (Group separator [on] is the factory default setting) 10.6 'Instrument Mode', beginning on Page 171.

#### 9.4 Transmission from the PC to the Instrument

#### 9.4.1 Transfer Formats

- All input and output data are transferred as ASCII-Strings followed by a CR and a LF control character (Carriage Return Line Feed; CR = ASCII13, LF = ASCII10).
- The max length of data received by the instrument is 20 characters.

#### 9.4.2 Control Commands

The instrument can be remote controlled and can request readings and other data by sending the control commands from the PC to the instrument. The requested readings or the data, respectively, are then transmitted by the instrument via the USB port and received by the PC.

If sending the commands "DAM", "DAT", "GAN", "GBN", "SAN", "SBN", "SGS" or "SWA" results in an error, i.e., the respective function cannot be executed, the instrument will return the ASCII character "NAK" via the USB port to the computer.

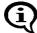

Response: ACK (ASCII6)

Response in case of an error: NAK (ASCII21)

| Command                         | Function                                                                                                    |
|---------------------------------|----------------------------------------------------------------------------------------------------|
| STATE                           | Requests information on the current state of the instrument. "1" is output if the instrument is ready to make measurements. "0" is output if the current Application has not bee set up. "-1" is output for any other state (e.g., if the service functions are called at the particular time). |
| G0 or<br>ES or<br>EN or<br>ESC? | Triggers the measurement acquisition  Measurement data are output by the instrument via the USB port.                                                                                                    |
| XX or                           | Requests the current count rate Outputs the current count rate but does not store it in the instrument.                                                                                                    |
| XN or<br>y                      | Requests the current normalized countrate. Outputs the current normalized countrate, but does not store it in the instrument.                                                                                                    |
| SAM                             | Requests all measurement data that are stored in the current application.                                                                                                    |
| DAM0<br><br>DAM99               | Deletes all readings that are stored in the Application with the specified number.  Example: The command "DAM2" deletes all measurement data of the second Application.                                                                                                    |
| PT1                             | Sets the measurement data output mode "Single readings without groups separator", i.e., during measurement data output, the single readings are transferred without a group separator.                                                                                                    |

| Command           | Function                                                                                                    |  |
|-------------------|----------------------------------------------------------------------------------------------------|--|
| PT2               | Sets the measurement date output mode "Single readings with group separator", i.e., during the measurement data output, the single readings are transferred and a group separator (ASCII GS) is transmitted between each of the measurement blocks. |  |
| РТ3               | Sets the measurement data output mode "only block mean values", i.e., during the measurement data output, only the block mean values are transferred.                                                                                               |  |
| ESC0              | Operates the <b>DEL</b> key                                                                                                    |  |
| ESC1              | Operates the FINAL-RES key                                                                                                    |  |
| ESC2              | Operates the <b>BLOCK-RES</b> key                                                                                                    |  |
| ESC3              | Operates the <b>ON/OFF</b> key                                                                                                    |  |
| ESC4              | Operates the <b>ZERO</b> key                                                                                                    |  |
| ESC5              | Operates the CAL key                                                                                                    |  |
| ESC6              | Operates the ∧ key                                                                                                    |  |
| ESC7              | Operates the ∨ key                                                                                                    |  |
| ESC8              | Operates the APPL No key                                                                                                    |  |
| ESC9              | Operates the <b>MENU</b> key                                                                                                    |  |
| ESC:              | Operates the <b>PRINT</b> key                                                                                                    |  |
| ESC;              | Operates the ENTER key                                                                                                    |  |
| AN                | Requests the maximum possible number of Applications that can be set up in the instrument.                                                                                                    |  |
| GAA               | Requests the number of the current Application.                                                                                                    |  |
| SWA0<br><br>SWA99 | Selects the Application with the number 0 ( 99) in the instrument.  Example: The result of the command "SWA2" is that the Application with the number 2 is selected in the instrument.                                                              |  |
| IEX0<br><br>IEX99 | Checks if the Application with the number 0 ( 99) is set up in the instrument. The instrument outputs "1" if the Application is set yo and "0" if it is not set up.                                                                                 |  |

| Command            | Function                                                                                                    |  |
|--------------------|----------------------------------------------------------------------------------------------------|--|
| GAN0<br><br>GAN99  | Requests the designation of the Application with the number 0 (99). An empty string is output if no designation has been assigned. Assign a designation using the software MPNAME or the command "SAN".  Example: After receiving the command "GAN2", the instrument outputs the name of the second Application.                                                                                                    |  |
| SAN0<br><br>SAN99  | Assigns a designation for the Application with the number 0 (99). After receiving the command "SAN", the instrument sends the ASCII character "ACK". The transfer of the designation that the Application is to receive must occur directly thereafter. The designation must finish with CR+LF as well and may contain a maximum of 16 ASCII characters.  After receiving the designation, the instrument sends the ASCII character "ACK".  Example: The command "SAN2", followed by the desired designation assigns a new designation to the second Application.                                                                                                    |  |
| GBN0<br><br>GBN999 | Requests the designation of the measurement block with the number 1 (1000). An empty string is output if no designation has been assigned. Assign a designation using the software MPNAME or the command "SAN".  Example: After receiving the command "GBN2", the instrument outputs the designation of the third block of the current Application.                                                                                                    |  |
| SBN0<br><br>SBN999 | Assigns a designation for the Application with the number 1 (1000). After receiving the command "SBN", the instrument sends the ASCII character "ACK". The transfer of the designation that the block is to receive must occur directly thereafter. The designation must finish with CR+LF as well and may contain a maximum of 16 ASCII characters. After receiving the designation, the instrument sends the ASCII character "ACK". Example: The command "SBN2" assigns a designation to the third block of the current Application. Blocks can receive designations only when the Matrix measuring mode is enabled. You can use the command "GMX" to query if a the Matrix measuring mode is enabled. Enabling the Matrix measuring mode: |  |
| DAT0<br><br>DAT999 | Requests the date and time of the block closure of the block with the number 1 (1000).  Example: The command "DAT2" outputs the date and time of the block closure of the third block of the current Application.                                                                                                    |  |

| Command | Function                                                                                                    |  |
|---------|----------------------------------------------------------------------------------------------------|--|
| GNB     | Requests the number of measurement blocks that are stored in the current application.                                                                                                    |  |
| GG      | Requests the block size of the current Application, i.e., the number of readings that are to be combined during automatic block creation. "0" is output of automatic block creation is disabled.  Enables automatic block creation and sets the block size of the current Application: 5.6.3 'Automatic Block Size and Block Creation', beginning on Page 57.                             |  |
| GMX     | Requests the measuring mode. The instrument outputs "1" if the Matrix mode is enabled. A "0" output indicates that the standard measuring mode is enabled.  Enabling the Matrix measuring mode: 10.6.3 'Matrix Mode', beginning on Page 174.                                                                                                    |  |
| GGS     | Requests the group separator mode.  The instrument outputs "1" if group separator is enabled (i.e., a group separator is transmitted between each measurement block during the output via the USB port). "0" is output if the group separator is disabled.  Setting the group separator mode: Command "SGS1" or  9.3.3 'Transferring Data With a Group Separator', beginning on Page 141. |  |
| SGS0    | Disables the group separator in the instrument. If the group separator is disabled, <b>no</b> group separator will be transmitted between the individual measurement blocks during the output via the USB port.                                                                                                    |  |
| SGS1    | Enables the group separator in the instrument. If the group separator is disabled, a group separator will be transmitted between the individual measurement blocks during the output via the USB port.                                                                                                    |  |
| PE      | Requests the ASCII character that the instrument uses as the group separator. The instrument outputs "GS" via the USB port.                                                                                                    |  |
| SER     | Requests the serial number of the instrument.                                                                                                    |  |
| VV      | Requests the version designation of the instrument internal software (e.g., RBA12)                                                                                                    |  |

# 9.5 Connecting a Printer

• Connect the USB port of the instrument with the USB port of the Printer. Use the USB cable supplied with the instrument.

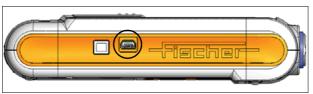

Fig. 9-2 Side view of the instrument with the USB port

 You can obtain an overview of printers that are suitable for connection to the instrument from the Helmut Fischer GmbH Institute for Electronics and Metrology or from your authorized supplier.

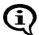

For information about operation, maintenance and care of the printer, consult the instruction manual of the printer.

• Information regarding the instrument settings for printing: 10.5 'Printing', beginning on Page 164.

### 9.5.1 Print Output

Printing is possible from the following situations:

- Documenting the set up Applications ( Page 50),
- Documenting the normalization ( Page 70), corrective calibration
   ( Page 76), calibration on coating ( Page 77) and master calibration
   ( Page 84),
- Output of the block result after the closing the block ( Page 94),
- Output of the single readings after measurement acquisition ( Page 98),
- Evaluation of the blocks using BLOCK RES ( Page 128),
- Final evaluation of the measurement data using FINAL RES ( Page 133),
- Output of the instrument configuration ( Page 188).

# 10 Instrument Settings - Service Function Menu

The instrument settings described below are configured from the Service function menu.

How to access the "Service function" menu:

| Key sequ. /<br>Action | Detail of the LCD display                                                                             | Explanation                                                                                                    |
|-----------------------|----------------------------------------------------------------------------------------------------|----------------------------------------------------------------------------------------------------|
| ON/OFF<br>5 x ENTER   | 157                                                                                                   | Use <b>ON/OFF</b> to turn the instrument on After pressing <b>ENTER</b> 5 times, the identification number 157 appears on the LCD display. |
| 2 x ∧                 | 159                                                                                                   | Enter the identification number <b>159</b> by pressing the arrow key $\land$ 2 times. Use <b>ENTER</b> to confirm the setting.             |
| ENTER                 | System ^ Evaluation   USB   Print   Device Mode   Measurement   Storage mode Master Calibration About | The Service settings menu will be displayed.  Press the arrow keys ∧ or ∨ to select the desired service function.                          |

How to exit the "Service functions" menu:

| Key sequ. /<br>Action | Explanation                                                                                                 |
|-----------------------|----------------------------------------------------------------------------------------------------|
| DEL                   | Press the <b>DEL</b> key to exit the Service functions menu.  The instrument is ready to make measurements. |

The default settings of the service function parameters (i.e., the as shipped factory settings) are underlined below(e.g.,: [Histogram off]. A re-initialization will reset the settings in the service functions to the default settings ( Page 157). However, time, date and language are not reset by the re-initialization!

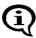

The descriptions below assume that the service functions have been retrieved and not yet exited.

# 10.1 Service Menu Overview

| Service menu | Functions                                                                              | start on<br>Page                              |
|--------------|----------------------------------------------------------------------------------------|-----------------------------------------------|
| System       | Language Time Datum Date format Contrast Light Auto switch off Initialization          |                                               |
| Evaluation   | Block result<br>Histogram                                                              | 159<br>160                                    |
| USB          | Output to port Group separator Send in free                                            |                                               |
| Print        | Printer left margin Print sgl. meas. Block result Final result Histogram Auto formfeed | 164<br>165<br>166<br>167<br>168<br>169<br>170 |
| Device Mode  | Restricted mode Analog display Matrix mode Linking                                     |                                               |

| Service menu       | Functions                                          | start on<br>Page |
|--------------------|----------------------------------------------------|------------------|
| Measurement        | Audible signal                                     | 178              |
|                    | Meas. signal                                       | 179              |
|                    | Extern start                                       | 180              |
|                    | Measuring Mode - Standard/                         |                  |
|                    | Area Measurement/Auto Measurement                  | 182              |
|                    | Unit                                               | 184              |
|                    | Measured variable                                  | 185              |
| Storage mode       | store/do not store/delete at off                   | 187              |
| Master calibration | Master calibration Performing a master calibration |                  |
| About              | Information about the instrument configuration     | 188              |

# 10.2 System

# 10.2.1 Language

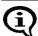

Do not select a language for which you do not understand the characters, e.g., Cyrillic! You might have difficulty returning to a language that is familiar to you!

| Key sequ. /<br>Action | Detail of the LCD display                                                                                                    | Explanation                                                                                               |
|-----------------------|----------------------------------------------------------------------------------------------------|----------------------------------------------------------------------------------------------------|
|                       | System > Evaluation > USB > Print > Device Mode Measurement > Evaluation > Evaluation > Evaluati | Select <b>System</b> from the service menu. Use <b>ENTER</b> to confirm the selection.                    |
| ENTER                 | System  Language Time Date Date format Contrast                                                                                                    | Select the <b>Language</b> by pressing the arrow key ∧ or ∨ and confirm the selection with <b>ENTER</b> . |

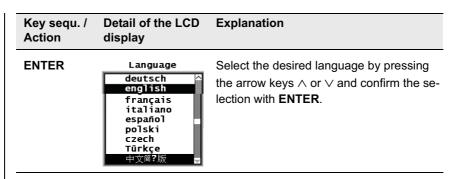

#### 10.2.2 Time

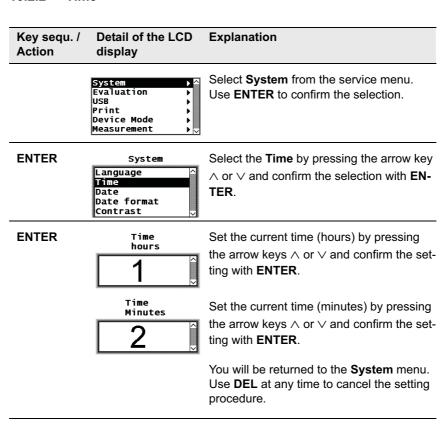

#### 10.2.3 Date

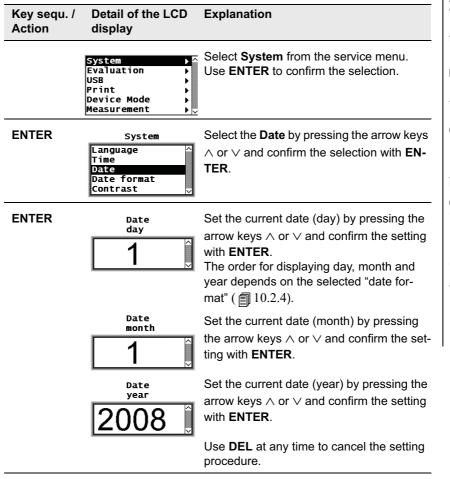

#### 10.2.4 Date format

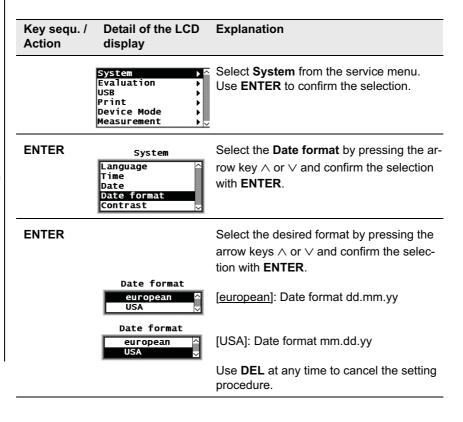

#### 10.2.5 Contrast

Use the contrast setting to adjust the LCD display brightness continuously. The contrast value can be between 0 (brightest LCD display) and 99 (darkest LCD display). The default contrast setting is 60.

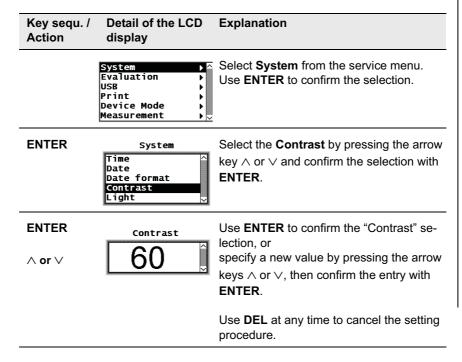

#### 10.2.6 Lighting

The following options are available for the light setting"

- "off after n sec": The light turns off after n seconds.
- "always off": The light is always off.
- "always on": The light is always turned on.
- "on w. power unit": The light is on only with the power unit connected.

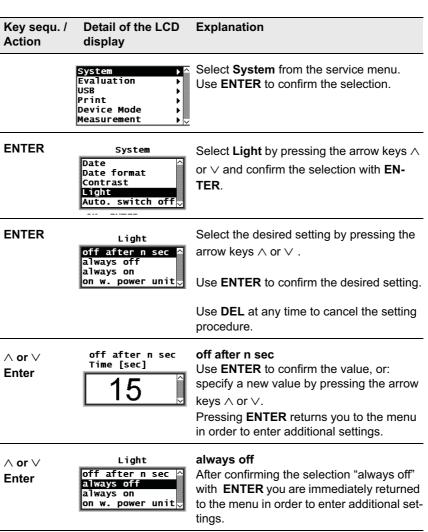

| Key sequ. /<br>Action | Detail of the LCD display                                      | Explanation                                                                                                    |
|-----------------------|----------------------------------------------------------------|----------------------------------------------------------------------------------------------------|
| ∧ or ∨<br>Enter       | Light  off after n sec always off always on on w. power unit   | always on After confirming the selection "always on" with ENTER, you are immediately returned to the menu in order to enter additional set- tings.             |
| ∧ or ∨<br>Enter       | Light  off after n sec ^ always off always on on w. power unit | on w. power unit After confirming the selection "on w. power unit" with ENTER, you are immediately returned to the menu in order to enter additional settings. |

# 10.2.7 Automatic Switch Off

| Key sequ. /<br>Action | Detail of the LCD display                                          | Explanation                                                                                                    |
|-----------------------|--------------------------------------------------------------------|----------------------------------------------------------------------------------------------------|
|                       | System                                                             | Select <b>System</b> from the service menu. Use <b>ENTER</b> to confirm the selection.                                                              |
| ENTER                 | System  Date format Contrast Light Auto. switch off Initialization | Select <b>Auto.</b> switch off by pressing the arrow keys $\wedge$ or $\vee$ and confirm the selection with <b>ENTER</b> .                          |
| ENTER                 |                                                                    | Select the desired mode by pressing the arrow keys ∧ or ∨ and confirm the selection with <b>ENTER</b> .                                             |
|                       | Auto. switch off Off On                                            | [off]: The instrument does not switch off automatically. The switch-off mode is disabled.                                                           |
|                       | Auto. switch off Off On                                            | [on]: The instrument shuts down automatically if for about 5 minutes no measurements are made or no key is pressed. The switch-off mode is enabled. |
|                       |                                                                    | Use <b>DEL</b> at any time to cancel the setting procedure.                                                                                         |

#### 10.2.8 Re-Initialization of the Instrument

The restoration of the default settings of the instrument is called re-initialization. With a re-initialization of the instrument,

- all Applications are deleted, i.e., the stored measurement data as well as the normalizations and the corrective calibrations of all Applications (thus, after a re-initialization, all Applications must be set up anew!),
- all readings are deleted,
- all settings in the service functions are reset to the default settings (i.e., to the factory settings) (with the exception of time, date and language); thus, if necessary the settings will have to be made again,
- all settings in the service functions are reset to the default settings (i.e., to the factory settings) (exception: language); thus, if necessary the settings will have to be made again,
- the coefficients of the master characteristic that is stored in the EEPROM of the probe plug are not changed because the re-initialization concerns only the memory of the instrument.

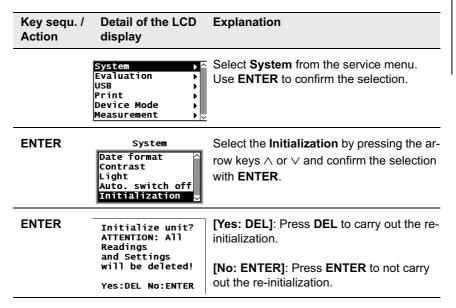

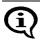

Press DEL only if the re-initialization is indeed desired!

DEL

Initialization finished successfully! [Continue: ENTER]: Press ENTER will return you to the System menu.

Continue: ENTER

# 10.3 Evaluation

# 10.3.1 Block Result

| Key sequ. /<br>Action | Detail of the LCD display           | Explanation                                                                                                    |
|-----------------------|-------------------------------------|----------------------------------------------------------------------------------------------------|
|                       | System                              | Select <b>Evaluation</b> from the service menu. Use <b>ENTER</b> to confirm the selection.                            |
| ENTER                 | Evaluation  Block result  Histogram | Select <b>Block Result</b> by pressing the arrow keys $\land$ or $\lor$ and confirm the selection with <b>ENTER</b> . |
|                       | Block result  short  long           | <b>[short]</b> : Output of the short block result in the printout.                                                    |
|                       | Block result short                  | <b>[long]</b> : Output of the long block result in the printout.                                                      |
|                       |                                     | Use <b>DEL</b> at any time to cancel the setting procedure.                                                           |

### 10.3.2 Histogram

A histogram can be presented as well when the final result is displayed.() 8.2 'Evaluation of the Open Application "Final Result", beginning on Page 131. At least 30 readings are required for this. To display the histogram, proceed as follows:

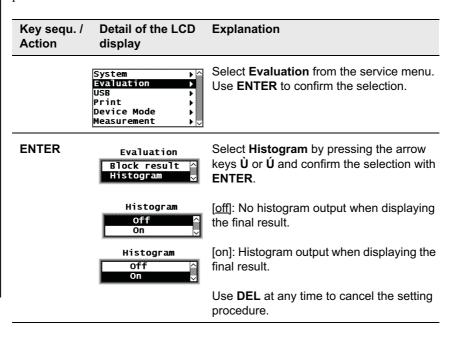

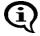

For print settings of the histogram display proceed as described under 10.5.6 'Histogram', beginning on Page 169.

### 10.4 USB

### 10.4.1 Output

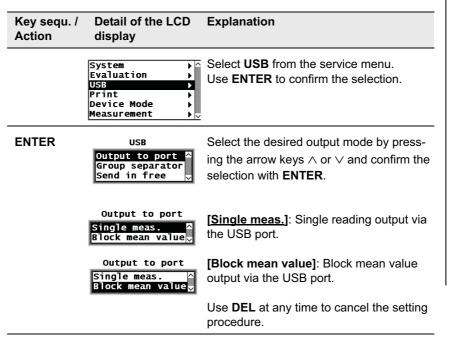

### 10.4.2 Group Separator

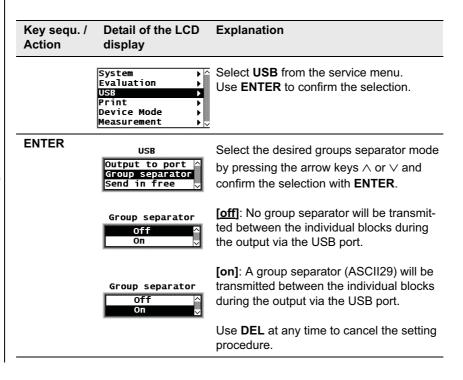

# 10.4.3 Send Free-Running Mode

| Key sequ. /<br>Action | Detail of the LCD display                     | Explanation                                                                                                    |
|-----------------------|-----------------------------------------------|----------------------------------------------------------------------------------------------------|
|                       | System                                        | Select <b>USB</b> from the service menu. Use <b>ENTER</b> to confirm the selection.                                                  |
| ENTER                 | Output to port A Group separator Send in free | Select the desired free-running mode by pressing the arrow keys $\wedge$ or $\vee$ and confirm the selection with <b>ENTER</b> .     |
|                       | Send in free Off On                           | <b>[off]</b> : Measurement data that have been taken using the "free-running" display mode will not be transmitted via the USB port. |
|                       | Send in free  Off On  ✓                       | <b>[on]</b> : Measurement data that have been taken using the "free-running" display mode will be transmitted via the USB port.      |
|                       |                                               | Use <b>DEL</b> at any time to cancel the setting procedure.                                                                          |

# 10.5 Printing

### 10.5.1 Printer Selection

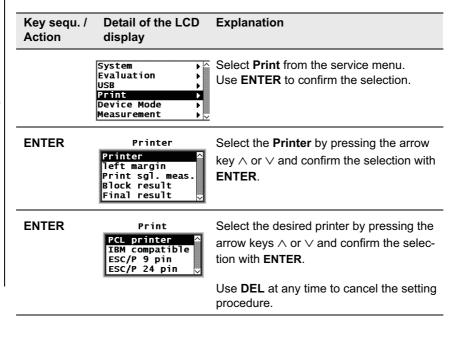

# 10.5.2 Left Margin Setting

| Key sequ. /<br>Action | Detail of the LCD display                                              | Explanation                                                                                                    |
|-----------------------|------------------------------------------------------------------------|----------------------------------------------------------------------------------------------------|
|                       | System                                                                 | Select <b>Print</b> from the service menu. Use <b>ENTER</b> to confirm the selection.                                                      |
| ENTER                 | Printer Printer left margin Print sgl. meas. Block result Final result | Select <b>Left Margin</b> by pressing the arrow key $\hat{\mathbf{U}}$ or $\hat{\mathbf{U}}$ and confirm the selection with <b>ENTER</b> . |
| ENTER                 | left margin                                                            | Enter the value for the left margin width using the arrow keys ∧ or ∨ and confirm the entry with <b>ENTER</b> .                            |
|                       |                                                                        | Use <b>DEL</b> at any time to cancel the setting procedure.                                                                                |

# 10.5.3 Print Individual Single Readings

| Key sequ. /<br>Action | Detail of the LCD display                                              | Explanation                                                                                                    |
|-----------------------|------------------------------------------------------------------------|----------------------------------------------------------------------------------------------------|
|                       | System   ^<br>Evaluation   USB   Print   Device Mode   Measurement   V | Select <b>Print</b> from the service menu. Use <b>ENTER</b> to confirm the selection.                                      |
| ENTER                 | Printer Printer left margin Print sgl. meas. Block result Final result | Select <b>Print sgl. meas.</b> by pressing the arrow keys $\wedge$ or $\vee$ and conform the selection with <b>ENTER</b> . |
| ENTER                 |                                                                        | Select the desired single reading mode by pressing the arrow keys ∧ or ∨ and confirm the selection with <b>ENTER</b> .     |
|                       | Print sgl. meas.  Off On                                               | <b>[off]</b> : The single readings will be printed only when the evaluation of the current block is performed.             |
|                       | Print sgl. meas.  Off On                                               | <b>[on]</b> : The single readings will be printed directly after the measurement acquisition.                              |
|                       |                                                                        | Use <b>DEL</b> at any time to cancel the setting procedure.                                                                |

#### 10.5.4 Block Result

Corresponding to the setting, press **BLOCK-RES** ( § 8.1.1 'Documenting the Block Result With a Printer', beginning on Page 128) to print the block result. The following setting options exist:

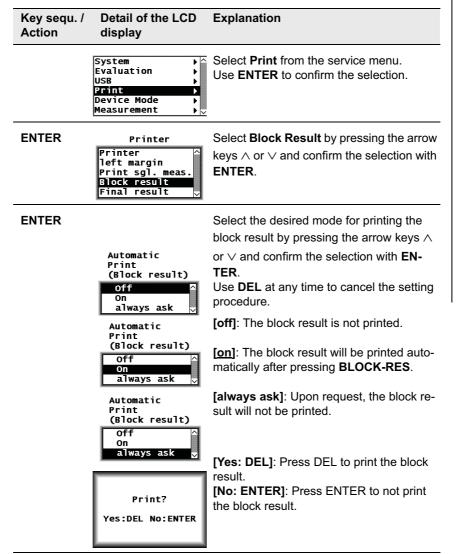

#### 10.5.5 Final Result

Corresponding to the setting, press **FINAL-RES** ( 8.2.1 'Documenting the Final Result with a Printer', beginning on Page 133) to print the FINAL result. The following setting options exist:

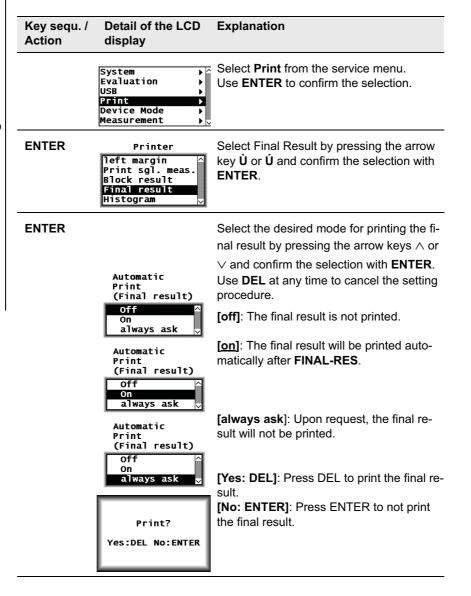

#### 10.5.6 Histogram

A histogram can be added to the printout of the final result if at least 30 readings are stored in the Application ( 8.2.3 'Histogram', beginning on Page 136).

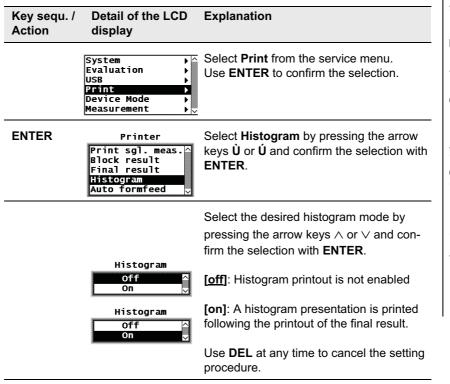

#### 10.5.7 Auto Formfeed

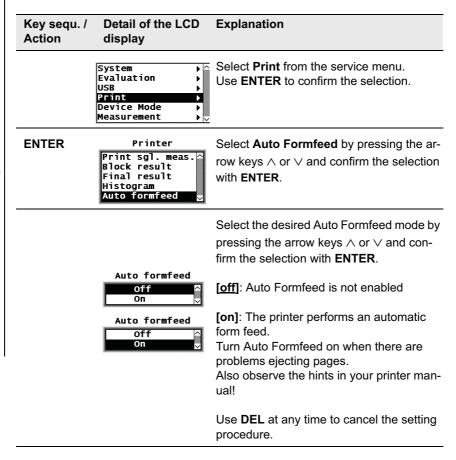

#### 10.6 Instrument Mode

#### 10.6.1 Restricted Operating Mode

When the restricted operating mode is enabled, only the keys necessary for measurement and evaluation are active. This avoids erroneous measurements due to unintentional adjustments of instrument parameters.

The following keys are active in the restricted operating mode:

- ZERO
- CAL
- MENU

No actions are triggered and the LCD display will not change when pressing these keys while in restricted operating mode.

Furthermore, setting up, overwriting and deleting of Applications is not possible while in the restricted operating mode!

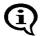

As long as the restricted operating mode is enabled, the LCD display will show  $\square$ .

The restricted operating mode will remain enabled even after the instrument is switched off and on.

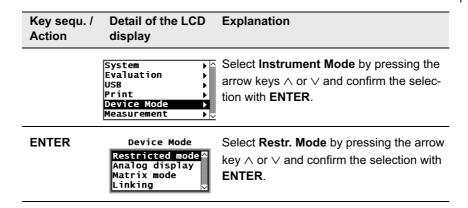

| Key sequ. /<br>Action | Detail of the LCD display | Explanation                                                                                                    |
|-----------------------|---------------------------|----------------------------------------------------------------------------------------------------|
|                       |                           | Select the desired operating mode by pressing the arrow keys $\land$ or $\lor$ and confirm the selection with <b>ENTER</b> . |
|                       | Restricted mode Off On    | <b>[off]:</b> The restricted operating mode is disabled, i.e., all functions are enabled according to their settings.        |
|                       | Restricted mode Off       | <b>[on]:</b> The restricted operating mode is enabled.                                                                       |
|                       |                           | Use <b>DEL</b> at any time to cancel the setting procedure.                                                                  |

### 10.6.2 Analog Display

When making measurements in the "free-running" display mode, the analog display facilitates a quick recognition of tendencies in the ferrite content changes. If analog display is enabled and measurements are made in the "free-running" display mode, the analog display with the set limits will appear in place of the information lines. The reading will appear between the limits as an analog bar.

| Key sequ. /<br>Action | Detail of the LCD display                                          | Explanation                                                                                                    |
|-----------------------|--------------------------------------------------------------------|----------------------------------------------------------------------------------------------------|
|                       | System                                                             | Select <b>Instrument Mode</b> by pressing the arrow keys ∧ or ∨ and confirm the selection with <b>ENTER</b> .                                                                                                    |
| ENTER                 | Device Mode  Restricted mode  Analog display  Matrix mode  Linking | Select <b>Analog Mode</b> by pressing the arrow keys ∧ or ∨ and confirm the selection with <b>ENTER</b> .                                                                                                    |
| ENTER                 |                                                                    | Select the desired display mode by pressing the arrow keys ∧ or ∨ and confirm the selection with <b>ENTER</b> .                                                                                                    |
|                       | Analog display  Off On                                             | [off]: Analog display disabled                                                                                                    |
|                       | Analog display  Off On                                             | <b>[on]</b> : Analog display enabled, i.e., when making measurements in the "free-running" display mode, an analog bar will appear in the information lines to indicated the measured value ( 7.6.3 'Analog Display', beginning on Page 107). |
|                       |                                                                    | Use <b>DEL</b> at any time to cancel the setting procedure.                                                                                                    |

# 10.6.3 Matrix Mode

| Key sequ. /<br>Action | Detail of the LCD display                                        | Explanation                                                                                                    |
|-----------------------|------------------------------------------------------------------|----------------------------------------------------------------------------------------------------|
|                       | System                                                           | Select <b>Instrument Mode</b> by pressing the arrow keys ∧ or ∨ and confirm the selection with <b>ENTER</b> .                                                                                                    |
| ENTER                 | Device Mode  Restricted mode Analog display  Matrix mode Linking | Select the <b>Matrix Mode</b> by pressing the arrow keys ∧ or ∨ and confirm the selection with <b>ENTER</b> .                                                                                                    |
| ENTER                 |                                                                  | This settings option appears only when "dual method" both is set for all Applications set up with dual probes (☐ Page 187). Select the desired mode by pressing the arrow keys ∧ or ∨ and confirm the selection with <b>ENTER</b> . |
|                       | Matrix mode Off On                                               | <b>[off]</b> : matrix mode is disabled, i.e., the standard measuring mode is enabled                                                                                                    |
|                       | Matrix mode  Off On                                              | <b>[on]</b> : Matrix measuring mode is enabled [10/20/150]: Example for 10 Applications each with 20 blocks of 150 measurements each.                                                                                               |
|                       |                                                                  | Use <b>DEL</b> at any time to cancel the setting procedure.                                                                                                    |
|                       |                                                                  |                                                                                                    |

| Key sequ. /<br>Action                                      | Detail of the LCD display                                                  | Explanation                                                                                                    |  |
|------------------------------------------------------------|----------------------------------------------------------------------------|----------------------------------------------------------------------------------------------------|--|
| Enter                                                      | Initialize unit? ATTENTION: All Readings will be deleted! Yes:DEL No:ENTER | When changing to a different measuring mode, the instrument will b re-initialized (10.2.8 'Re-Initialization of the Instrument', beginning on Page 157).  [Yes: DEL]: Press DEL to carry out the reinitialization.  [No: ENTER]: Press ENTER to not carry out the re-initialization. |  |
| Press DEL only if the re-initialization is indeed desired! |                                                                            |                                                                                                    |  |
| Key sequ. /<br>Action                                      | Detail of the LCD display                                                  | Explanation                                                                                                    |  |
| DEL                                                        | Number of fixd. applications                                               | After the re-initialization, the number of Applications and the number of blocks must entered when changing to the matrix measuring mode.                                                                                                    |  |
|                                                            | Number of blocks per application                                           | This automatically specifies the max. number of measurements that can be stored in one block.                                                                                                    |  |

Enter the values for the number of Applications and the number of blocks by pressing the arrow keys  $\land$  or  $\lor$  and confirm the re-

spective entries with **ENTER**.

#### **ENTER**

Select the desired block change by pressing the arrow keys  $\land$  or  $\lor$  and confirm the selection with **ENTER**.

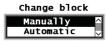

[Manually]: The block change must be done manually, i.e., when making measurements in the matrix mode, the block where the next reading is to be stored can be selected freely using **BLOCK-RES** and  $\wedge$  or  $\vee$ .

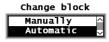

[Automatic]: The block change occurs automatic, i.e., when making measurements in the matrix mode, the next measurement will be stored in the next block automatically.

Use **DEL** at any time to cancel the setting procedure.

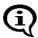

appears on the LCD display as long as the Matrix measuring mode is enabled.

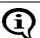

The number of applications and blocks cannot be changed without a re-initialization.

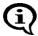

With a re-initialization of the instrument, the stored measurement data as well as the normalization and the corrective calibration of all Applications will be deleted. After a re-initialization, all Applications must be set up anew!

# 10.6.4 Linking Applications

| Key sequ. /<br>Action | Detail of the LCD display                                        | Explanation                                                                                                    |
|-----------------------|------------------------------------------------------------------|----------------------------------------------------------------------------------------------------|
|                       | System                                                           | Select <b>Instrument Mode</b> by pressing the arrow keys $\wedge$ or $\vee$ and confirm the selection with <b>ENTER</b> .       |
| ENTER                 | Device Mode  Restricted mode Analog display Matrix mode  Linking | Select <b>Linking</b> by pressing the arrow key $\land$ or $\lor$ and confirm the selection with <b>ENTER</b> .                 |
| ENTER                 |                                                                  | This settings option appears only when "dual method" is set for all Applications set up with dual probes (                      |
|                       | Link appl. ?  Off On                                             | [off]: Applications are not linked to each other (linking mode disabled)                                                        |
|                       | Link appl. ? Off                                                 | <b>[on]</b> : All applications that have been set up using the same probe will be linked with each other (linking mode enabled) |
|                       |                                                                  | Use <b>DEL</b> at any time to cancel the setting procedure.                                                                     |

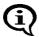

As long as the linking mode f the Application is enabled **3-6-** will appear on the LCD display.

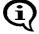

To ensure that the Applications linked to each other use the same normalization and corrective calibration, a normalization or corrective calibration, respectively, must be performed after linking for all probes for which more than one application has been set up.

### 10.7 Measurement

### 10.7.1 Audible Signal

The audible signal, i.e., the measurement acquisition signal that sounds after every measurement can be disabled.

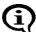

The audible signals that sound after instrument power-up, after a tolerance limit violation, after recognition of an outlier measurement or after concluding a block (when making measurements with automatic block creation) cannot be disabled! (Details about the audible signals: \$\int 7.3.4\$ 'Audible Signals After the Measurement Acquisition', beginning on Page 93).

| Key sequ. /<br>Action | Detail of the LCD display                                                     | Explanation                                                                                                    |
|-----------------------|-------------------------------------------------------------------------------|----------------------------------------------------------------------------------------------------|
|                       | USB Print Device Mode Measurement Storage mode Master Calibration             | Select <b>Measurement</b> by pressing the arrow key $\wedge$ or $\vee$ and confirm the selection with <b>ENTER</b> . |
| ENTER                 | Measurement  Audible signal  Meas. signal  Extern start  Measuring Mode  Unit | Select <b>Audible signal</b> by pressing the arrow keys ∧ or ∨ and confirm the selection with <b>ENTER</b> .         |
| ENTER                 |                                                                               | Select the desired mode by pressing the arrow keys $\wedge$ or $\vee$ and confirm the selection with <b>ENTER</b> .  |
|                       | Audible signal  Off On                                                        | <b>[off]</b> : No audible signal sounds when the probe is placed on the specimen.                                    |
|                       | Audible signal  Off On                                                        | [on]: An audible signal sounds when the probe is placed on the specimen.                                             |
|                       |                                                                               | Use <b>DEL</b> at any time to cancel the setting procedure.                                                          |

# 10.7.2 Measurement Effect

| Key sequ. /<br>Action | Detail of the LCD display                                                  | Explanation                                                                                                    |
|-----------------------|----------------------------------------------------------------------------|----------------------------------------------------------------------------------------------------|
|                       | USB Print Device Mode Measurement Storage mode Master Calibration          | Select <b>Measurement</b> by pressing the arrow key ∧ or ∨ and confirm the selection with <b>ENTER</b> .                                                                         |
| ENTER                 | Measurement Audible signal A Meas. signal Extern start Measuring Mode Unit | Select <b>Meas. signal</b> by pressing the arrow keys $\wedge$ or $\vee$ and confirm the selection with <b>ENTER</b> .                                                           |
| ENTER                 |                                                                            | Select the desired <b>measurement effect</b> by pressing the arrow keys ∧ or ∨ and confirm the selection with <b>ENTER</b> .                                                     |
|                       | Meas. signal<br>Off △<br>On ▽                                              | <b>[off]</b> : Measurement effect disabled, i.e., the reading will not be acquired automatically (automatic measurement acquisition disabled).                                   |
|                       | Meas. signal<br>Off △<br>On ▽                                              | <b>[on]</b> : Measurement effect enabled, i.e., the reading will be acquired automatically once the probe is placed on the specimen (automatic measurement acquisition enabled). |
|                       |                                                                            | Use <b>DEL</b> at any time to cancel the setting procedure.                                                                                                    |

#### 10.7.3 External Start

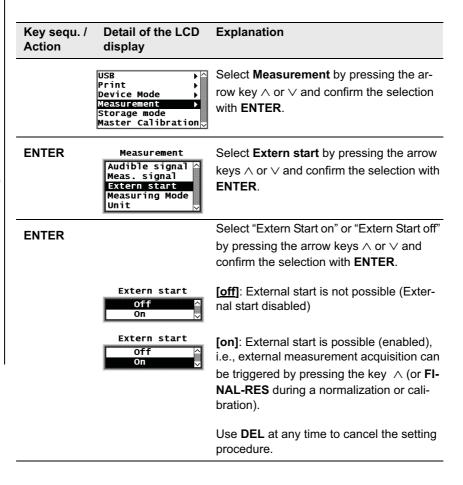

| Key sequ. /<br>Action | Detail of the LCD display                        | Explanation                                                                                                    |
|-----------------------|--------------------------------------------------|----------------------------------------------------------------------------------------------------|
| ENTER                 | Extern start Delay  O ms  100 ms  250 ms  500 ms | Select the desired "delay" by pressing the arrow keys ∧ or ∨ and confirm the selection with <b>ENTER</b> .  [0 ms]: no pause after external start |
|                       |                                                  | [100 ms]: 100 ms pause after external start to [2500 ms]: 2500 ms pause after external start                                                      |
|                       |                                                  | [Page $\lor$ : CAL]: Press CAL to leaf through the pages.                                                                                         |
|                       |                                                  | Use <b>DEL</b> at any time to cancel the setting procedure.                                                                                       |

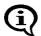

The combination "measurement effect off" and "external start off" is not permissible because it would not allow for a measurement acquisition. If this combination is set, the instrument will automatically reset the parameters to "measurement effect on" and "external start off".

# 10.7.4 Measuring Mode - Standard/Area Measurement/Automatic Measurement

| Key sequ. /<br>Action | Detail of the LCD display                                                  | Explanation                                                                                                    |
|-----------------------|----------------------------------------------------------------------------|----------------------------------------------------------------------------------------------------|
|                       | USB Print Device Mode Measurement Storage mode Master Calibration          | Select <b>Measurement</b> by pressing the arrow key ∧ or ∨ and confirm the selection with <b>ENTER</b> .                                                                                                    |
| ENTER                 | Measurement Audible signal A Meas. signal Extern start Measuring Mode Unit | Select <b>Measuring Mode</b> by pressing the arrow keys $\wedge$ or $\vee$ and confirm the selection with <b>ENTER</b> .                                                                                                    |
| ENTER                 |                                                                            | Select the desired measuring mode by pressing the arrow keys ∧ or ∨ .                                                                                                    |
|                       | Measuring Mode  Standard Auto. Measurement Area measurement                | The standard measuring mode will be enabled. Confirming with <b>ENTER</b> will return you to the menu for the measurement. Use <b>DEL</b> at any time to cancel the procedure.                                                                      |
|                       | Measuring Mode Standard Auto. Measurement Area measurement                 | Area measurement is possible (enabled), 7.3.3 'Automatic Measurement Acquisition', beginning on Page 90. Confirming with ENTER will return you to the menu for the <b>Measurement</b> . Use <b>DEL</b> at any time to cancel the setting procedure. |

| Key sequ. /<br>Action | Detail of the LCD display                                          | Explanation                                                                                                    |
|-----------------------|--------------------------------------------------------------------|----------------------------------------------------------------------------------------------------|
|                       | Measuring Mode Standard Auto. Measurement Area measurement         | Select the mode for "Automatic measurement" by pressing the arrow keys $\wedge$ or $\vee$ .                                                       |
|                       |                                                                    | Automatic measurement is possible (enabled)  7.3.3 'Automatic Measurement Acquisition', beginning on Page 90. Use ENTER to confirm the selection. |
|                       |                                                                    | Use <b>DEL</b> at any time to cancel the procedure.                                                                                               |
| ENTER                 | Auto. Measurement<br>Number of Meas.<br>until lift-off 2<br>2<br>3 | Select the desired number of measurements by pressing the arrow keys $\wedge$ or $\vee$ and confirm the selection with <b>ENTER</b> .             |
|                       | 4                                                                  | Use <b>DEL</b> at any time to cancel the setting procedure.                                                                                       |
| ENTER                 | Auto. Measurement<br>Interval in sek                               | Enter the time interval by pressing the arrow keys $\wedge$ or $\vee$ .                                                                           |
|                       | 0.50                                                               | Confirming with ENTER will return you to the menu for the <b>Measurement</b> .                                                                    |
|                       |                                                                    | Use <b>DEL</b> at any time to cancel the setting procedure.                                                                                       |

#### 10.7.5 Unit

You can specify the unit of measurement for making measurements in the newly set up Application.

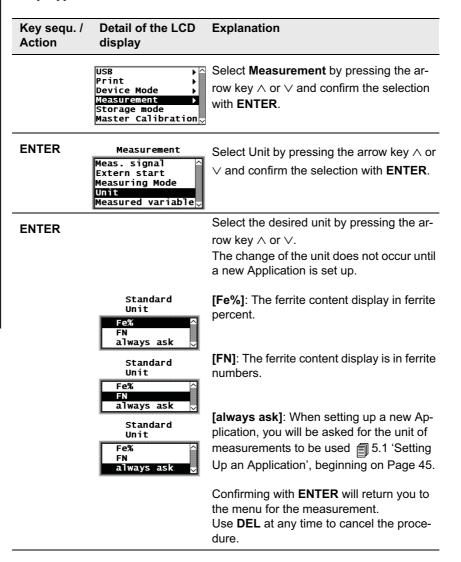

# 10.7.6 Measured Variable

The menu option "Measured variable" appears only when the current Application is set up.

| Key sequ. /<br>Action | Detail of the LCD display                                                        | Explanation                                                                                                    |
|-----------------------|----------------------------------------------------------------------------------|----------------------------------------------------------------------------------------------------|
|                       | USB Print Device Mode Measurement Storage mode Master Calibration ✓              | Select <b>Measurement</b> by pressing the arrow key ∧ or ∨ and confirm the selection with <b>ENTER</b> .                                                                                                    |
| ENTER                 | Measurement  Meas. signal  Extern start  Measuring Mode  Unit  Measured variable | Select <b>Measured variable</b> by pressing the arrow keys ∧ or ∨ and confirm the section with <b>ENTER</b> .                                                                                                    |
| ENTER                 | Appl: 0 Measured variable Fe % norm. Countrate Countrate Fe % and Xs             | Select the measured variable of the open Application by pressing the arrow keys ∧ or ∨ and confirm the selection with <b>EN-TER</b> .  The settings of the measured variables of the other Applications will not be affected. |
|                       |                                                                                  | The readings will be displayed on the LCD screen corresponding to the setting for the measured variables ( 3.3.3 'Measured Variables', beginning on Page 40).                                                                 |
|                       |                                                                                  | Use <b>ENTER</b> to confirm the selection.                                                                                                    |
|                       |                                                                                  | Use <b>DEL</b> at any time to cancel the setting procedure.                                                                                                    |

| Key sequ. /<br>Action | Detail of the LCD display            | Explanation                                                                                                    |
|-----------------------|--------------------------------------|----------------------------------------------------------------------------------------------------|
|                       | Delete measure ?<br>Yes:DEL No:ENTER | With every modification of the measured variable, a prompt for deleting readings already stored in the open Application will appear because it is not possible to evaluate different types of measured variables statistically at the same time. This prevents erroneous interpretations of the measurement results. |
|                       |                                      | <b>[Yes: DEL]</b> : Press <b>DEL</b> to delete all readings already stored in the current Application.                                                                                                    |
|                       |                                      | [No: ENTER]: Press ENTER to cancel the procedure.                                                                                                    |

# 10.8 Storage Mode

| Key sequ. /<br>Action | Detail of the LCD display                                         | Explanation                                                                                                    |
|-----------------------|-------------------------------------------------------------------|----------------------------------------------------------------------------------------------------|
|                       | USB Print Device Mode Measurement Storage mode Master Calibration | Select <b>Storage mode</b> by pressing the arrow key $\land$ or $\lor$ and confirm the selection with <b>ENTER</b> . |
| ENTER                 | Storage mode  store do not store delete at off                    | Select the desired mode by pressing the arrow keys $\wedge$ or $\vee$ and confirm the selection with <b>ENTER</b> .  |
|                       |                                                                   | [store]: The readings are stored and will be retained even after the instrument is switched off                      |
|                       |                                                                   | <b>[do not store]</b> : The readings will be displayed but not stored                                                |
|                       |                                                                   | <b>[delete at off]</b> : All readings will be deleted when the instrument is switched off                            |
|                       |                                                                   | Use <b>DEL</b> at any time to cancel the setting procedure.                                                          |

# 10.9 Performing a Master Calibration

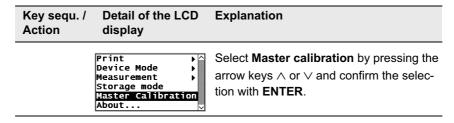

Performing the master calibration:  $\bigcirc$  6.4 'Master Calibration', beginning on Page 77.

# 10.10 About ...

| Key sequ. /<br>Action | Detail of the LCD display                                                                 | Explanation                                                                                                    |
|-----------------------|-------------------------------------------------------------------------------------------|----------------------------------------------------------------------------------------------------|
|                       | Print Device Mode Measurement Storage mode Master Calibration About                       | Select <b>About</b> by pressing the arrow key $\land$ or $\lor$ and confirm the selection with <b>ENTER</b> .                                                                                                    |
| ENTER                 | Software version<br>FFA00i19<br>internal state<br>03 00000685 a 204<br>Probe<br>FGAB1.3Fe | Displays the software version, the internal state and the name of the connected probe.  Pressing ENTER repeatedly displays the instrument configuration in succession (cf. 10.11 'Documentation of the Instrument |
|                       |                                                                                           | Configuration', beginning on Page 188                                                                                                    |

# 10.11 Documentation of the Instrument Configuration

| Key sequ. /<br>Action | Explanation                                                                                                    |
|-----------------------|----------------------------------------------------------------------------------------------------|
| PRINT                 | With the service functions retrieved and a printer connected and powered up, the documentation of the instrument configuration (including the probe) can be printed using the <b>PRINT</b> command (Fig. 10-1). Using the print function also exits the service functions and the instrument is again ready to make measurements. |

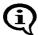

With the instrument powered up, an alternative method for printing the documentation is to use **MENU + PRINT**.

```
25.07.08
FISCHER FERITSCOPE FMP30
Software version : FFA00i18
internal state : 03 00000685 a
             : FGAB1.3Fe
Probe
Serial number
                : 0708V00001
                : 0.15 - 105
Meas. range
Language
                : english
Date format
               : european
              : 71
Contrast
Auto. switch off
                  : on
Block result
Histogram
               : on
Output to port : Single meas.
Group separator: off
Send in free : off
Left margin
               : 0
Print sgl. meas. : on
Auto Formfeed
                 : off
Histogram
              : on
Storage mode : off
Analog display : on
Matrix mode
                : off
Linking : off
Audible signal: off
Meas. signal
                 : on
Extern start
              : on
delay
             0 \text{ ms}
Meas. mode
                 : standard
          : Fe %
unit
Ferrite
             : Fe %
Storage mode
               : store
Application No. : 0
Disp. resolution
                    : standard
Block size
             : 5
Outlier reject: off
Method
              : Auto
```

Fig. 10-1 Documentation of the instrument configuration with probe-specific data (example)

# 11 Malfunctions and Messages

# 11.1 Malfunctions

| Malfunction/Mes-<br>sage                        | Cause                                                                                                    | Correction                                                                                                    | start<br>on<br>Page |
|-------------------------------------------------|----------------------------------------------------------------------------------------------------|----------------------------------------------------------------------------------------------------|---------------------|
| No display                                      | Instrument not switched on.                                                                                    | Use <b>ON/OFF</b> to turn the instrument on.                                                                    | 36                  |
|                                                 | Instrument switched off<br>automatically (energy<br>savings function during<br>operation without AC<br>adapter | Use <b>ON/OFF</b> to turn the instrument on.                                                                    | 36                  |
|                                                 | Batteries are dis-<br>charged (operation<br>without AC adapter)                                                | Replace rechargeable or regular batteries with new ones or operate the instrument with the AC adapter.          | 31                  |
| No display of the results with                  | No readings in the current Application (e.g., because the measurement data have been deleted).                 | Take measurements.                                                                                              | 87                  |
| No display of the results with <b>BLOCK-RES</b> | No readings in the current Application (e.g., because the measurement data have been deleted).                 | Take measurements.                                                                                              | 87                  |
| No change on the display for ZERO, CAL or MENU  | Restricted operating mode is enabled.                                                                          | Use <b>ON/OFF + ENTER</b> to disable the restricted operating mode with the instrument switched off beforehand. | 171                 |

| Malfunction/Mes-<br>sage                            | Cause                                                                                                    | Correction                                                                                                    | start<br>on<br>Page |
|-----------------------------------------------------|----------------------------------------------------------------------------------------------------|----------------------------------------------------------------------------------------------------|---------------------|
| Unable to set up, overwrite or delete Applications. | Restricted operating mode is enabled.                                                                                                    | Use <b>ON/OFF + ENTER</b> to disable the restricted operating mode with the instrument switched off beforehand. | 171                 |
| Unable to retrieve the service functions            | "Free-running" display mode is enabled.                                                                                                    | Use ∨ to disable the "free-running" display mode.                                                               | 104                 |
| Probe does not measure                              | Measurement acquisition did not occur because the previous measurement acquisition was less than two seconds earlier.                            | Repeat measurement.                                                                                             | 42                  |
|                                                     | Computing the coating thickness is not possible because the coating is too thick.                                                                | Use a different specimen.                                                                                       |                     |
|                                                     | A wrong probe is connected (Application was set up with a different probe). The indicator for the measurement method flashes on the LCD display. | Connect the correct probe or assign a new probe.                                                                | 33<br>43            |
|                                                     | Wrong base material (measurements with magnetic induction probes are possible only on ferromagnetic base materials).                             | Use a specimen with a ferromagnetic base material.                                                              |                     |

| Malfunction/Mes-<br>sage | Cause                                                                                                    | Correction                                                                                                    | start<br>on<br>Page |
|--------------------------|----------------------------------------------------------------------------------------------------|----------------------------------------------------------------------------------------------------|---------------------|
| Probe does not measure   | Automatic measurement acquisition disabled.                                                                                                    | Enable automatic measurement acquisition from the service functions or trigger the external measurement acquisition by pressing the V key (or FINAL-RES during the normalization or calibration). | 182                 |
|                          | Probe defective.                                                                                                    | Use properly functioning probe.                                                                                                    |                     |
| Wrong readings           | Probe placed on specimen incorrectly (e.g., probe hovers over specimen).                                                                                          | Place probe on specimen correctly and observe the minimum lift-off distance when lifting off the probe.                                                                                           | 42                  |
| •                        | Application selected that has not bee set up for this specimen.                                                                                                   | Use <b>APPL No</b> and the arrow keys to select the correct Application.                                                                                                    | 48                  |
|                          | Wrong base material (correct measurements with eddy current probes are possible only on non-ferromagnetic base materials).                                        | Use a specimen with a non-ferromagnetic base material.                                                                                                    |                     |
|                          | Conducting metal close<br>the measurement loca-<br>tion when making mea-<br>surements using eddy<br>current probes.<br>(e.g., on the back side<br>of a pc-board). | Use a specimen without a conducting metal.                                                                                                    |                     |
|                          | Incorrect normalization or calibration.                                                                                                    | Perform a correct nor-<br>malization or calibra-<br>tion.                                                                                                    | 67                  |

| Malfunction/Mes-<br>sage                                         | Cause                                                                                      | Correction                                                           | start<br>on<br>Page |
|------------------------------------------------------------------|--------------------------------------------------------------------------------------------|----------------------------------------------------------------------|---------------------|
| Wrong readings                                                   | Wrong voltage due to connecting a wrong AC adapter (e.g., for 110 V instead of 220 V).     | Connect the correct AC adapter.                                      | 11                  |
|                                                                  | Probe tip worn.                                                                            | Use a probe with a proper probe tip.                                 |                     |
| Printer prints hiero-<br>glyphics                                | Wrong printer setting in the instrument's service functions.                               | Select an appropriate printer from the service function.             | 171                 |
| Histogram does not print                                         | Fewer than 30 readings are stored in the Application.                                      | Take more than 30 measurements.                                      |                     |
|                                                                  | Histogram output was disabled in the service function.                                     | Enable histogram output from the service function.                   | 187                 |
| Block result does not print automatically using <b>BLOCK-RES</b> | Instrument is in matrix mode (block results do not print automatically in matrix mode).    | Use <b>PRINT</b> to print the block result.                          | 167                 |
| Printer does not print                                           | Printer switched off.                                                                      | Turn printer on.                                                     |                     |
|                                                                  | Printer battery dis-<br>charged and printer not<br>connected to the mains<br>power supply. | Charge printer battery or connect printer to the mains power supply. |                     |
|                                                                  | Printer not connected to the instrument.                                                   | Connect printer to the instrument.                                   | 164                 |
|                                                                  | Wrong printer setting in the instrument's service functions.                               | Select an appropriate printer from the service function.             | 164                 |
|                                                                  | Wrong USB cable.                                                                           | Use correct USB cable.                                               | -                   |
|                                                                  | Printer or USB cable defective.                                                            | Use working printer or good USB cable.                               |                     |

# 11.2 Messages on the LCD Display

The error messages  $(\mathbf{E}^{***})$  and warning messages  $(\mathbf{W}^{***})$  that may occur during instrument operation are contained in the overview on the following pages.

| Malfunction/Mes-<br>sage                            | Cause                                                                                                    | Correction                                                                                                    | start<br>on<br>Page |
|-----------------------------------------------------|----------------------------------------------------------------------------------------------------|----------------------------------------------------------------------------------------------------|---------------------|
|                                                     | Reading cannot be displayed (because the value is greater than 9999 or smaller than - 9999) Cause: Measurement carried out incorrectly.                     | Perform the measure-<br>ment correctly (e.g., do<br>not allow the probe to<br>hover over the speci-<br>men before or after the<br>measurement; ob-<br>serve the minimum lift-<br>off distance!) | 42                  |
|                                                     | Cause: Eddy current probe that is currently normalized on a nonferromagnetic base material has previously been normalized on a ferromagnetic base material. | Continue normalization.                                                                                                    | 68                  |
| Application not opened!  Please press ZERO to open! | Instrument is not ready to make measurements. Cause: Re-initialization was carried out. Application was deleted and then switched off.                      | Use <b>ZERO</b> to start and perform the normalization.                                                                                                    | 68                  |
| E 000<br>Not enough<br>measurements!                | Histogram does not print because fewer than 30 readings are stored in the current Application.                                                              | Take more than 30 measurements.                                                                                                    | 87                  |

| Malfunction/Mes-<br>sage               | Cause                                                                                                    | Correction                                                                                                    | start<br>on<br>Page |
|----------------------------------------|----------------------------------------------------------------------------------------------------|----------------------------------------------------------------------------------------------------|---------------------|
| E 001<br>Math Error!                   | Instrument-internal er-<br>ror.                                                                                                    | Use <b>ON/OFF</b> to turn the instrument off and then again on. If this error occurs repeatedly: Inform customer service.                                                                       | 36                  |
| E 004<br>Appl. memory<br>overflow!     | The internal instrument memory is full.                                                                                                 | Delete the measure-<br>ment data stored in the<br>Application or delete a<br>complete Application.                                                                                              | 101                 |
| E 006<br>Measurements<br>out of range! | Unable to display reading because it is out of the probe's measurement range.                                                           | Perform measure-<br>ments on specimens<br>with ferrite contents<br>that can be measured<br>with the connected<br>probe or use a different<br>probe.                                             |                     |
|                                        | Cause: Measurement carried out incorrectly.                                                                                             | Perform the measure-<br>ment correctly (e.g., do<br>not allow the probe to<br>hover over the speci-<br>men before or after the<br>measurement; ob-<br>serve the minimum lift-<br>off distance!) | 42                  |
|                                        | Cause: Measurement with eddy current probe on a non-ferromagnetic base material after a normalization on a ferromagnetic base material. | Perform a normalization with the eddy current probe on a nonferromagnetic base material and repeat the measurement.                                                                             | 68                  |

| Malfunction/Mes-<br>sage                | Cause                                                                                                    | Correction                                                                                                    | start<br>on<br>Page |
|-----------------------------------------|----------------------------------------------------------------------------------------------------|----------------------------------------------------------------------------------------------------|---------------------|
|                                         | Cause: <b>ENTER</b> was pressed during the measurement in the "free-running" display mode while the probe was lifted off.               | Place the probe on the specimen and then press <b>ENTER</b> to trigger the measurement acquisition.                                                                                                    | 104                 |
| E 007 Measurements invalid!             | Outlier measurement recognized during normalization of calibration. Cause: Measurement on calibration standard carried out incorrectly. | Repeat the calibration step and perform the calibration measurement correctly (e.g., do not allow the probe to hover over the standard before or after the measurement; observe the minimum lift-off distance!) | 42                  |
|                                         | Cause: Measurement carried out on wrong calibration standard.                                                                           | Repeat the calibration step and make the calibration measurement on a correct standard.                                                                                                    | 71                  |
| E 010<br>Meas. method<br>not supported! | Connected probe not suitable or not supported (measurement method of the connected probe does not fit the instrument).                  | Connect a suitable probe.                                                                                                    | 33                  |
|                                         | Probe defective.                                                                                                    | Connect a properly functioning probe.                                                                                                    | 33                  |

| Malfunction/Mes-<br>sage                  | Cause                                                                                                    | Correction                                                                                                    | start<br>on<br>Page |
|-------------------------------------------|----------------------------------------------------------------------------------------------------|----------------------------------------------------------------------------------------------------|---------------------|
| E 011<br>Measurements out<br>of interval! | Unable to complete corrective calibration. Cause: Measurement carried out incorrectly.                                                                                                    | Repeat the corrective calibration and perform the calibration measurement correctly (e.g., do not allow the probe to hover over the standard before or after the measurement; observe the minimum lift-off distance!) | 71                  |
|                                           | Cause: Calibration standards used that did not exhibit the required ferrite content or are defective.                                                                                            | Repeat the corrective calibration with correct and good calibration standards.                                                                                                    | 71                  |
| E 012<br>Invalid std.<br>sequence!        | Calibration standards were measured out of sequence during the corrective calibration (standard 1 mixed up with standard 2) and ferrite content was not adjusted correspondingly using the arrow | Repeat the corrective calibration and measure the standards in the correct sequence.                                                                                                    | 71                  |
| 042                                       | keys.  Unable to complete the                                                                                                    | Repeat the master cali-                                                                                                    | 77                  |
| E 013<br>Countrate out<br>of interval!    | master calibration. Cause: Measurement carried out incorrectly.                                                                                                    | bration and perform the calibration measure-<br>ment correctly (e.g., do not allow the probe to hover over the stan-<br>dard before or after the measurement; ob-<br>serve the minimum lift-<br>off distance!)        |                     |

| Malfunction/Mes-<br>sage                   | Cause                                                                                                    | Correction                                                                               | start<br>on<br>Page |
|--------------------------------------------|----------------------------------------------------------------------------------------------------|------------------------------------------------------------------------------------------|---------------------|
|                                            | Cause: Calibration standards used that did not exhibit the required ferrite content or are defective.                                                                                                    | Repeat the master calibration with correct and good calibration standards.               | 77                  |
| E 014<br>Unable to calc.<br>parameters!    | Instrument-internal er-<br>ror: Unable to compute<br>the coefficients of the<br>master characteristic<br>(original master charac-<br>teristic will be retained).                                                                                                    | Repeat the master calibration. If this error occurs repeatedly: Inform customer service. | 77                  |
| E 015<br>Unable to store<br>cal. in probe! | Unable to store master characteristic. Cause: Probe not plugged in and tightened properly.                                                                                                    | Plug probe in and tight-<br>en properly; repeat the<br>master calibration.               | 33                  |
|                                            | Cause: Probe defective.                                                                                                    | Connect a properly functioning probe and if applicable repeat the master calibration.    | 33<br>77            |
| E 016<br>Std. and meas.<br>not matching !  | The stored ferrite contents do not correspond to the measured standards. Cause: Calibration standards were measured out of sequence during the master calibration (standard 1 mixed up with standard 2) and ferrite content was not adjusted correspondingly using the arrow keys. | Repeat the master calibration and measure the standards in the correct sequence.         | 77                  |

| Malfunction/Mes-<br>sage              | Cause                                                                                                    | Correction                                                                                                    |     |
|---------------------------------------|----------------------------------------------------------------------------------------------------|----------------------------------------------------------------------------------------------------|-----|
| E 017 Not enough measurements!        | Unable to generate the final result when making measurements with fixed block sizes if the first block of the evaluated Application is not closed.                                                | Take additional measurements until the first block is concluded and re-create the final result.                                           | 125 |
| E 021<br>Entered Standard<br>invalid! | Unable to perform corrective calibration with the set ferrite content (e.g., because [Base 2: 0] was set).                                                                                        | rective calibration with content values for the the set ferrite content (e.g., because [Base 2: dard and continue with                    |     |
| 000                                   | No probe connected.                                                                                                    | Connect a probe.                                                                                                    | 33  |
| E 022<br>Missing probe!               | Probe not connected correctly.                                                                                                    | Connect probe correctly.                                                                                                    | 33  |
|                                       | Probe defective.                                                                                                    | Use properly functioning probe.                                                                                                    | 33  |
| E 023<br>Meas. method<br>different!   | When overwriting an Application, it is possible to retain the measurement data only of the connected probe uses the same measurement method as the probe that was used to set up the Application. | Delete the measure-<br>ment data when over-<br>writing the Application<br>or set up a new Appli-<br>cation with the con-<br>nected probe. | 101 |
| E 024<br>Result block<br>overflow!    | Unable to store the next reading in this block because the block is full (applies to matrix mode only).                                                                                           |                                                                                                    | 125 |

| Malfunction/Mes-<br>sage                     | Cause                                                                                                    | Correction                                                                                                    | start<br>on<br>Page |
|----------------------------------------------|----------------------------------------------------------------------------------------------------|----------------------------------------------------------------------------------------------------|---------------------|
| E 025<br>Error in<br>application!            | Instrument-internal er-<br>ror.                                                                                                    | Delete the faulty Application and output the measurement data via the USB port.                                                                                                    | 101<br>140          |
|                                              |                                                                                                    | ([Delete Appl.? Yes:DEL N.:EN- TER]: DEL to deleted the Application. [To port? Yes: DEL N.:EN- TER], DEL to output the measurement data of this Application via the USB port to a printer or a PC.) |                     |
|                                              |                                                                                                    | peatedly: Inform customer service.                                                                                                    |                     |
| E 029 Missing normalization or calibration ! | Unable to compute measurement because after enabling the linking mode, no normalization or corrective calibration has been performed with the connected probe. | Perform a normalization or corrective calibration with the connected probe.                                                                                                    | 68<br>71            |
| E 030<br>Probe damaged !                     | Probe contents does<br>not correspond to the<br>test value.                                                                                                    | Inform customer service.                                                                                                    |                     |
| E 031<br>USB overcurrent !                   | Current consumption of<br>a connected USB de-<br>vice too high (max. 100<br>mA permitted).                                                                     | Check and/or replace connected USB device.                                                                                                    |                     |

| Malfunction/Mes-<br>sage                     | Cause                                                                                                    | Correction                                                                                         | start<br>on<br>Page |
|----------------------------------------------|----------------------------------------------------------------------------------------------------|----------------------------------------------------------------------------------------------------|---------------------|
| E 032<br>Measurem. equip.<br>not adjusted!   | The measurement electronics has not been balanced properly. Because of this, measurement data may be incorrect.                    | Inform customer service.                                                                           |                     |
| E 033<br>Device damaged !                    | Internal write/read error.                                                                                                    | Inform customer service.                                                                           |                     |
| E 034<br>Unsupported<br>Probe format!        | The probe contains an unknown data format.                                                                                         | Perform a software update.                                                                         | -                   |
| E 035<br>Please perform<br>a normalization ! | Unable to compute a measurement because a normalization has not been carried out in this Application on the current base material. | Perform a normalization.                                                                           | 68                  |
| E 999<br>System error !!!                    | Internal instrument error.                                                                                                    | Inform customer service.                                                                           |                     |
| w 000<br>Block memory<br>overflow!           | Unable to create an additional block because the maximum number of 4,000 blocks has been reached.                                  | Delete the measure-<br>ment data stored in the<br>Application or delete a<br>complete Application. | 101<br>101          |

| Malfunction/Mes-<br>age           | Cause                                                                                                    | Correction                                                                                                    |     |
|-----------------------------------|----------------------------------------------------------------------------------------------------|----------------------------------------------------------------------------------------------------|-----|
| w 001<br>Printer                  | Printer switched off or offline.                                                                                                    | Turn printer on or place online and restart printing procedure.                                                                                                    |     |
| not ready !                       | Printer not connected to the instrument.                                                                                                    | Connect the printer and restart the printing procedure.                                                                                                    | 164 |
| _                                 | Wrong printer setting in the service function.                                                                                                    | Correct the printer set-<br>ting in the service<br>function and restart the<br>print procedure.                                                                                                    | 164 |
| w 003<br>Options<br>corrected !   | Instrument corrected faulty settings autonomously.                                                                                                    |                                                                                                    |     |
| w 004<br>Action<br>canceled !     | A procedure was canceled (e.g., the corrective calibration was canceled using <b>EN-TER</b> ).                                                                     | Repeat the procedure if necessary.                                                                                                    |     |
| w 005<br>1-Point<br>calibration ! | Two-point calibration performed with calibration standards with ferrite contents that are not sufficiently far apart (will be considered a one-point calibration). | Repeat the corrective calibration with suitable calibration standards. The difference of the normalized count Xn of the two calibration standards must be greater than 0.1:  Xn Calibration standard 2  - Xn Calibration standard 1 | 71  |
|                                   |                                                                                                    |                                                                                                    |     |

| Malfunction/Mes-<br>sage | Cause                                                                                    | Correction | start<br>on<br>Page |
|--------------------------|------------------------------------------------------------------------------------------|------------|---------------------|
| w 006<br>Probe changed ! | A probe of the same<br>type but with a different<br>serial number has been<br>connected. |            | 33                  |

# 12 FERITSCOPE FMP30Glossary

# 12.1 Terms and Formula Symbols

See "Additional Literature" on Page 230.

This chapter explains the most common terms and symbols in ferrite content measurement and related fields (e.g., quality assurance). In some cases, alternate terms or synonyms are mentioned in parentheses.

### Rechargeable battery

Accumulator (German abbreviation Akku). Rechargeable. Used like any battery.

#### **Application**

Measurement Application of the User.

In the field of ferrite content measurement, an Application (memory) refers to a memory that stores the coefficients that are determined during the normalization and corrective calibration for each measurement application as well as the single readings measured in this Application. In addition, the application-specific settings are stored in the applications. Up to 100 different Applications can be created in the FERITSCOPE® FMP30.

Attributive Features | Features

#### **Outlier measurements**

Measurements that are considerable larger or considerable smaller than the other measurements of the measurement series and therefore can be considered as unexpected or unacceptable. With outlier rejection enabled ( Grubbs Test; Sigma outlier rejection) the FERITSCOPE® FMP30 indicates outlier measurements by two short audible signals immediately after the measurement acquisition and the simultaneous appearance of and on the LCD display.

#### **Outlier rejection**

Is used to prevent the distortion of the measurement results by outlier measurements. With the FERITSCOPE® FMP30, outlier rejection can be enabled or disabled. Measurements recognized as outliers will not be included in the evaluation. Two methods are available for outlier rejection:

- Grubbs Test
- Sigma outlier rejection (Specification of a known spread)

#### **Evaluation**

Calculation of statistical parameters, e.g., mean value or standard deviation, with graphic output on the connected printer if required. With the FERIT-SCOPE® FMP30, the evaluation can be started using the keys **BLOCK-RES** and **FINAL-RES**. **BLOCK-RES** will start the display of the block result, **FINAL-RES** that of the final result.

B (Bit) I Bit (Binary Digit)

#### Base

Component of the calibration standard set. The Base is used for normalization and corrective calibration of the FERITSCOPE® FMP30.

#### Baud

Unit of the speed for transferring information (data). 1 baud corresponds to a data transfer rate of 1 bit per second.

### **Baud Rate**

Data transfer rate. Used mainly in connection with terminal programs for data transfer. Since data are transferred via a serial port, the transfer rate is calculated in bits per second.

Bd (Baud) 🗐 Baud

#### Bidirectional data exchange (data transfer)

Data can be transmitted and received by both participants (for example, from the instrument to the PC and from the PC to the instrument).

#### **Bit (Binary Digit)**

Binary number. 1 bit is the smallest unit in the binary number system. The value of a bit is either 0 or 1. Being the smallest unit of information in a computer, a bit forms the basis of every computer system. 8 bits are combined to a byte, or several bytes to a word.

#### **Block**

Several measurements are combined into a block. A closed block is indicated by a \$\foats \text{ on the LCD display. A block can be closed only by pressing the **BLOCK-RES** or **FINAL-RES** key followed by **ENTER** (or a measurement).

#### **Block result**

After pressing the **BLOCK-RES** key, the measurements will be combined into a block and the results of the evaluation of the current block (e.g., mean value and standard deviation of the measurements combined into this block) will be displayed or printed.

#### **Block size**

Number of single readings that are combined to form a block.

#### **Block mean value**

Mean value of the measurements combined into a block. 

Fe.

## Block result Block result

## Carriage Return (CR)

Carriage return. CR is a character of the ASCII character set with the following function: When data or commands are entered, the line one is currently working on will be closed by pressing the CR key (Enter or Return key); the information entered will be processed accordingly. The cursor is again placed at the beginning of the line. It is usually used together with the LF (Line Feed) character to start the next line at the beginning.

# Chi squared test ( $\chi^2$ -Test)

This test is performed during the final evaluation with the FERITSCOPE® FMP30 to determine whether the evaluated measurements have a normal distribution (for more than 40 readings). 
Normal distribution (Gaussian normal distribution, Gaussian distribution).

Cp Process capability index

Cpk Process capability index

#### **DIP** switch

Dual Inline Package = electronic component ready to be installed. In this case, a series of little switches. They are often used in peripheral devices, i. e., in printers, to change the basic settings of the device.

**Three-point calibration** © Corrective calibration (one-point or two-point calibration)

### **EEPROM (Electrically Erasable Programmable Read Only Memory)**

Electrically erasable and programmable read only memory. The memory contents can be erased electrically.

#### **Control Limits**

If the measurements are documented in a process control chart, the control limits define the area where the measured variable may be located without the need for process control measures.

Calibration standards | Calibration standards (ferrite standards)

#### Single reading

Measurement result that is displayed or printed after a single measurement at the measurement location.

#### Final result

Evaluation of all readings that are stored in the open Application. The results of this evaluation (e.g. mean value and standard deviation) will be displayed or printed after **FINAL-RES**.

#### **External Start**

With external start enabled, the measurement acquisition can be triggered by pressing the  $\land$  key or by sending the G0 (G Zero) from a connected PC.

Excess 

Curvature

#### Fe.

Mean value. The arithmetic mean value Fe. is the sum of  $Fe_i$  readings of a measurement series (a Blocks), divided by the number N of readings.

$$Fe. = \frac{(Fe_1 + Fe_2 + ... + Fe_N)}{N} = \frac{\sum_{i=1}^{N} Fe_i}{N}$$

where: Fe. = Mean value (block mean value)

 $Fe_i = \text{single reading}$ 

N = single readings (of a block)

#### Fe..

Mean value of the block mean values of the evaluated blocks. Standard deviation of the readings that have been taken using a fixed block size. Is output only if fixed block size Block

$$Fe.. = \frac{1}{N_{Bl}} \cdot \sum_{j=1}^{N} Fe._{j}$$

where: Fe.. = Mean value of the block mean values

 $N_{Bl}$  = Number of evaluated blocks

 $Fe_{i}$  = Block mean values

Ferrite standard 

Calibration standards (ferrite standards)

Final Result | Final result

## "Free-running" display

With the probe placed on the specimen, measurements are displayed continuously. Indicated by a  $\circ$  on the LCD display of the FERITSCOPE® FMP30.

**Gaussian normal distribution** *Mormal distribution (Gaussian normal distribution, Gaussian distribution)* 

Gaussian probability paper Probability chart (Gaussian probability paper, sum frequency chart, probability paper)

**Gaussian distribution** *Mormal distribution (Gaussian normal distribution, Gaussian distribution)* 

#### **Accuracy**

Qualitative designation for the degree of approximation of a measurement result to the true value. Usually, the accuracy is divided into Trueness (Accuracy of the mean) and Precision.

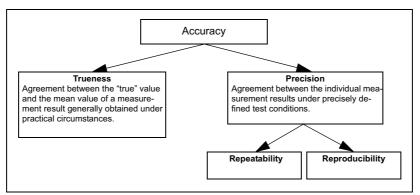

Figure 16.1: Accuracy terms (Detailed information in / 20 / )

#### Maximum value

Maximum value measured in a test series.

#### **Grubbs Test**

Method for outlier rejection. 

Outlier rejection

#### **Group Separator**

mark for the end of a block that can be transferred together with the measurement data to the PC.

## Frequency distribution | Histogram

# Histogram (frequency distribution)

Graphic representation of the single readings of a measurement series by classes (ferrite content ranges) of equal width. The degree to which a statistical result is meaningful depends, among other things, on this distribution. When evaluating the current application with a FERITSCOPE® FMP30, the histogram of the ferrite content measurement values will be printed as follows:

```
HISTOGRAMM

n
48.4L
1 L *
48.6L
1 L *
48.8L
6 L ******
49.0L
5 L *****
49.2L
2 L **
49.4L
2 L **
49.6L
```

Figure 16.2: Printout of a histogram (example)

## Calibration curve (characteristics)

Quantitative relationship between the probe signal and a function of the ferrite content as defined by calibration standards.

The mid portion of the calibration curve approaches a straight line and constitutes the range with the lowest relative measurement error.

As long as no normalization or corrective calibration has been performed, the calibration curve is identical with the master calibration curve. During normalization or corrective calibration the calibration curve is adjusted to the individual measurement application and the coefficients of the normalization or corrective calibration are stored in the open Application.

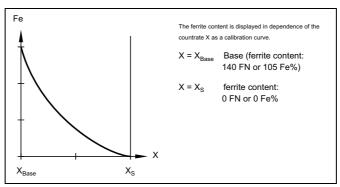

Figure 16.3: Calibration curve (ferrite content as a function of the countrate)

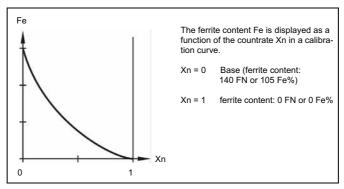

Figure 16.3: Calibration curve (ferrite content as a function of the normalized countrate)

## Calibration standards (ferrite standards)

Objects with the same attributes (or as close as possible) as the measuring object with known ferrite contents that have been measured with an extremely accurate test method. 

Calibration standard set

#### Calibration standard set

The calibration standard sets used for the corrective calibration of the FER-ITSCOPE® FMP30 consist of the Base and three calibration standards of different ferrite contents (cf. Figure 16.5). Various calibration standards sets for corrective calibration are available from Fischer to prepare the instrument for different measuring ranges.

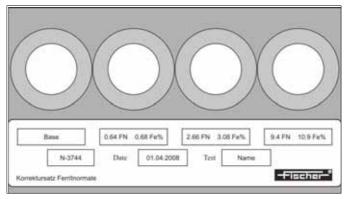

Figure 16.5: Calibration standard set (example)

Calibration Standards (ferrite standards)

Characteristic @ Calibration curve (characteristics)

#### Class

Range between a lower and an upper class boundary (e.g., ferrite content limits). The single readings of a measurement series can be sorted according to classes of equal width, which cover the entire range of the measurement series. The number of measurements per class plotted for each class is called a histogram.

#### Minimum Value

Minimum value measured in a measurement series.

#### **Kolmogoroff Smirnoff Test**

Test, which is performed when evaluating the current application with the FERITSCOPE® FMP30 to determine whether the evaluated measurements can be classified as having normal distribution (if up to 40 measurements are to be evaluated).

#### **System Check**

A significant part of monitoring the test equipment. Calibration standards or, even better, reference samples, are used to check the calibration and to verify the stability of the instrument.

Control limits @ Control Limits

Control chart Process control chart (quality control chart, SPC chart)

## Corrective calibration (one-point or two-point calibration)

Adjustment of the instrument using a Base and one or two calibration standards. The corrective calibration includes calibration and adjustment. During the corrective calibration, the calibration curve is adjusted to the individual measuring application that the open application is calibrated for. The coefficients of the adapted calibration curve are stored in the open Application. The coefficients of the master characteristic stored in the EEPROM of the probe plug are not affected.

Kurtosis @ Curvature

#### LCD display (Liquid Crystal Display)

Liquid crystal display. The LCD display of the FERITSCOPE® FMP30 is large and clear and includes numerous symbols for identifying the instrument status and as well as information for operator guidance.

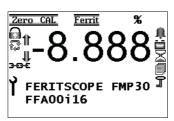

Figure 16.6: LCD display of the FERITSCOPE® FMP30

#### Line feed (LF)

LF line feed. Advances the printer paper by one line. Is usually used together with the CR (carriage return) character to start the next line at the beginning.

#### Unit of measurement

Unit for displaying measurement data. In ferrite content measurement, the common units of measurement are ferrite numbers (FN) or ferrite percent (Fe%).

#### **Master calibration**

Adjustment of the instrument using calibration standards. During a master calibration, the master calibration curve is determined. The master calibration includes calibration and adjustment.

## Master characteristic (Probe characteristic)

Characteristic of the measurement system, ( Calibration curve (characteristics)). The master calibration curve is determined during master calibration on the Base and calibration standards and is the basis for determination of the measurement values, since it represents the relationship between the ferrite content and the probe signal. The coefficients of the master calibration curve are stored in the EEPROM of the probe plug.

#### Maximum

Highest reading of a measurement series.

#### **Features**

Properties of a product. Variable features are the measurable properties of a product subject to change or variability; e.g., ferrite content is a variable feature. Attributive features are the properties of a product that usually cannot be captured by taking measurements. Examples are, deviations in color, or whether the product is true to gauge size.

# Measuring

Measuring is comparing. The probe signal generated at the measuring position is compared to the probe signal of the calibration standard. Using the calibration curve, the instrument converts the probe signal to the measurement result.

# **Measuring Application**

Structure of the measuring object according to material, thickness and other properties (hard/soft, porous/dense, homogenous/inhomogeneous, etc.) and any other conditions relevant to the measurement requirement. These factors determine the selection of a suitable test method, the probe type and the instrument.

# **Measurement Range**

The range between the two limits within which a measurement is possible at a specified trueness and precision. In a narrower sense, it refers to the range of the scale of an analog instrument. The measurement range depends on the test method, the design of the probe, and the measurement application.

# **Measurement errors**

The difference between the actual and the measured value of a measured variable. For measuring instruments, there is a distinction between random (unpredictable) and systematic (correctable) measurement errors. Random errors determine the repeatability precision. Systematic errors affect the trueness and the reproducibility. Systematic errors are far more prevalent in practical ferrite content measurement applications (see / 12 / for further details). Systematic errors can be traced to

- 1. faulty calibration,
- 2. operation-related or operator-related errors, or
- 3. changes in test conditions (inhomogeneities of the substrate, aging, etc.). Systematic errors tend to lean in one direction. With appropriate care, causes 1 and 2 can usually be avoided or corrected. Causes of the third kind can be corrected by system checks or can be taken into account in the result.

Specimen Measuring Object

Measurement accuracy Accuracy

# Monitoring of test equipment

A quality assurance task. It consists of ensuring that the measuring system (instrument) is operating properly and is still calibrated correctly, and to take

corrective measures, if necessary (re-calibration of instrument or repair).

System Check

# **Measuring Object**

Object on which the measurements are to be performed to determine the ferrite content for example.

# **Measurement Series**

A series of single readings between two block or final results.

Measurement probe Probe

# **Measurement Location**

A limited and clearly defined point within the reference area of the specimen where the ferrite content is to be determined. (For detailed information, see / 13 /.)

Uncertainty of measurement 🗐 u

# **Measurement method**

Procedures and process to obtain information about the properties of a measuring object. The test method is based on scientific findings and depends on the application. (For further details, see / 16 /.)

# Measurement

Numeric reading of an instrument, expressed in the unit of measurement. The measurement can be obtained as the result of a single measurement or as arithmetic mean of several single measurements (e.g., when auto averaging mode is enabled).

Measurement block | Block

# Minimum

Lowest measured value of a test series.

Mean value | Fe.

# Re-initialization

The restoration of the default settings of the instrument. With a re-initialization of the instrument, all Applications are deleted, i.e., the stored measurement data as well as the normalization and the corrective calibration of all Applications. After a re-initialization, all Applications must be set up anew! In addition all settings in the service functions are reset to the default settings (i.e., to the factory settings). If necessary, the settings will have to be made again. However, time, date and language are not reset by the re-initialization.

The coefficients of the master characteristic that is stored in the EEPROM of the probe plug are not affected by a re-initialization because the re-initialization concerns only the memory of the instrument.

Standard 

Calibration standards (ferrite standards)

# Normal distribution (Gaussian normal distribution, Gaussian distribution)

Probability distribution discovered by C. F. Gauß in 1794. If a quantity X can be classified as having normal distribution, 68.3 % of the observed values of X are within the  $\sigma$  interval around the mean value  $\mu$  of the variable X, i.e., the following applies to 68.3% of the observed values:  $\mu$ - $\sigma \le X \le \mu$ + $\sigma$ . This interval is indicated in Figure 16.7 by the gray area below the curve.

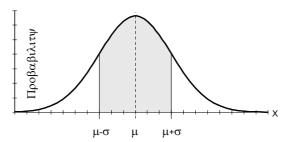

Figure 16.7: Probability distribution P(X) of a quantity X, which can be classified as having normal distribution

The probability distribution P(X) is symmetrical around the mean value  $\mu$  of the quantity X, which can be classified as having normal distribution. Skewness and Curvature are zero for the normal distribution.

The populations, which are tested for technical purposes, often can be classified as having approximately normal distribution. However, the following fact is of great importance: if several random samples with equal size are drawn of a population, and the mean values of these random samples are determined, these mean values can be classified as having normal distribution (Central Limits Theorem). The mean value of these sample mean values is an estimated value (  $\hat{\mu} = Fe$ . ) for the mean value  $\mu$  of the population. The uncertainty of measurement u can be determined using the standard deviation of the sample mean values (since the sample mean values can be classified as having normal distribution).

Whether a quantity can be classified as having normal distribution can be checked in the normal probability chart, since a straight line in the normal probability chart indicates normal distribution. When evaluating the current

application with the FERITSCOPE® FMP30, a Kolmogorov-Smirnov test is performed for small random samples (up to 40 measurements) and a  $\chi 2$  test is performed for large random samples (more than 40 measurements) to check whether the measurements can be classified as having normal distribution.

# 

# Normalization

Adjusting a measuring instrument to a new zero value (countrate X0). Important for some applications when the base material changes, or when the test method is subject to instability (e.g., to drift) (e.g. for beta backscatter and X-ray fluorescence methods). During normalization, the calibration curve is adjusted to the individual measurement application that the open Application is calibrated for. The coefficients of the adjusted calibration curve are stored in the open Application. The coefficients of the master calibration curve, which are stored in the EEPROM of the probe plug, are not affected.

# Offline

State of a peripheral device (printer or PC) connected to the instrument that does not allow it to receive data.

# USL

Upper specification limit. 

Specification limits (LSL and USL)

# **Online**

State of a peripheral device (printer or PC) connected to the instrument that allows it to receive data; the connected instrument is ready for operation.

# Local ferrite content

The local ferrite content is the arithmetic mean value of the single measurements performed on the reference area.

# **Parity**

An error checking method where the digits of a number of error-free transmitted bit groups must add up to an even or an odd number. During data transfer the parity bits are added to the data bits of each character or Byte to be transferred. In every word, this bit is set such that Ones of the byte always result in an even or an odd number (corresponding to an even or odd parity). The type of parity must be defined prior to the data transfer. By checking the parity, the receiver can determine if simple bit transfer errors occurred.

# Pin

Connectors for integrated circuits or connecting plugs of technical devices. Usually in the shape of a pin.

# **Precision**

Agreement between the single measurement results under precisely defined test conditions. The precision is composed of reproducibility and repeatability. Accuracy; Reproducibility; Repeatability precision

# **Process capability**

The process capability is assessed by the indices cp and cpk. (For further information see /4/.)

Process capability is met when the process capability exceeds specified values. Commonly required is:

$$c_p > 1.33 \qquad \text{ and } \qquad c_{pk} > 1.0$$

Process capability is a measure for long-term influences stemming from the so-called 6 Ms (mankind, machine, material, method, measuring instrument and milieu). To determine the process capability, a longer sequence of cyclical production steps needs to be employed (same product, same production line, same conditions, but different orders on different days).

# Process capability index

The process capability is assessed by the indices cp and cpk. (For further information see /4/.) The process capability index cp takes the deviation of a process in relation to the width of the specification limit range (USL-LSL) into account. The process capability index cpk takes the position of the mean value in relation to the set specification limits into account. The FERIT-SCOPE® FMP30 computes Cp and Cpk as follows:

$$\begin{split} c_p &= \frac{OGW - UGW}{6 \cdot \hat{\sigma}} \\ c_{pk} &= Min \bigg[ \bigg( \frac{OGW - Fe..}{3 \cdot \hat{\sigma}} \bigg) ; \bigg( \frac{Fe.. - UGW}{3 \cdot \hat{\sigma}} \bigg) \bigg] \end{split}$$

where: Fe.: Mean vale of the group mean values

*Cp*: process capability index

Cpk: critical process capability index

USL: upper specification limit

LSL: lower specification limit

# Process control chart (quality control chart, SPC chart)

Statistical Process Control (SPC) often uses random samples to control a production such that the production process is under statistical control. To do this, the variable features of the manufactured product are entered in a process control chart. Process control charts plot process variation over time and help to identify the causes of variations. A random sample is taken from the production process, is measured and the result (e.g., mean value and standard deviation (x-s chart)) is graphically documented. The results of the control chart are used to determine when action should be taken in the process.

**Quality control chart** Process control chart (quality control chart, SPC chart)

# **Quality assurance**

All measures taken by a producer to ensure a controlled production process within the established quality criteria. One aspect of it is quality control, specifically, ferrite content measurements where ferrite content limit specifications are involved.

#### R

Range R of all measurements being displayed in the process control chart. The range is the difference between the maximum measurement  $Fe_{max}$  and the minimum measurement  $Fe_{min}$  in a measurement series.

$$R = Fe_{max} - Fe_{min}$$

# R.

Mean range across all block ranges.

$$R. = \hat{\sigma} \cdot d_2$$

where:R. = mean range

 $\sigma$  = :Estimated value of the standard deviation s of the population

 $d_2$  = Factor, depends on the random sample size, can be obtained from popular published tables.

# Reference area

A portion of the significant surface area of a product where one or more measurements are to be taken. It is recommended to include the reference area or significant surface area in the production specifications, in addition to the specifications limits for the ferrite content.

Reference sample Reference sample

Control chart Process control chart (quality control chart, SPC chart)

True value Trueness (Accuracy of the mean)

# Trueness (Accuracy of the mean)

Agreement between the true value and the mean value of a measurement result generally obtained under practical conditions. (  $\blacksquare$  Accuracy; for detailed information, see / 20 /.) The true value is a value known from mathematical theoretical formulations. Since such values are seldom encountered, a value deduced from national or international standards is taken as "right". This right value is often called the true value.

#### s

The standard deviation s is a measure of the deviations of single measurements of a measurement series from their common mean value. It is equal to the mean square deviation of the single measurements from the mean value and is calculated as follows:

$$s = \sqrt{\frac{(Fe. - Fe_1)^2 + (Fe. - Fe_2)^2 + ... + (Fe. - Fe_N)^2}{(N-1)}}$$

where:s =standard deviation

Fe. = mean value of all single readings

 $Fe_i = \text{single readings}$ 

N =number of readings

Figure 16.8 demonstrates that two measurement series with different standard deviations can still have the same mean value.

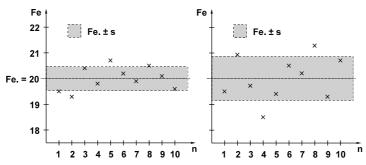

Figure 16.8: Measurement series with the same mean value but different standard deviation

#### s

Standard deviation of the readings that have been taken using a fixed block size.

$$s. = \frac{1}{N_{Bl}} \cdot \sum_{j=1}^{N_{Bl}} s_j$$

where:s. = mean standard deviation of the block standard deviations

 $N_{Bl}$  = number of evaluated blocks

 $s_i$  = standard deviation of the readings of a block

# sa

Calculated by the FERITSCOPE® FMP30 only when the measurements were performed with fixed block size and the deviations of the block mean values cannot be attributed to the deviations within the subgroups, as determined by analysis of variance methods (A.O.V.). It describes the deviations of the block mean values in relation to the deviations of the single measurements within the blocks. With a suitable measurement strategy, sa is a measure of the product deviation

$$sa = \sqrt{\frac{s^2 II - \hat{\sigma}^2}{N_j}}$$

where:*sa* = deviation of the block mean values corrected with regard to the deviation of the single readings

sII 🗐 sII

 $N_i$  = block size (number of readings per block)

 $\hat{\sigma}$  = estimated value for the standard deviation  $\sigma$  of the population

If, for instance, the same number of measurements is performed on several specimens and the readings on each object are combined into a block (e.g., when making measurements with a fixed block size), s. is a measure for the instrument deviation and sa is the product deviation with the instrument deviation eliminated.

# sII

Deviation of the block mean value around the overall mean value sII is calculated as follows:

$$s_{II} = \sqrt{N_i} \cdot \sqrt{\frac{1}{N_{Bl} - 1} \cdot \sum_{j=1}^{N_{Bl}} (Fe.. - Fe._j)^2}$$

where:sII = deviation of the block mean values

 $N_{Bl}$  = Number of evaluated blocks

 $N_i$  = block size (number of readings per block)

Fe.. = mean value of the block mean values

 $Fe_{i}$  = block mean values

σ

Estimated value for the standard deviation  $\sigma$  of the population.

$$\hat{\sigma} = \frac{s}{c_{\Delta}}$$

where:  $\hat{\sigma}$  = estimated value for the standard deviation  $\sigma$  of the population

s. = mean standard deviation

 $c_4=$  The factor  $c_4$  depends on the random sample size and can be obtained from popular published tables, e.g.,  $\,/$  4 /.

# Skewness

Measure for the asymmetry of a single-peak probability distribution around its mean value. A positive skewness indicates a distribution whose peak stretches more towards values that are greater than the mean value. A negative skewness indicates a distribution whose peak stretches more towards values that are smaller than the mean value. The skewness of symmetric distributions is zero (e.g., for normal distributions). When evaluating the open Application with the FERITSCOPE® FMP30, the skewness is calculated according to the information in / 20 /.

# Interface

Transfer or connecting point between components, circuits or programs. Interfaces are used for data transfer. Using a serial interface, the data are transferred bit by bit. Using a parallel interface, the data are transferred by sending several bits simultaneously.

# Sigma outlier rejection

Outlier rejectionMethod for the outlier rejection.

#### Probe

The instrument receives the electrical probe signal, which is proportional to the ferrite content measured, from the probe. The probe signal is then converted by means of the calibration curve into the ferrite content reading. The Fischer E... probes are equipped with a memory chip (EEPROM) in the probe plug. The EEPROM stores probe-specific information (e.g., probe type, manufacturing code, test method and coefficients of the master calibration curve).

Probe characteristic | Master characteristic (Probe characteristic)

Range A

**SPC** 

Statistical Process Control. 

Statistical Process Control (SPC)

SPC chart Process control chart (quality control chart, SPC chart)

# Memory

Data storage element of a microprocessor-based measuring instrument.

Information is saved in the memory. 

Application

# **Specifications**

Requirements according to which production is defined within certain limits for variable and attributive properties, like for instance the lower and the upper specification limit for the ferrite content. Quality control monitors adherence to these requirements.

**Specification limits** Specification limits (LSL and USL)

# Stability

As with every process, test methods are also subject to deviations. This may lead to systematic measurement errors (e.g., drift), independent of handling. By examining the stability and by regular checks, one can ensure stability.

# Standard deviation | s

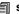

# Statistical Process Control (SPC)

A quality control method. In high volume productions, only random samples are taken instead of 100% inspection which would be too costly. The measurement results of the random samples are extrapolated for the entire production lot with mathematical-statistical methods, and then used to control the production process. This modern method of quality control ensures constant good manufacturing quality, with a minimum level of rejected parts. Normal distribution of the measurements is required so that statistical process control can be used for quality control purposes.

# AC adapter

The FERITSCOPE® FMP30 can be connected to a power outlet via the AC adapter.

# Random sample

A representative group selected from the production lot, using random sample principles. The sample is used to determine the properties of the entire lot (batch, unit of production).

# Random sample size

Number of parts, combined into a random sample.

With serial asynchronous data transfer, the stop bit is added to the data word to be transferred. 1 to 2 bit logic Ones are used. After the stop bit, the sender remains at logic One until the start bit of the next character arrives.

# Student factor 🗐 t

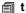

# **Sum frequency**

A form of display of the measurement data distribution, such that the number of measurements smaller or equal to a particular measurement is calculated and displayed in percent.

**Sum frequency chart** Probability chart (Gaussian probability paper, sum frequency chart, probability paper)

# Systematic measurement errors Measurement errors

t

The student distribution factor t can be obtained from any popular publication of mathematical statistics tables (e.g., /4/) and is given as follows:

$$t$$
 $\left(1-\frac{\alpha}{2}\right)$ ;  $f$ 

Example: At a confidence level of 95 % and N > 200 (resulting in a degree of freedom f = 199 (because of f = N-1)), the student factor is  $t_{97.5;199} = 1.96$ .

# Specification limits (LSL and USL)

The lower specification limit LSL is the minimum ferrite content allowed for the measuring object. The upper specification limit USL is the maximum ferrite content allowed for the measuring object. Specification limits are usually set by engineering requirements to assure proper functioning or serviceability of the product (☐ Specifications) With specification limits monitoring enabled, ♠ on the LCD display of the FERITSCOPE® FMP30.

#### u

Uncertainty of measurement. The mean value Fe. of a random sample is not equal to the mean value  $\mu$  of the population. However, using the measurement uncertainty, it is possible to define an interval, in which the mean value  $\mu$  of the population will be found with a certain probability (indicated as confidence level):

$$Fe. - u < \mu < Fe. + u$$

For a population having normal distribution, the uncertainty of measurement u is calculated as follows for a given confidence level  $(1-\alpha)$ :

$$u = \frac{t \cdot s}{\sqrt{N}}$$

where:u = measurement uncertainty

t =student factor

s =standard deviation

N = number of readings

By entering the coefficient of variation C.O.V. in place of the standard deviation s one gets the relative measurement uncertainty  $u_{rel}$  in %. (For further details, see / 12 /.)

$$u_{rel} = \frac{t \cdot V}{\sqrt{N}}$$

Data transfer rate Baud Rate

# LSL

Lower specification limit. 

Specification limits (LSL and USL)

# C.O.V.

Coefficient of variation. The standard deviation of a measurement series in percentage points, i.e., the standard deviation in reference to the mean value. For many manufacturing processes, C.O.V. [%] is a characteristic process constant. A change in a parameter during the coating process can alter C.O.V. [%] significantly; thus, a sudden change of C.O.V. [%] indicates a change in the process conditions. C.O.V. [%] is calculated as follows:

$$V = \frac{s}{Fe} \cdot 100[\%]$$

where:COV = coefficient of variation

Fe. = mean value

s =standard deviation

# Variable features | Features

# Variance

Mean squared deviation. The square root of the variance is called standard deviation.

Coefficient of Variation 
© C.O.V.

Method Measurement method

Reproducibility Reproducibility

# Reference measurement

Measurement on a reference sample to check the normalization or calibration which was performed before.

# Reproducibility

The ability of different operators to achieve practically the same measurement result, when taking measurements with different instruments at the same measuring position of the same specimen at different locations.

( Accuracy; for detailed information, see / 20 /.)

# Reference sample

Specimen with a known ferrite content on a defined reference area that can be used to check the calibration. The ferrite content within the reference area should be as regular as possible. The reference sample should have the same properties (geometry, etc.) as the specimen on which the calibration was performed. The reference samples may be from in-house production or may be from external sources. The ferrite content of a reference sample should have been determined using a reliable and properly calibrated instrument. Reference samples are used for the monitoring of test equipment.

With contacting measurements, reference samples are subject to wear and tear in the same manner as the calibration standards. The wear and tear is dependent on the properties of the surface and on the probe which used for measurement. For this reason, reference samples have to be checked regularly and replaced by new reference samples if the wear and tear becomes significant.

# Confidence level $\parallel u$

True value Trueness (Accuracy of the mean)

# Probability chart (Gaussian probability paper, sum frequency chart, probability paper)

Can be used to check graphically for normal distribution of the measurements. A straight line in the normal probability chart indicates normal distribution.

**Probability paper** Probability chart (Gaussian probability paper, sum frequency chart, probability paper)

# Significant surface

Area on the surface of a specimen containing the ferrite content to be measured. All properties necessary for the use and appearance of the product must occur at this significant area.

# Repeatability/Repeatability precision

The standard deviation of the measurements taken under repeatability conditions is a measure for the repeatability. The smaller the standard deviation of these measurements, the better is repeatability. The repeatability is dependent on the test method and the quality of the instrument, but often also on the properties of the specimen (e.g., surface roughness). The standard deviation of the measurements under repeatability conditions can be reduced by generating the mean value of the measurements (such as in auto-averaging mode).

# Curvature

Excess and Kurtosis are measures for the curvature (e.g., how pointed or how wide) of a distribution compared to a normal distribution. A positive curvature indicates a relatively narrow, pointed distribution. A negative curvature indicates a relatively flat distribution. The curvature of a normal distribution is Zero. When evaluating the open Application with the FERITSCOPE® FMP30, Excess is calculated according to the information in / 20 / and stated as curvature.

#### X

Countrate Countrate

# $\mathbf{X}_{\mathsf{Base}}$

Zero point of the calibration curve. Countrate obtained when measurements are taken on the Base of the calibration standard set. 

Countrate

# Xn

Normalized countrate. 

Countrate

#### Xs

Countrate obtained when measuring on a measuring object with no ferrite content. 

Countrate

# Countrate

Digitized form of the measurement signal, which is proportional to the ferrite content and is produced in the probe by the ferrite content. The larger the ferrite content is, the smaller is the countrate. 

Calibration curve (characteristics)

The numeric values of the normalized countrate Xn range between 0 and 1, and are calculated according to the following equation:

$$Xn = \frac{X - X_{Base}}{Xs - X_{Base}}$$

where:Xn = normalized countrate

X = count rate measured on the specimen

 $X_{Base}$  = countrate measured on the Base of the calibration standard set

Xs = countrate measured on a specimen with no ferrite content

Random measurement error 

Measurement errors

# 12.2 Additional Literature

# 12.2.1 Statistics and ferrite content measurement

| / 1 /  | American Welding Society 1974: Standard procedures for calibrating magnetic instruments to measure the delta ferrite content of austenitic stainless steel weld metal (ANSI/AWS A4.2-97); Miami, Florida |  |  |  |  |
|--------|----------------------------------------------------------------------------------------------------|--|--|--|--|
| /2/    | DataMyte Corporation: DataMyte Handbook - A practical guide to computerized data collection for Statistical Process Control                                                                              |  |  |  |  |
| / 3 /  | Duncan, Acheson J.: Quality Control and Industrial Statistics; Homewood Illinois: Richard D. Irwin, Inc.                                                                                                 |  |  |  |  |
| / 4 /  | Ford Q-101: Quality System Standard                                                                                                    |  |  |  |  |
| /5/    | Graf, Henning, Stange, Wilrich: Formeln und Tabellen der angewandten mathematischen Statistik; Berlin, Heidelberg, New York: Springer-Verlag                                                             |  |  |  |  |
| /6/    | Helmut Fischer GmbH Institute for Electronics and Metrology: Report reprints                                                                                                    |  |  |  |  |
| /7/    | Kotecki, D. J.: Extension of the WRC Ferrite Number System; Welding Research Supplement November 1982, S. 352-s 361-s                                                                                    |  |  |  |  |
| / 8 /  | Müller, P. Heinz: Wahrscheinlichkeitsrechnung und Mathematisches<br>Statistiklexikon der Stochastik; Berlin: Akademie-Verlag                                                                             |  |  |  |  |
| /9/    | Rönz, Bernd und Strohe, Gerhard (Herausgeber): Lexikon Statistik; Wiesbaden:- Gabler-Verlag                                                                                                    |  |  |  |  |
| / 10 / | Sachs, Lothar: Angewandte Statistik - Anwendung statistischer Methoden; Berlin, Heidelberg, New York: Springer-Verlag                                                                                    |  |  |  |  |
| / 11 / | Sachs, Lothar: Statistische Methoden; Berlin, Heidelberg, New York:<br>Springer-Verlag                                                                                                    |  |  |  |  |

# 12.2.2 Standards

| / 12 / | DIN 1319, Parts 1, 2 and 3: Basic Concepts in Metrology                                                                                                    |  |  |  |
|--------|----------------------------------------------------------------------------------------------------|--|--|--|
| / 13 / | DIN EN ISO 2064: Definitions and Conventions Concerning the Measurement of Coating Thicknesses (previously DIN 50 982, Part 1)                                                                                       |  |  |  |
| / 14 / | DIN EN ISO 2178: Measurement of Coating Thicknesses: Magnetic Methods (previously DIN 50 981)                                                                                                    |  |  |  |
| / 15 / | ISO 3534: Statistics; Vocabulary and Symbols                                                                                                    |  |  |  |
| / 16 / | DIN EN ISO 3882: Review of Methods for Coating Thickness Measurements (previously DIN 50 982, Part 2)                                                                                                    |  |  |  |
| / 17 / | DIN ISO 5725: Precision of Test Methods; Determination of Repeatability and Reproducibility Through Round Robin Tests                                                                                                |  |  |  |
| / 18 / | DIN 50 982, Part 3: Principles of Coating Thickness Measurement: General Fundamentals - Selection Criteria and Basic Measurement Procedures                                                                          |  |  |  |
| / 19 / | DIN 55 302 Parts 1 and 2: Statistical Evaluation Methods                                                                                                    |  |  |  |
| / 20 / | DIN 55 350: Terminology in Quality Assurance and Statistics                                                                                                    |  |  |  |
| / 21 / | DIN-Taschenbuch 175 - Prüfnormen für metallische und anorganische nichtmetallische Überzüge - Normen; Berlin, Köln: Beuth Verlag GmbH                                                                                |  |  |  |
| / 22 / | DIN-Taschenbuch 223 - Qualitätssicherung und angewandte Statistik - Begriffe; Berlin, Köln: Beuth Verlag GmbH                                                                                                    |  |  |  |
| / 23 / | DIN-Taschenbuch 224 - Qualitätssicherung und angewandte Statistik - Verfahren 1; Berlin, Köln: Beuth Verlag GmbH                                                                                                    |  |  |  |
| / 24 / | IIW Document II-1269-95 (II-C-034-95) - Draft Revision of ISO 8249-1985 (E) and II-C-023-94: Welding - Determination of Ferrite Number in austenitic and duplex ferritic-austenitic Cr-Ni stainless steel weld metal |  |  |  |
| / 25 / | DIN EN ISO 8249: Welding - Determination of Ferrite Number (FN) in austenitic and duplex ferritic-austenitic Cr-Ni stainless steel weld metals                                                                       |  |  |  |
| / 26 / | DIN 32 514, Part 1: Determination of the ferrite number in austenitic weld metal                                                                                                    |  |  |  |
| / 27 / | Basel-Standard (BN2)                                                                                                    |  |  |  |
|        |                                                                                                    |  |  |  |

| Index                                                                                                    | Block mean values 161, 162, 163                                                                              |  |  |
|----------------------------------------------------------------------------------------------------|----------------------------------------------------------------------------------------------------|--|--|
| Α                                                                                                    | Block size 94                                                                                                |  |  |
| AC adapter, connector socket 15 Accessories 23                                                                                                    | С                                                                                                    |  |  |
| Acoustic signals 92, 93, 178 Air humidity 26                                                                                                    | Calibration Deleting corrective calibration 75                                                               |  |  |
| Ambient Temperature 11                                                                                                    | Master calibration 77                                                                                        |  |  |
| Analog display 173 Application 45                                                                                                    | Calibration Standard Certification 25                                                                        |  |  |
| Assign designation 52 delete 49                                                                                                    | Calibration Standards 13, 24 Cleaning 41                                                                     |  |  |
| Linking 63<br>List 50                                                                                                    | Content of Shipment 27                                                                                       |  |  |
| New 45                                                                                                    | Contrast 153                                                                                                 |  |  |
| Save 67                                                                                                    | Control commands 142                                                                                         |  |  |
| select 48<br>set up 45                                                                                                    | Corrective calibration 71, 72 Print form 76                                                                  |  |  |
| Settings 52                                                                                                    | Corrective calibration, deleting 75                                                                          |  |  |
| Area measurement 90, 182                                                                                                    | D                                                                                                    |  |  |
| Assign application designation 52                                                                                                    | Data transfer                                                                                                |  |  |
| Auto-Averaging Mode 58 Automatic Block Creation 57                                                                                                    | virt. COM-Port 140                                                                                           |  |  |
| Automatic measurement 182                                                                                                    | Date 150, 151                                                                                                |  |  |
| Automatic measurement acquisition 90, 92                                                                                                    | Description Technical Terms 205                                                                              |  |  |
| _                                                                                                    | Display                                                                                                    |  |  |
| В                                                                                                    | Free-running 17                                                                                              |  |  |
| Base 13                                                                                                    | Driver installation 139                                                                                      |  |  |
| Battery Battery compartment 15 Battery compartment cover 31 Battery replacement 31 Symbol 17 Bidirectional data exchange Control commands 142 Block change 174 automatic 176 | E EEPROM 23 EMC 11 Enabled specification limits 94 Environmental Conditions 11 Error messages 194 Evaluation |  |  |
| manual 176 Block Creation automatic 57                                                                                                    | Print 146 External start 180                                                                                 |  |  |

| F                                      | Contrast 153                          |
|----------------------------------------|---------------------------------------|
| Fe% 184                                | Date/Time 150, 151                    |
| Fixed block size 94                    | External start 180                    |
| FN 184                                 | Histogram and block evaluation 159    |
| Formulas 205                           | Instrument mode 171                   |
| Free-running display 17                | Language 149                          |
| Free-running mode 161, 162,            | Lighting 154                          |
| 163                                    | Limited operating mode 171            |
|                                        | Master calibration 187                |
| G                                      | Measurement acquisition signal        |
| Glossary 205                           | 178 Measurement effect 179            |
| Group separator 141, 161,              | Measurement output 161,               |
| 162, 163                               | 162, 163                              |
|                                        | Re-initialization 157                 |
| Н                                      | Standard and matrix measuring         |
| Histogram and block evaluation         | mode 174                              |
| 159                                    | Storage mode 187                      |
| 1                                      | Switch off mode 156                   |
|                                        | Intended Use 10                       |
| i individual value 58, 96              | к                                     |
| Instrument                             |                                       |
| Content of Shipment 27 Dimensions 26   | Keys <i>15</i><br>  APPL NO <i>21</i> |
| Dimensions 26<br>On/Off 36             | Arrow down 21                         |
| Options 28                             | Arrow up 21                           |
| Power consumption 26                   | BLOCK-RES 20                          |
| Repairs 14                             | CAL 20                                |
| Voltage supply 30                      | DEL 19                                |
| Warranty 14                            | ENTER 22                              |
| Weight 26                              | FINAL-RES 19                          |
| Instrument configuration 188           | MENU 22, 52<br>ON/OFF 15, 20, 37      |
| Print form 188                         | PRINT 22                              |
| Instrument mode 171                    | ZERO 20                               |
| Instrument setting 147                 |                                       |
| Measured variable 185                  | L                                     |
| Printer 146 Service functions 147      | Language 149                          |
|                                        | LCD Display 15, 16                    |
| Instrument settings Analog display 173 | LCD display                           |
| Area measurement 182                   | Contrast 153                          |
| Automatic measurement 182              | Lighting 154                          |
| Block change 174                       | Lift-off distance 26                  |

| Lighting 154                                  | N                              |  |  |
|-----------------------------------------------|--------------------------------|--|--|
| Limited Operating Mode 16                     | New 45                         |  |  |
| Limited operating mode 171                    | Normalization 68, 69           |  |  |
| Linking mode                                  | Print form 70                  |  |  |
| Applications 63                               | Normalized count rate Xn 85    |  |  |
| enable/disable 64                             |                                |  |  |
| Low Voltage 11                                | 0                              |  |  |
| М                                             | Offline operation 141          |  |  |
| Making measurements                           | On/Off 36                      |  |  |
| acoustic signals 93                           | Online operation 140           |  |  |
| Malfunctions 190, 194                         | Operating Personnel 10         |  |  |
| Master Calibration 187                        | Options 28                     |  |  |
| Master calibration 77, 79                     | Outlier measurement 97         |  |  |
| Print form 84                                 | Outlier rejection 60, 97       |  |  |
| Xn Ranges for calibration stan-               | P                              |  |  |
| dards 83  Xn ranges for the calibration stan- | Peep tone 92, 93, 178          |  |  |
| dards 85                                      | Power Connection 11, 30        |  |  |
| Measured variable 185                         | Power consumption 26           |  |  |
| Measured variables 40                         | Printer 25                     |  |  |
| Measurement                                   | connection 146                 |  |  |
| enabled outlier rejection 97                  | Printer output 146             |  |  |
| Enabled specification limits 94               | Settings 164                   |  |  |
| Fixed block size 94                           | Printer output 146             |  |  |
| Influencing parameters 87 Making 87           | Probe 23                       |  |  |
| Preparation 86                                | Angle probe 88<br>axial 88     |  |  |
| Single reading mode 96                        | Connection 33                  |  |  |
| Measurement Acquisition 89                    | Connector Socket 15            |  |  |
| Area measurement 90                           | Handling <i>12</i> , <i>42</i> |  |  |
| Measurement acquisition                       | probe                          |  |  |
| acoustic signals 92                           | assigning 43                   |  |  |
| Automatic 90, 92                              | Probe connector 33             |  |  |
| Measurement display 56 Measurement effect 179 | Probe connector socket 34      |  |  |
| Measurement method 36                         | Probe plug 23, 34              |  |  |
|                                               | R                              |  |  |
| Measurement output 161, 162, 163              |                                |  |  |
| Measuring modes 26                            | Readings Group separator 141   |  |  |
| Messages 194                                  | Transfer to PC 140             |  |  |
|                                               |                                |  |  |

| Rechargeable battery 31                    | Switch on 37                 |
|--------------------------------------------|------------------------------|
| Re-initialization 157                      | _                            |
| Repairs 14                                 | Т                            |
| Resolution of the measurement dis-         | Technical Data 26            |
| play <i>56</i>                             | Technical Terms 205          |
| S                                          | Temperature Operation 26     |
| Service function                           | Storage 26                   |
| Analog display 173                         | Terms 205                    |
| Area measurement 182                       | Time <i>150</i> , <i>151</i> |
| Automatic measurement 182 Block change 174 | Transfer formats 141         |
| Contrast 153 Date/Time 150, 151            | U                            |
| External start 180                         | Unit <i>184</i>              |
| Histogram and block evaluation             | USB                          |
| 159                                        | Connection 139               |
| Instrument mode 171                        | Connector 15, 138            |
| Language 149                               | Driver 139                   |
| Lighting 154                               | Port 139                     |
| Master calibration 187                     | USB connection 138           |
| Measured variable 185                      | V                            |
| Measurement effect 179                     | •                            |
| Measurement output 161, 162, 163           | Voltage supply 26, 30        |
| Printer 146                                | w                            |
| Re-initialization 157                      |                              |
| Standard and matrix measuring              | Warning messages 194         |
| mode <i>174</i>                            | Warranty <i>14</i>           |
| Storage mode 187                           | Weight 26                    |
| Switch off mode 156                        | v                            |
| Service functions 147                      | X                            |
| Single reading mode 96                     | Xn 85                        |
| Single readings 161, 162, 163              |                              |
| Specification Limits 54                    |                              |
| Specification limits 94                    |                              |
| Standard and matrix-measuring              |                              |
| mode 174                                   |                              |
| Storage mode 187                           |                              |
| Switch off 41                              |                              |
| Switch off mode 156                        |                              |

# **Sales and Service Departments** - all around the world -

#### GERMANY HELMUT FISCHER GMBH

Industriestraße 21 D-71069 Sindelfingen **2**: +49 (0) 70 31 / 30 3-0 Fax: +49 (0) 70 31 / 30 3-79 mail@helmut-fischer.de www.helmut-fischer.com

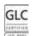

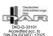

#### GREAT BRITAIN

FISCHER INSTRUMENTATION (G.B.) LTD. Gordleton Industrial Park Hannah Way · Pennington GB-Lymington/Hants SO41 8JD **2**: (+44) 15 90 68 41 00 Fax: (+44) 15 90 68 41 10 mail@fischergb.co.uk www.fischergb.co.uk

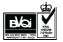

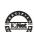

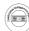

ISO 9001 SQS Registration No. 11899

Valid for Helmut Fischer AG and Branch Offices

**USA** FISCHER TECHNOLOGY, INC.

750 Marshall Phelps Road

Windsor, CT 06095 USA

**2**: (+1) 86 06 83 07 81

Fax: (+1) 86 06 88 84 96

info@fischer-technology.com

www.fischer-technology.com

Watts 800 243 84 17

# **SWITZERLAND**

HELMUT FISCHER AG Moosmattstrasse 1  $\cdot$  Postfach  $\cdot$  CH-6331 Hünenberg **2**: (+41) 41 785 08 00 · Fax: (+41) 41 785 08 01 switzerland@helmutfischer.com www.helmutfischer.com

# Branch Offices of Helmut Fischer AG, Switzerland:

#### **SPAIN**

FISCHER INSTRUMENTS, S.A. C/Almogàvers 157 · 3a Planta E-08018 Barcelona **2**: (+34) 93 309 79 16 Fax: (+34) 93 485 05 94 spain@helmutfischer.com www.helmutfischer.com

# FRANCE FISCHER INSTRUMENTATION

ELECTRONIQUE Parc d'Activités Nord du Pas du Lac · 5, rue Michaël Faraday F-78180 Montigny le Bretonneux BP 289 · F-78053 St Quentin en Yvelines Cedex

**2**: (+33) (0) 1 30 58 00 58 Fax: (+33) (0) 1 30 58 89 50 france@helmutfischer.com www.helmutfischer.com

# CHINA

NANTONG FISCHER INSTRUMENTATION LTD. 7F, No. 2 Building 2601 Songhuajiang Road Shanghai 200437 · P.R.C. **2**: (+86) 21 65 55 74 55 Fax: (+86) 21 65 55 24 41 china@helmutfischer.com www.helmutfischer.com

# ITALY

HELMUT FISCHER S.R.L. Tecnica di Misura Via Columella 40 · I-20128 Milano **2**: (+39) 0 22 55 26 26 Fax: (+39) 0 22 57 00 39 italv@helmutfischer.com www.helmutfischer.com

HONG KONG
FISCHER INSTRUMENTATION (FAR EAST) LTD. Unit 2901 · Level 29 Metroplaza Tower 2 223 Hing Fong Road Kwai Chung, N.T. Hong Kong **☎**: (+852) 24 20 11 00 Fax: (+852) 24 87 02 18

hongkong@helmutfischer.com

www.helmutfischer.com

# **SINGAPORE**

FISCHER INSTRUMENTATION (S) PTE LTD. 102 E Pasir Paniang Road #04-04 Citilink Warehouse Complex Singapore 118529 **2**: (+65) 62 76 67 76 Fax: (+65) 62 76 76 67

singapore@helmutfischer.com

www.helmutfischer.com

#### JAPAN

FISCHER INSTRUMENTS K.K. Shinmei 1-9-16· Souka-shi Saitama-ken 340-0012 · Japan **2**: (+81) 489 29 34 55 Fax: (+81) 489 29 34 51 japan@helmutfischer.com www.helmutfischer.com

# THE NETHERLANDS

HELMUT FISCHER MEETTECHNIEK B.V. Tarasconweg 10 NL-5627 GB Eindhoven Postbus 1828 NL-5602 CA Eindhoven **2**: (+31) 40 248 22 55 Fax: (+31) 40 242 88 85 netherlands@helmutfischer.com www.helmutfischer.com

# INDIA

FISCHER MEASUREMENT TECHNOLOGIES (INDIA) PVT. LTD. Florida Amenity S. No. 41, Keshav Nagar Mundhwa IN-Pune 411036 **2**: (+91) 20 26 82 20 65 Fax: (+91) 20 26 82 20 75 india@helmutfischer.com www.helmutfischer.com